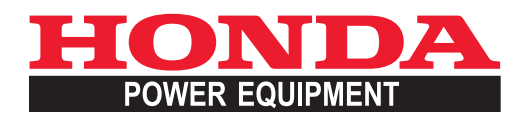

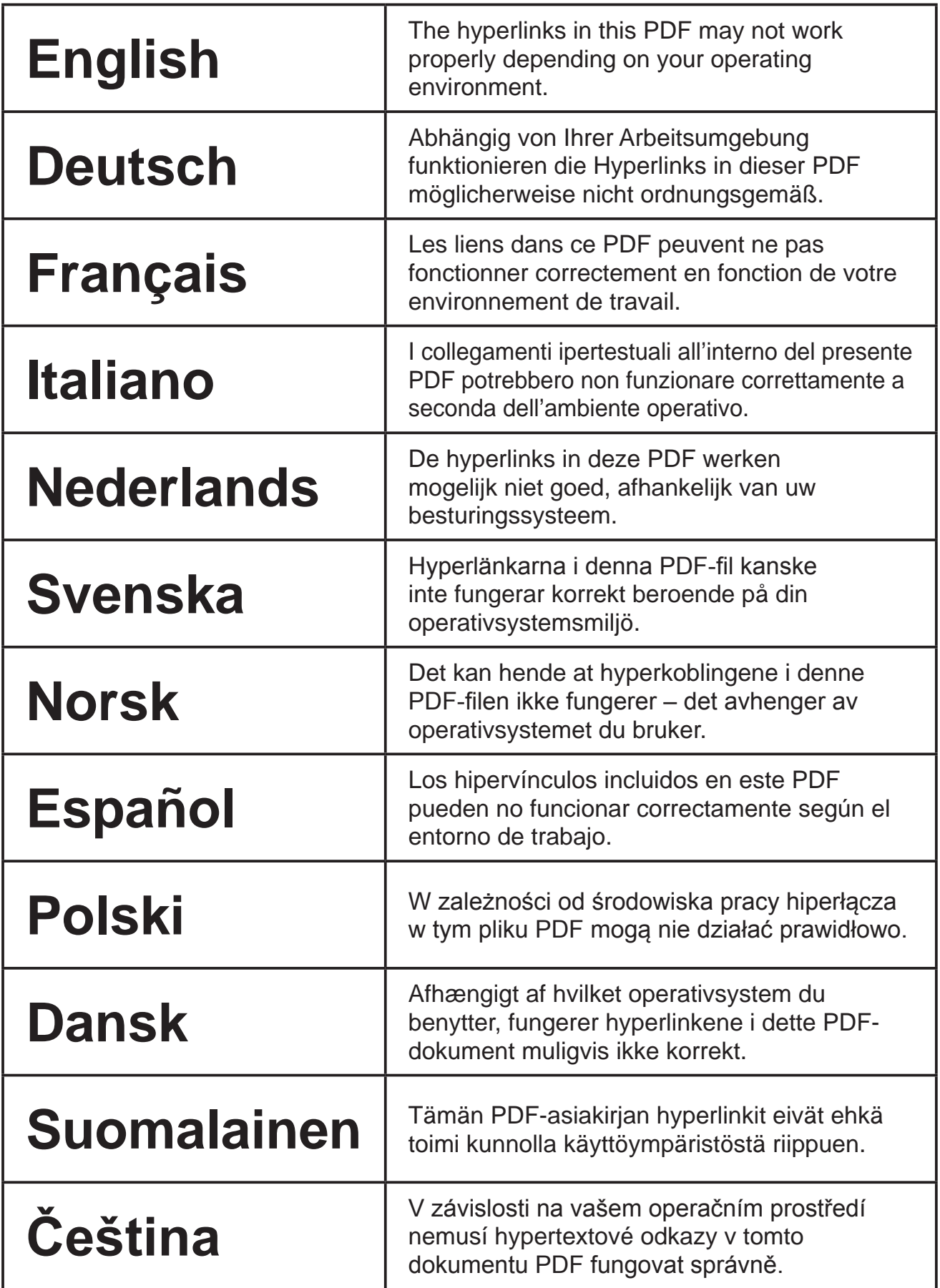

<span id="page-1-0"></span>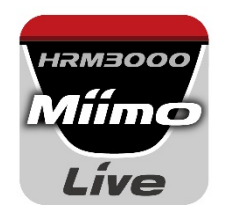

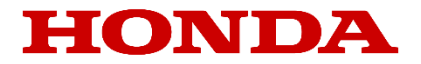

# Mii-monitor for HRM3000 Live

*User Guide*

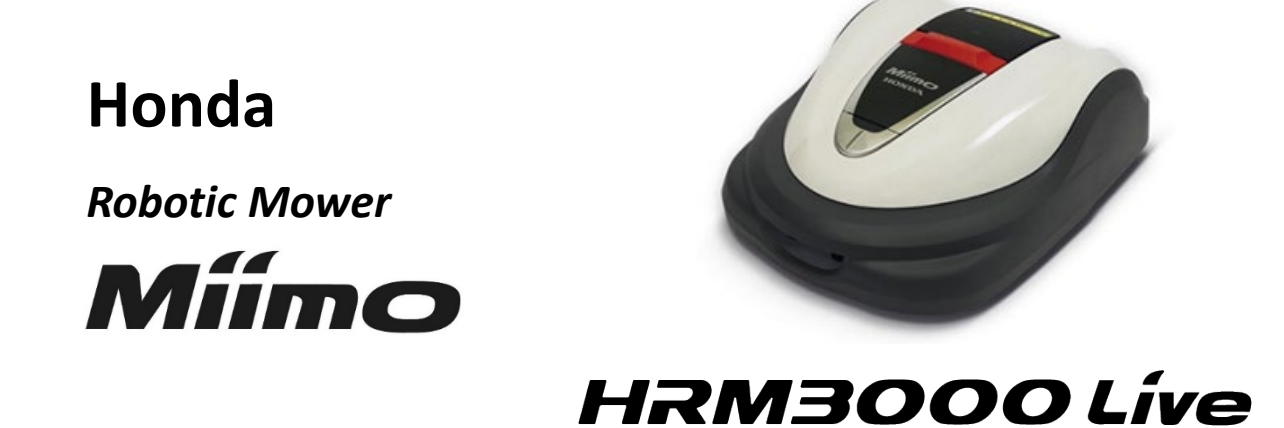

### *▼Click here to install the app*

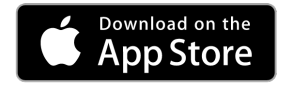

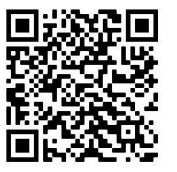

[https://apps.apple.com/us/app/mii-monitor](https://apps.apple.com/jp/app/mii-monitor-hrm3000/id1562803869)hrm3000-live/id1596261905

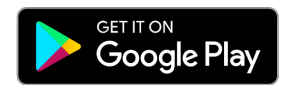

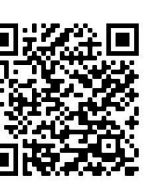

[https://play.google.com/store/apps/details?id=com.](https://play.google.com/store/apps/details?id=com.honda.miimonitor.jp) honda.miimonitor.live

### **Mii-monitor app installation and new registration**

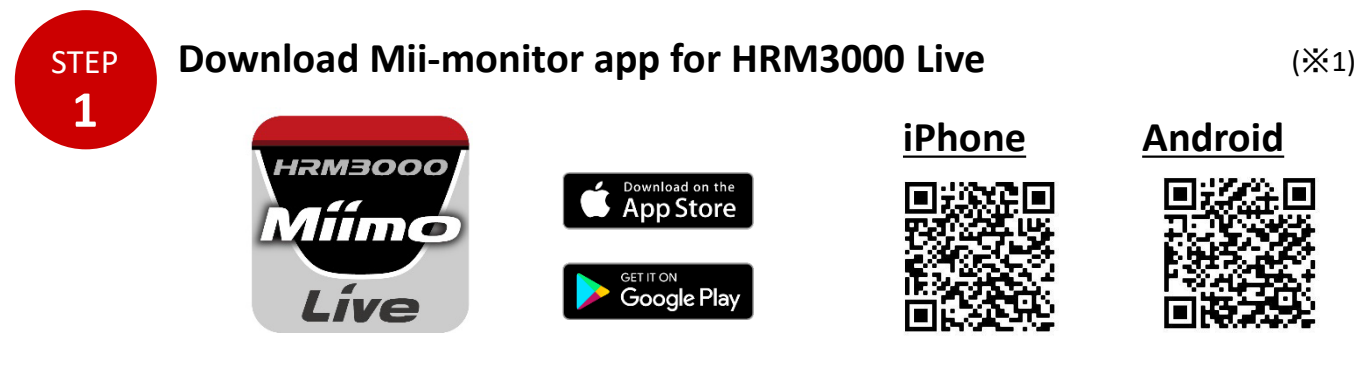

Search for "Mii-monitor - HRM3000 Live" in the Apple Store, Google Play or scan the QR to install.

\*1 This app is only for HRM3000 Live

The app will be updated, so please always use the latest app version.

It is recommended to set the automatic update setting of the app.

It is also recommended to enable the screen lock function of the smartphone.

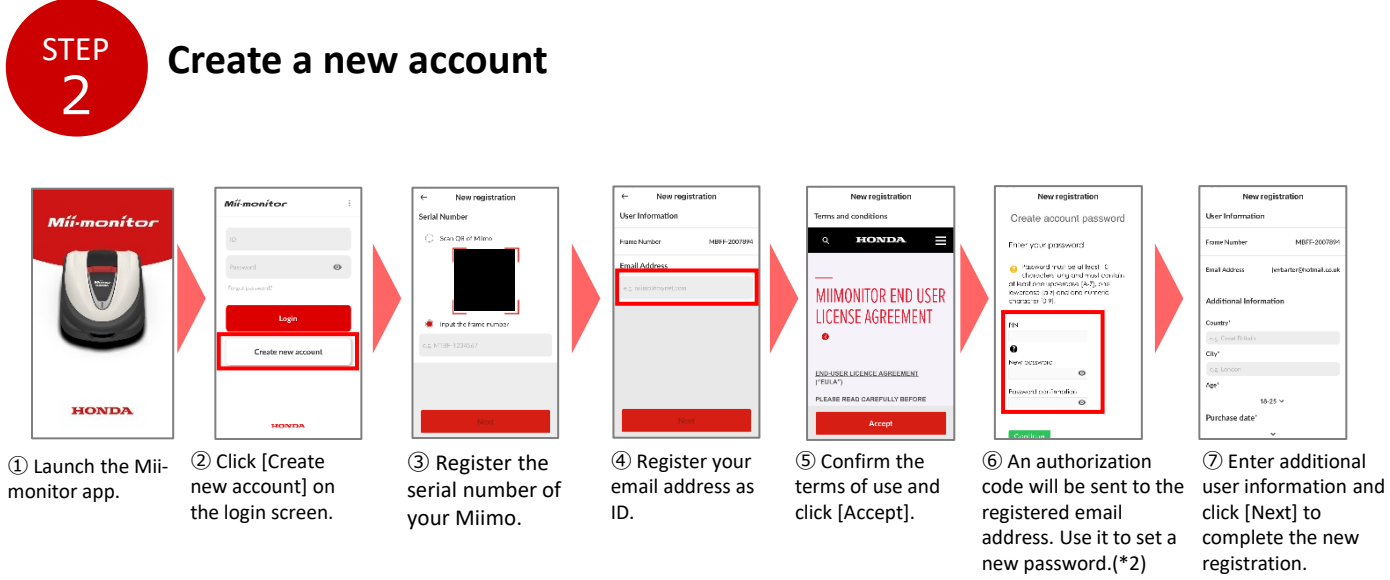

\*2 If you do not receive the authorization code due to the incorrect email address entered, please restart the app and create a new account again.

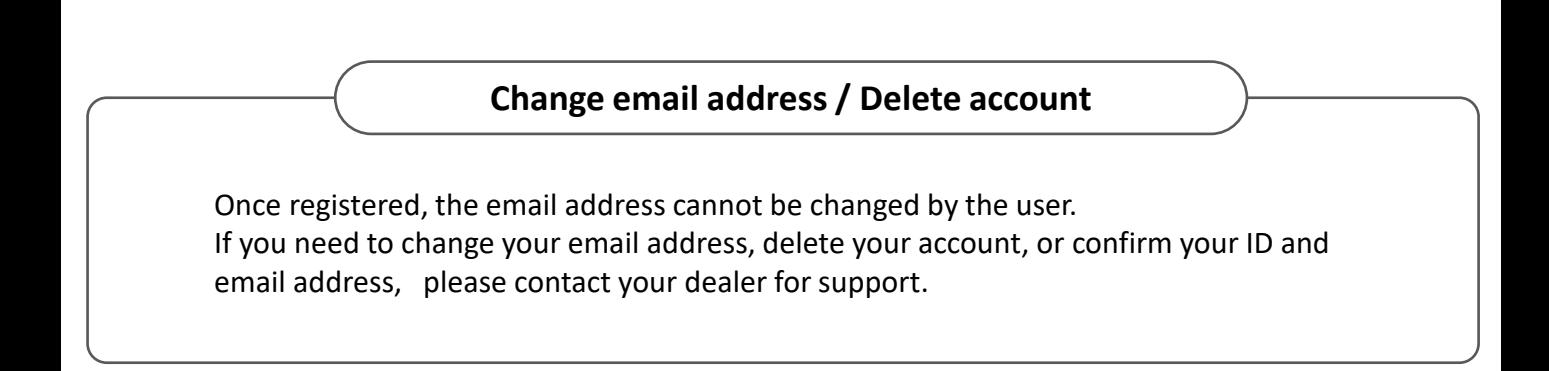

### **Mii-monitor app function introduction**

Use the Mii-monitor app to check the status of your Miimo (HRM3000 Live), set various settings such as [cutting height] and [operating time], notify errors when Miimo is operating, obtain location information and notify theft by geofence settings. You can perform voice commands through the AI speaker (Alexa). Please refer to the owner's manual for the settings of Miimo.

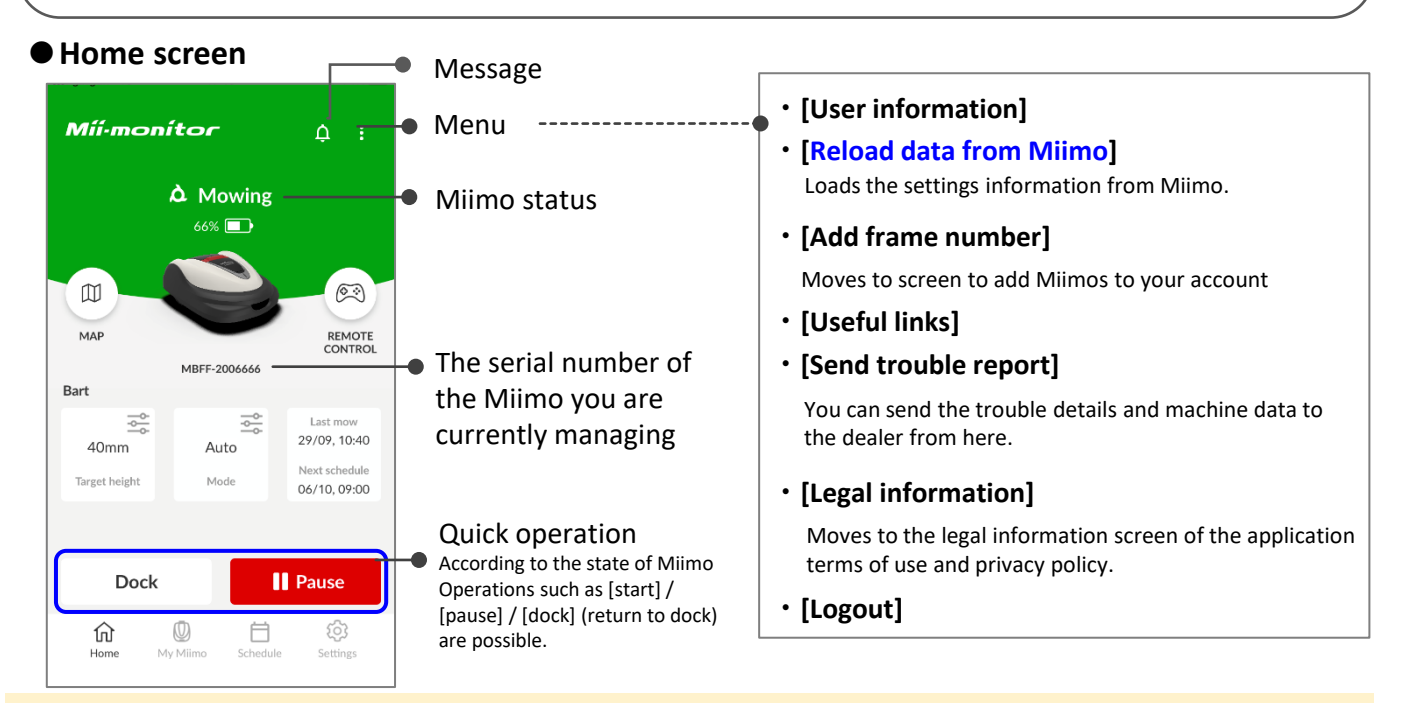

#### **Important point**

The settings on the display of Miimo are not sent to the app automatically. To load the settings on the display of Miimo into the app, please proceed [:]>[Reload data from Miimo].

### **●[My Miimo] (List of registered Miimos)**

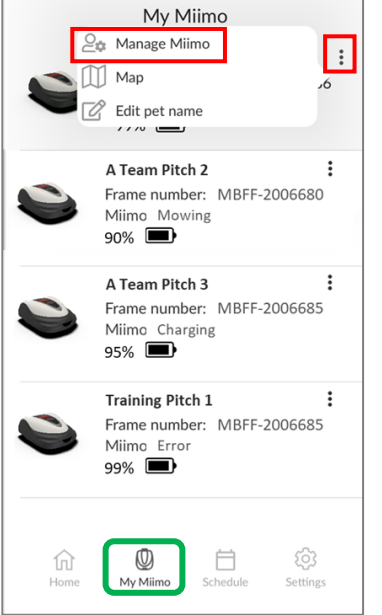

To select which Miimo to operate, please select [Manage Miimo] on the upper right  $[$ :].

### **●Various settings**

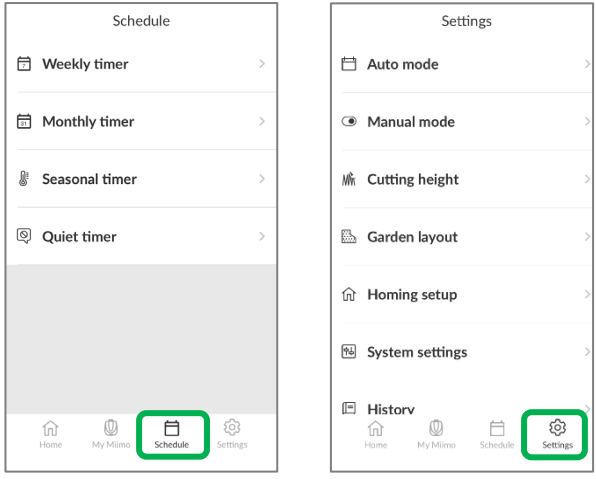

Various settings can be made in [Schedule] and [Settings].

For the settings details, please refer to the owner's manual.

### **Geofence setting**

The geofence is a theft alert function that notifies registered users and retailers by automatic notification (email / in-app notification) when Miimo appears outside the set geo-fence (virtual boundary).

- The minimum size of the geo-fence is 100mx100m.
- If there is no mobile network connection, the geofence setting / notification function will not be available.
- When the power of Miimo is off, you can get location information for up to 24 hours with the TCU battery.

#### **●Create/edit geofence**

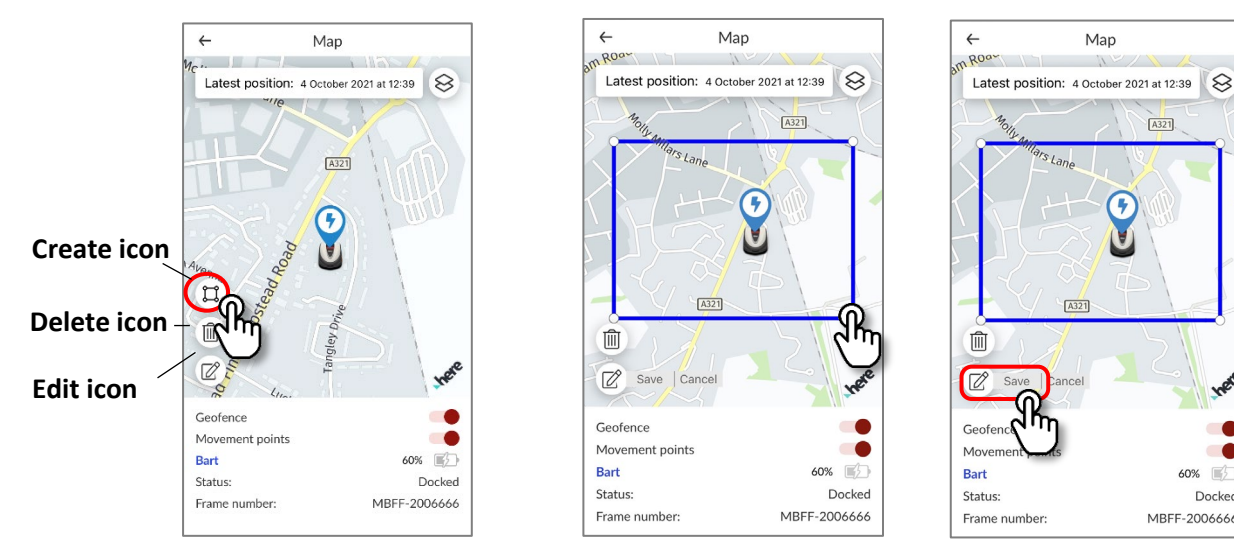

- 1. Click the create geofence icon.
- 2. Resize the geofence by dragging the four corners of the geofence.
- 3. Click the Save button to complete the geofence creation.
- \* You can change the size of the geo-fence from the edit icon.
- \* The minimum size of the geo-fence is 100m x 100m.

#### **●Delete geofence**

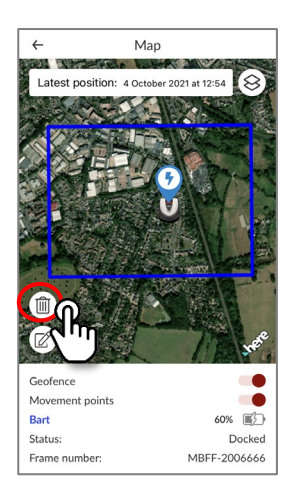

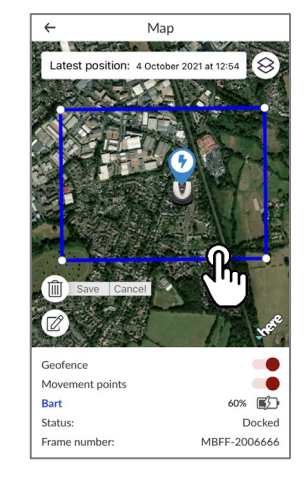

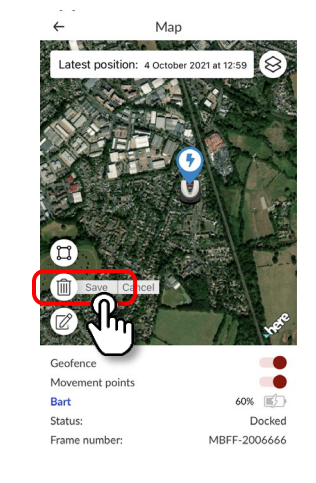

 $\sqrt{A321}$ 

 $\mathbb{F}$ 

Docked

MRFF-2006666

- 1. Click the geofence delete icon.
- 2. Select the geofence.
- 3. Confirm that the geofence has disappeared and save it to delete the geofence.

### **Remote control operation (Bluetooth only)**

If you want to control Miimo manually, you can operate it with remote control by connecting the Miimo unit and the app via Bluetooth.

To ensure Bluetooth connectivity, move your device to within 3m of Miimo. When operating the remote control, check the precautions before operating.

#### **●Remote control on android (pairing)**

- 1. Remove Miimo from the docking station
- 2. Turn on Miimo
- 3. Turn on Bluetooth on your smartphone
- 4. After a while, the search results for Bluetooth connected devices will be displayed
- 5. Select the serial number of the unit to be paired
- 6. Open Mii-monitor HRM3000 Live
- 7. Tap [remote control] on the home screen and follow the on-screen instructions

#### **●Remote control on iOS**

- 1. Remove Miimo from the docking station
- 2. Turn on Miimo
- 3. Turn on Bluetooth on your smartphone
- 4. Pre-pairing is not required in iOS
- 5. Open Mii-monitor HRM3000 Live
- 6. Tap [remote control] on the home screen and follow the on-screen instructions

If you cannot establish a connection, Bluetooth of Miimo or smartphone may be stopped. Turn off the power on Miimo, turn off Bluetooth of the smartphone, restart it, and then perform the pairing procedure again.

#### **●How to operate Miimo**

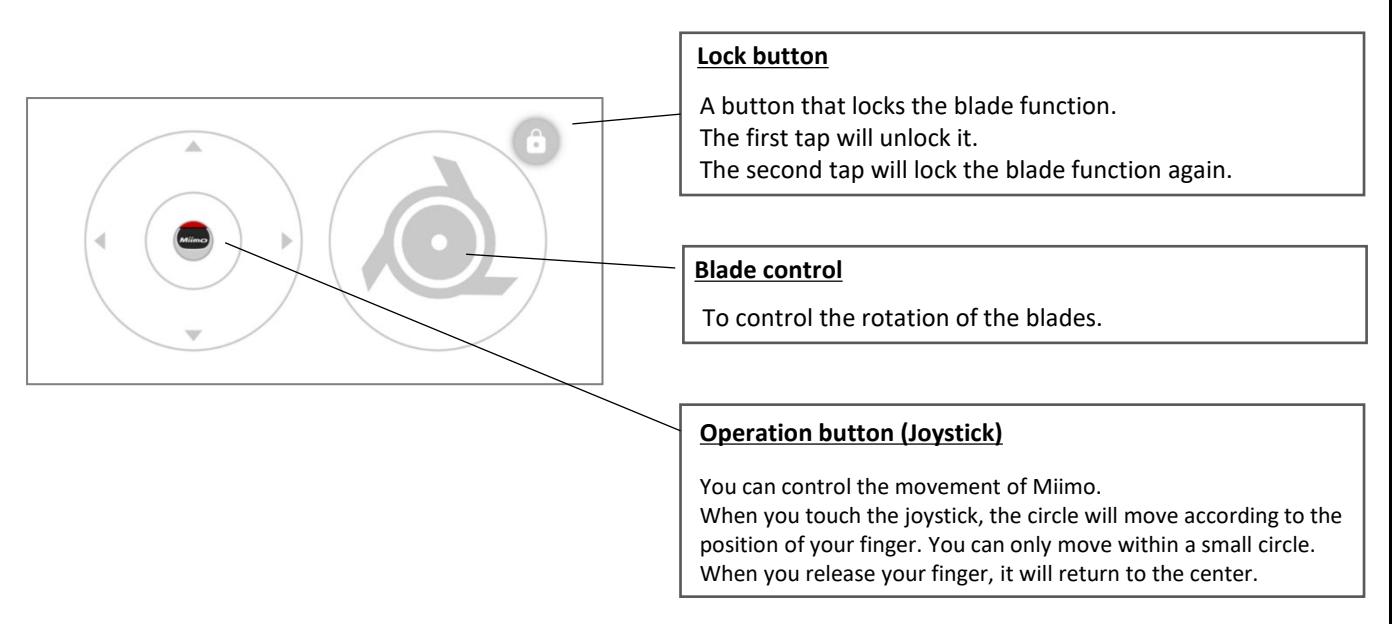

#### **Precautions when operating the remote control**

- When operating the remote control, keep Miimo within the visible range (maximum 3m) for safety reasons.
- When operating the remote control, check the safety of the front, back, left and right before starting the operation.
- When operating the remote control, check the precautions displayed on the app before operating.
- When Miimo is in the station, remote control operation is not possible.

### **Alexa Miimo skill: how to link Alexa and Miimo**

### **You will need:**

- An Amazon account.
- The Alexa app downloaded on your phone or other device. Log in to the Alexa app using your Amazon account details.
- An Amazon Echo device paired to the Alexa app is optional, as it is possible to use the "Miimo" skill on the app as well as on Echo.

How to install Miimo Mower skill and link with Mii-monitor

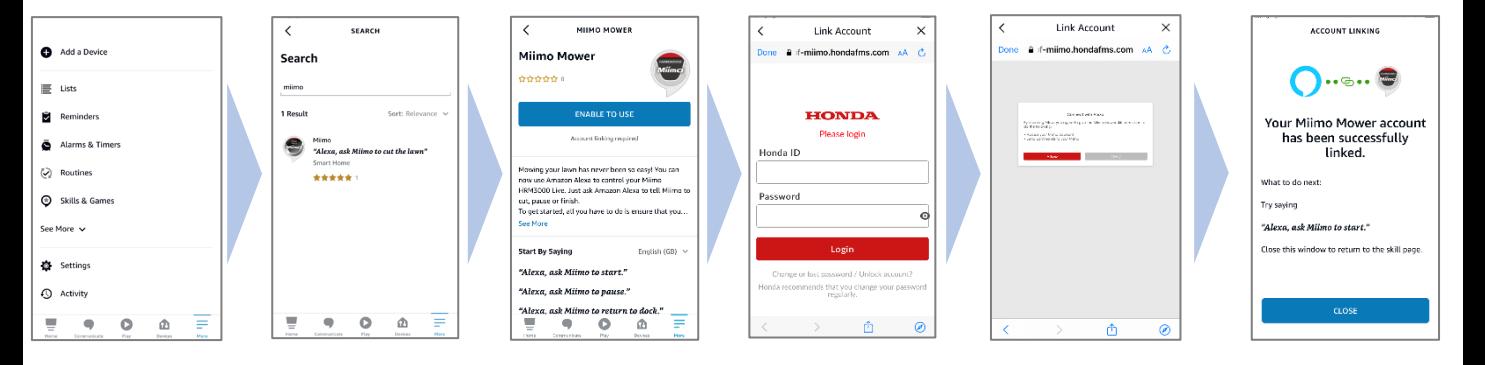

- 1. From Alexa's menu More> Skills & Games, search for "Miimo" skill for HRM3000 Live and tap "Enable to use".
- 2. You will see the "Mii-monitor" login screen. Log in with your Mii-monitor ID and password to enable the link with Alexa.
- 3. Mii-monitor and Alexa account linking is complete!

**Miimo skill is available in all European languages currently supported by Alexa:** English, German, French, Spanish and Italian

### **How to talk to Alexa**

**There are many ways to command Miimo to mow, pause, dock or check status. For example:**

- **Alexa, ask Miimo to mow the lawn**
- **Alexa, ask Miimo to stop**
- **Alexa, ask Miimo to go home**
- **Alexa, ask Miimo for status**

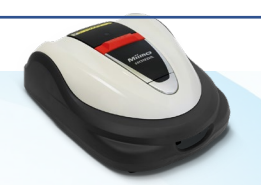

<span id="page-7-0"></span>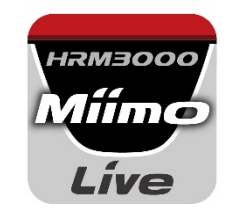

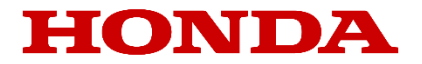

# Mii-monitor für HRM3000 Live

### *Benutzerhandbuch*

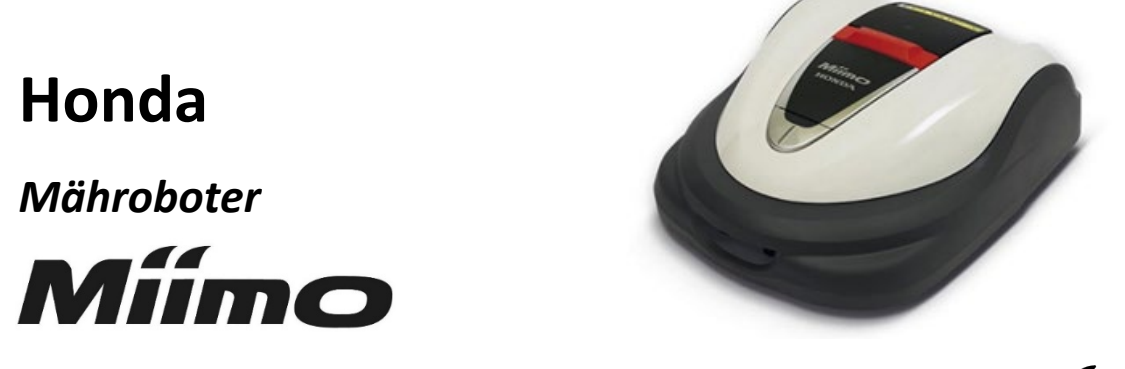

## *HRM3000 Live*

*▼Klicken Sie hier, um die App zu installieren.*

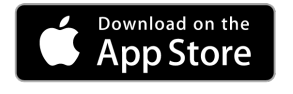

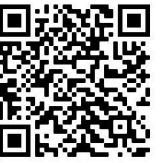

[https://apps.apple.com/us/app/mii-monitor](https://apps.apple.com/jp/app/mii-monitor-hrm3000/id1562803869)hrm3000-live/id1596261905

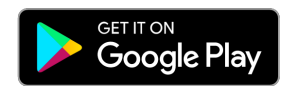

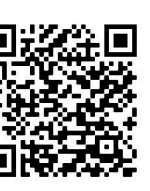

[https://play.google.com/store/apps/details?id=com.](https://play.google.com/store/apps/details?id=com.honda.miimonitor.jp) honda.miimonitor.live

### **Installation der Mii-Monitor-App und Neuregistrierung**

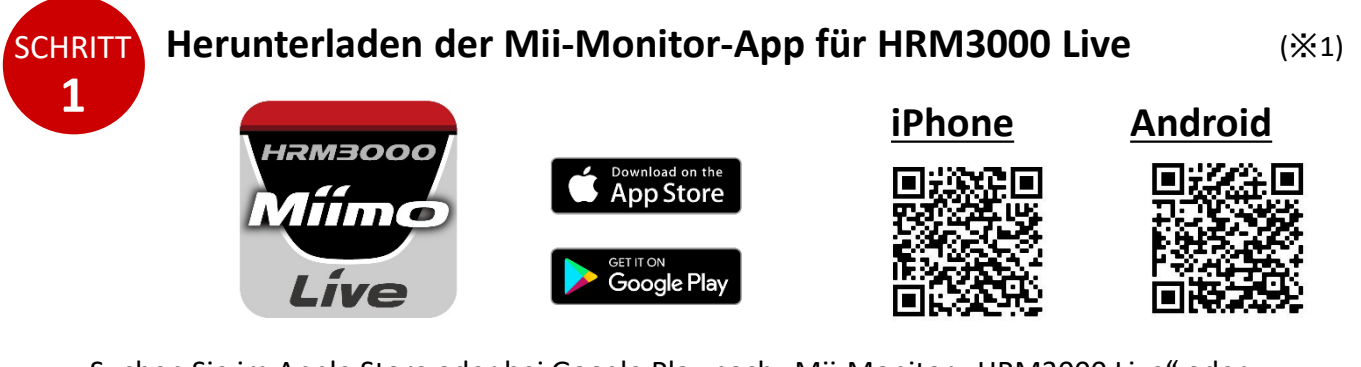

Suchen Sie im Apple Store oder bei Google Play nach "Mii-Monitor - HRM3000 Live" oder scannen Sie den QR-Code, um die Installation durchzuführen.

\*1 Diese App ist nur für HRM3000 Live.

Die App wird aktualisiert. Verwenden Sie daher immer die neueste App-Version. Es wird empfohlen, die automatische Aktualisierung der App in den Einstellungen zu aktivieren. Es wird auch empfohlen, die Bildschirmsperre des Smartphones zu aktivieren.

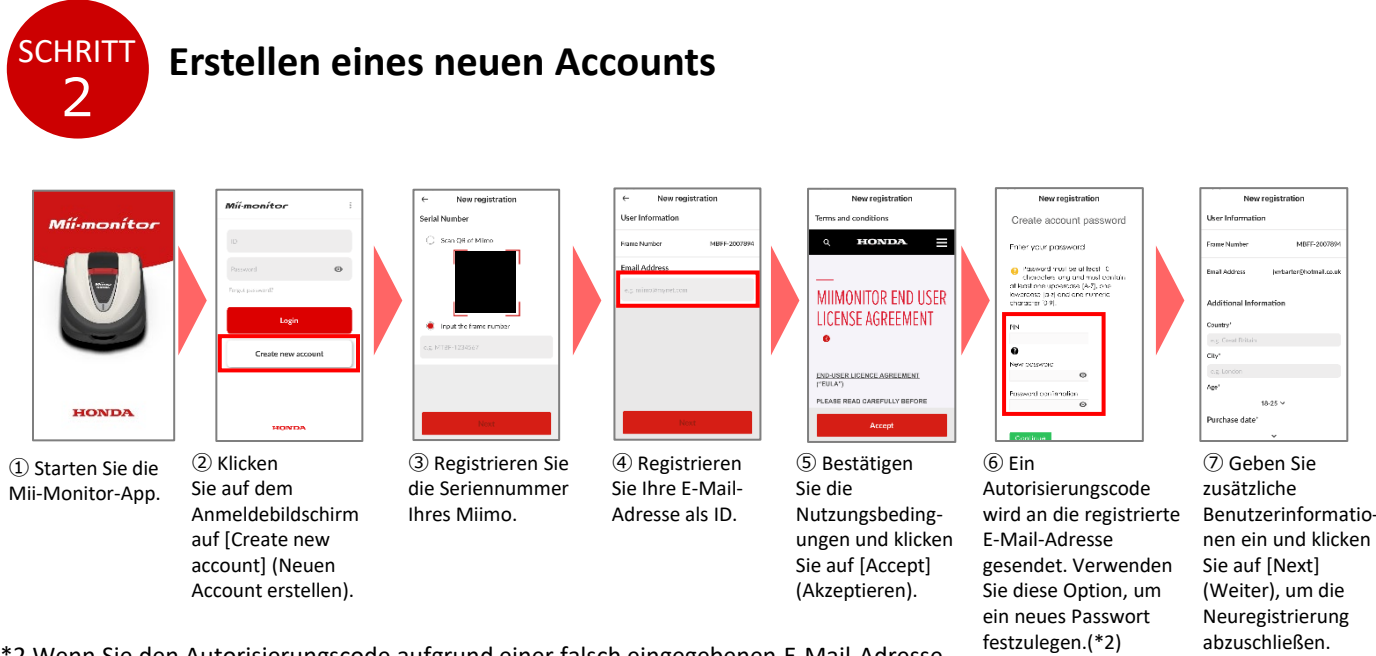

\*2 Wenn Sie den Autorisierungscode aufgrund einer falsch eingegebenen E-Mail-Adresse nicht erhalten, starten Sie die App neu und erstellen Sie einen neuen Account.

**Ändern der E-Mail-Adresse/Löschen des Accounts**

Nach der Registrierung kann die E-Mail-Adresse nicht mehr vom Benutzer geändert werden. Wenn Sie Ihre E-Mail-Adresse ändern, Ihren Account löschen oder Ihre ID und E-Mail-Adresse bestätigen müssen, wenden Sie sich bitte an Ihren Händler.

### **Einführung in die Funktion der Mii-Monitor-App**

Verwenden Sie die Mii-Monitor-App, um den Status Ihres Miimo (HRM3000 Live) zu überprüfen, verschiedene Einstellungen wie [Cutting height] (Schnitthöhe) und [Operating time] (Betriebsdauer) einzustellen, Meldungen zu Fehlern zu erhalten, wenn der Miimo in Betrieb ist, Standortinformationen zu erhalten und sich über Geofence-Einstellungen über einen möglichen Diebstahl benachrichtigen zu lassen.

Sie können Sprachbefehle über den KI-Lautsprecher (Alexa) nutzen.

Informationen zu den Einstellungen des Miimo finden Sie im Benutzerhandbuch.

#### **●** Meldung **Startbildschirm ・ [User information] (Nutzerinformation)** Menü Míi-monitor **・ [Reload data from Miimo] (Wiederherstellen der Daten)**  À Mowing Miimo Status Lädt die Einstellungsinformationen des Miimo.  $66\%$   $\Box$ **・ [Add frame number] (Seriennummer)** Wechselt zum Bildschirm, um Miimos zu Ihrem Account  $\mathbbmss{M}$  $\circledcirc$ hinzuzufügen. MAP REMOTE<br>CONTROL **・ [Useful links] (Nützliche Links)** Die Seriennummer MBFF-2006666 **・ [Send trouble report] (Fehlerbericht senden) Bart** des derzeit von Ihnen Von hier aus können Sie die Fehlerdetails und 읅  $\frac{1}{\sqrt{2}}$ verwalteten Miimo. 29/09, 10:40  $40mm$ Auto Maschinendaten an den Händler senden. Next schedul Target height Mode 06/10.09:00 **・ [Legal information] (Rechtsinformation)** Wechselt zum Bildschirm mit rechtlichen Hinweisen zu Schnelle Bedienung den Nutzungsbedingungen und der Datenschutzrichtlinie Entsprechend des Miimo Status **II** Pause der App. Dock Befehle wie [Start] (Start)/ **・ [Logout] (Ausloggen)** [Pause] (Pause)/ [Dock] (Dock)  $\circledcirc$ 163 仞 Ħ (zurück zum Dock) sind möglich. Home My Miimo Settings

#### **Wichtiger Hinweis**

Die Einstellungen auf dem Display des Miimo werden nicht automatisch an die App gesendet. Um die Einstellungen auf dem Display des Miimo in die App zu laden, fahren Sie fort mit [: ]>[Reload Data from Miimo] (Wiederherstellen der Daten).

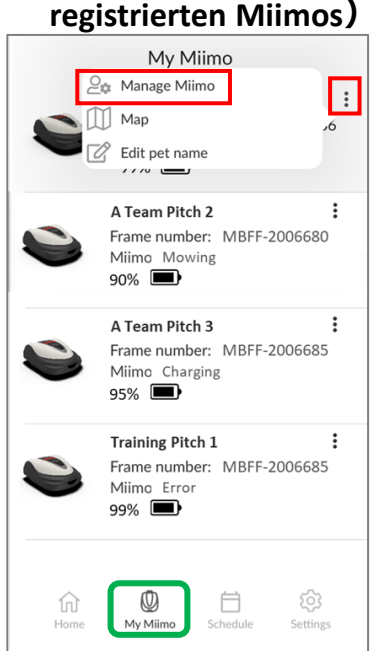

**●[My Miimo] (Mein Miimo) (Liste der** 

Um auszuwählen, welcher Miimo verwendet werden soll, wählen Sie [Manage Miimo] (Miimo verwalten) oben rechts [:].

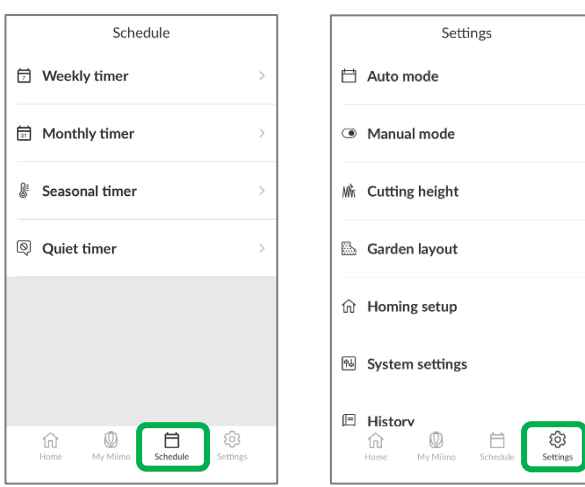

In [Schedule] (Zeitplan) und [Settings] (Einstellungen) können verschiedene Einstellungen vorgenommen werden. Weitere Informationen zu den Einstellungen finden Sie im Benutzerhandbuch.

### **●Verschiedene Einstellungen**

### **Geofence-Einstellung**

Der Geofence ist eine Diebstahlalarmfunktion, die registrierte Benutzer und Einzelhändler durch automatische Benachrichtigungen (E-Mail/In-App-Benachrichtigung) informiert, wenn sich der Miimo außerhalb des festgelegten Geofence (virtuelle Grenze) befindet.

- Die Mindestgröße des Geofence beträgt 100 m x 100 m.
- Wenn keine mobile Netzwerkverbindung besteht, ist die Geofence-Einstellung/Benachrichtigungsfunktion nicht verfügbar.
- Wenn die Stromversorgung des Miimo ausgeschaltet ist, können Sie über den Akku des Telematik-Steuergeräts bis zu 24 Stunden lang Standortinformationen abrufen.

#### **●Erstellen/Bearbeiten des Geofence**

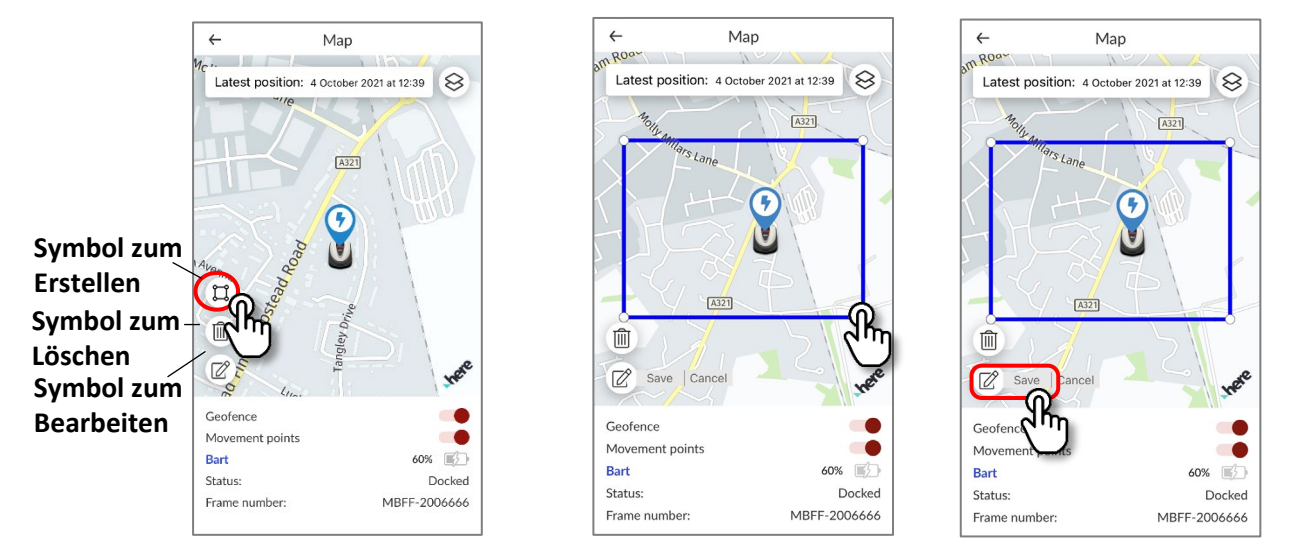

- 1. Klicken Sie auf das Symbol zum Erstellen des Geofence.
- 2. Ändern Sie die Größe des Geofence, indem Sie die vier Ecken des Geofence ziehen.
- 3. Klicken Sie auf die Schaltfläche "Save" (Speichern), um die Geofence-Erstellung abzuschließen.
- \* Sie können die Größe des Geofence über das Symbol zum Bearbeiten ändern.
- \* Die Mindestgröße des Geofence beträgt 100 m x 100 m.

#### **●Geofence löschen**

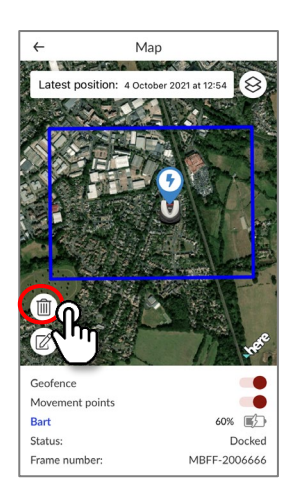

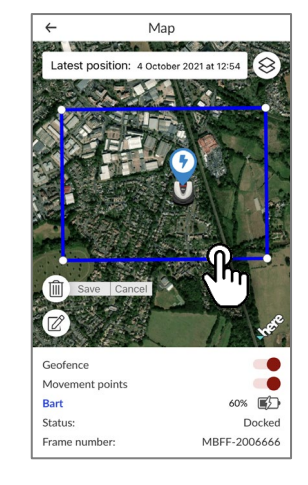

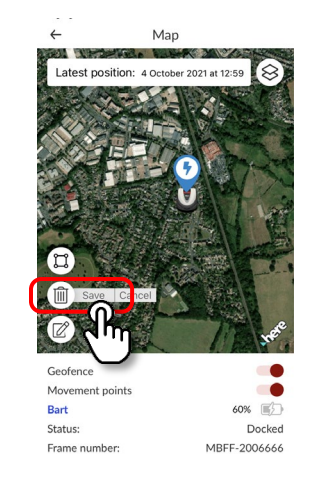

- 1. Klicken Sie auf das Symbol zum Löschen des Geofence.
- 2. Wählen Sie den Geofence aus.
- 3. Prüfen Sie, dass der Geofence verschwunden ist, und speichern Sie, um den Geofence zu löschen.

### **Fernbedienung (nur Bluetooth)**

Wenn Sie den Miimo manuell steuern möchten, können Sie dies über die Fernbedienung tun, indem Sie den Miimo und die App über Bluetooth verbinden.

Um die Bluetooth-Verbindung sicherzustellen, halten Sie Ihr Gerät in einem Abstand von maximal 3 m zum Miimo.

Befolgen Sie bei Nutzung der Fernbedienung die Vorsichtsmaßnahmen, bevor Sie das Gerät in Betrieb nehmen.

### **●Fernbedienung über Android (Kopplung)**

- 1. Nehmen Sie den Miimo aus der Ladestation.
- 2. Schalten Sie den Miimo ein.
- 3. Aktivieren Sie Bluetooth auf Ihrem Smartphone.
- 4. Nach einer Weile werden die Suchergebnisse für über Bluetooth verbundene Geräte angezeigt.
- 5. Wählen Sie die Seriennummer der zu koppelnden Einheit.
- 6. Öffnen Sie Mii-Monitor HRM3000 Live.
- 7. Tippen Sie auf dem Startbildschirm auf [Remote control] (Fernbedienung) und befolgen Sie die Anweisungen auf dem Bildschirm.

### **●Fernbedienung über iOS**

- 1. Nehmen Sie den Miimo aus der Ladestation.
- 2. Schalten Sie den Miimo ein.
- 3. Aktivieren Sie Bluetooth auf Ihrem Smartphone.
- 4. Eine Vorkopplung ist in iOS nicht erforderlich.
- 5. Öffnen Sie Mii-Monitor HRM3000 Live.
- 6. Tippen Sie auf dem Startbildschirm auf [Remote control] (Fernbedienung) und befolgen Sie die Anweisungen auf dem Bildschirm.

Wenn Sie keine Verbindung herstellen können, funktioniert die Bluetooth-Funktion des Miimo oder des Smartphones möglicherweise nicht. Schalten Sie den Miimo aus, deaktivieren Sie die Bluetooth-Funktion Ihres Smartphones, starten Sie es neu und führen Sie dann den Kopplungsvorgang erneut durch.

### **●Bedienung des Miimo** Eine Taste zum Sperren der Messerfunktion. Durch das erste Antippen wird die Sperre aufgehoben. Durch das zweite Antippen wird die Messerfunktion wieder gesperrt. **Sperrtaste** Sie können die Bewegung des Miimo steuern. Wenn Sie den Joystick berühren, folgt der Kreis Ihrem Finger. Sie können ihn nur innerhalb eines kleinen Kreises bewegen. Wenn Sie den Finger wegnehmen, kehrt der Joystick in die Mitte zurück. **Bedientaste (Joystick)** Zur Steuerung der Messerrotation. **Messersteuerung**

### **Vorsichtsmaßnahmen bei der Fernbedienung**

- Sorgen Sie aus Sicherheitsgründen dafür, dass der Miimo bei Verwendung der Fernbedienung im sichtbaren Bereich bleibt (maximal 3 m).
- Überprüfen Sie bei der Fernbedienung vor der Inbetriebnahme, dass die Bereiche rund um den Miimo sicher sind.
- Befolgen Sie bei der Fernbedienung vor der Inbetriebnahme die in der App angezeigten Vorsichtsmaßnahmen.
- Wenn sich der Miimo in der Station befindet, ist keine Fernbedienung möglich.

### **Miimo-Skill in Alexa: Verbinden von Alexa und Miimo**

### **Sie benötigen:**

- Ein Amazon-Konto.
- Die auf Ihrem Telefon oder einem anderen Gerät installierte Alexa-App. Melden Sie sich mit Ihren Amazon-Kontodaten bei der Alexa-App an.
- Ein mit der Alexa-App verbundenes Amazon Echo-Gerät ist optional, da der "Miimo"-Skill sowohl in der App als auch in Echo verwendet werden kann.

So installieren Sie den Miimo-Rasenmäher-Skill und verbinden ihn mit Mii-Monitor

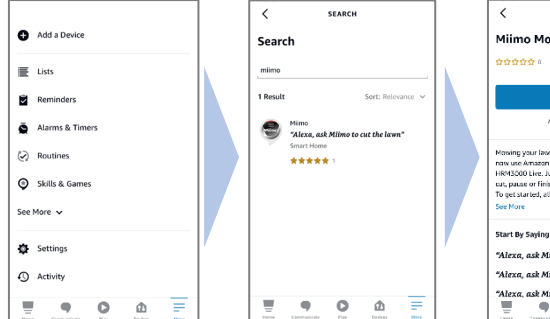

1. Suchen Sie im Alexa-Menü "More > Skills & Games" (Mehr > Skills und Spiele) nach dem "Miimo"-Skill für HRM3000 Live und tippen Sie auf "Enable to use" (Verwendung aktivieren).

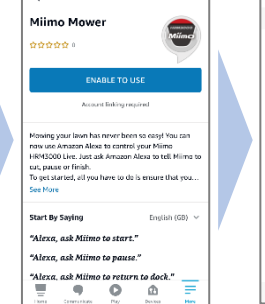

MIIMO MOWER

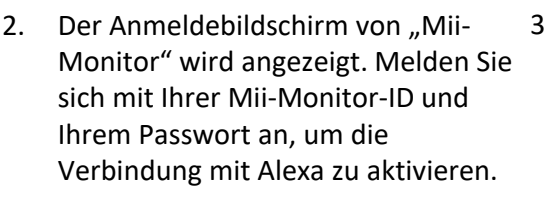

Link Account

**HONDA** 

Please login

Honda ID

Password

 $\theta$  if-milimo boodafms.com  $\theta$ 

 $\times$ 

Try saving .<br>'Alexa, ask Milmo to start.''

What to do next

**ACCOUNT LINKING** 

 $\bigcap_{i=1}^{n}$ 

Your Miimo Mower account<br>has been successfully<br>linked.

3. Die Verbindung zwischen Mii-Monitor und dem Alexa-Konto ist abgeschlossen!

**Der Miimo-Skill ist in allen europäischen Sprachen verfügbar, die derzeit von Alexa unterstützt werden:** Englisch, Deutsch, Französisch, Spanisch und Italienisch

### **So sprechen Sie mit Alexa**

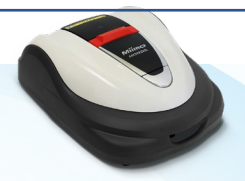

Link Account

a :f-milmo.hondafms.com AA

**Es gibt viele Möglichkeiten, dem Miimo zu befehlen, zu mähen, anzuhalten, anzudocken oder den Status zu überprüfen. Zum Beispiel:**

- **Alexa, sage Miimo er soll meinen Rasen mähen**
- **Alexa, sage Miimo, er soll anhalten**
- **Alexa, sage Miimo er soll nach Hause fahren**
- **Alexa, frage Miimo nach dem Status**

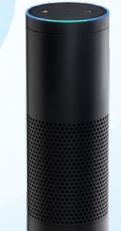

<span id="page-13-0"></span>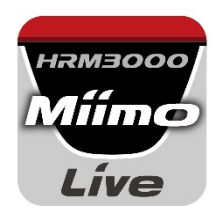

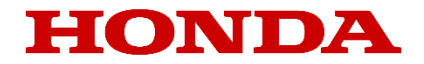

# *Mii-monitor pour HRM3000 Live*

### *Guide de l'utilisateur*

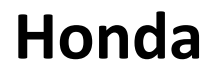

*Tondeuse robot*

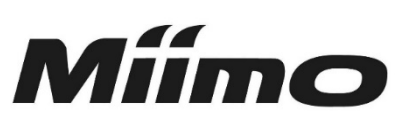

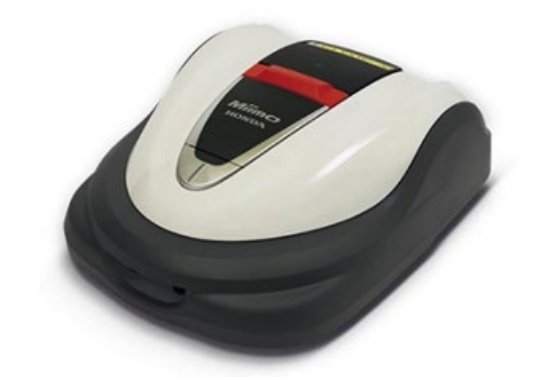

## *HRM3000 Live*

*▼Cliquez ici pour installer l'application*

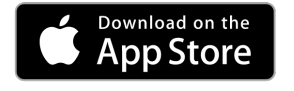

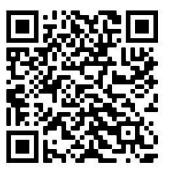

[https://apps.apple.com/us/app/mii-monitor](https://apps.apple.com/jp/app/mii-monitor-hrm3000/id1562803869)hrm3000-live/id1596261905

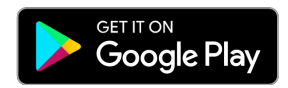

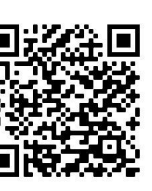

[https://play.google.com/store/apps/details?id=com.](https://play.google.com/store/apps/details?id=com.honda.miimonitor.jp) honda.miimonitor.live

### **Installation de l'application Mii-Monitor et création d'un profil**

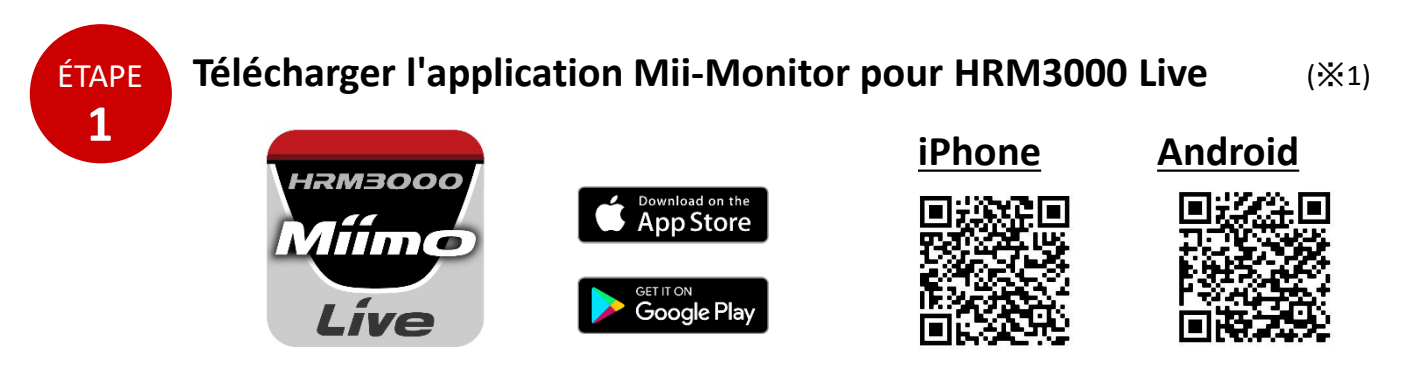

Recherchez « Mii-Monitor - HRM3000 Live » dans l'Apple Store, Google Play ou scannez le code QR pour l'installer.

\*1 Cette application est uniquement disponible pour HRM3000 Live

L'application va être mise à jour. Veuillez toujours utiliser la dernière version de l'application. Il est recommandé de définir le paramètre de mise à jour automatique de l'application. Il est également recommandé d'activer la fonction de verrouillage de l'écran du smartphone.

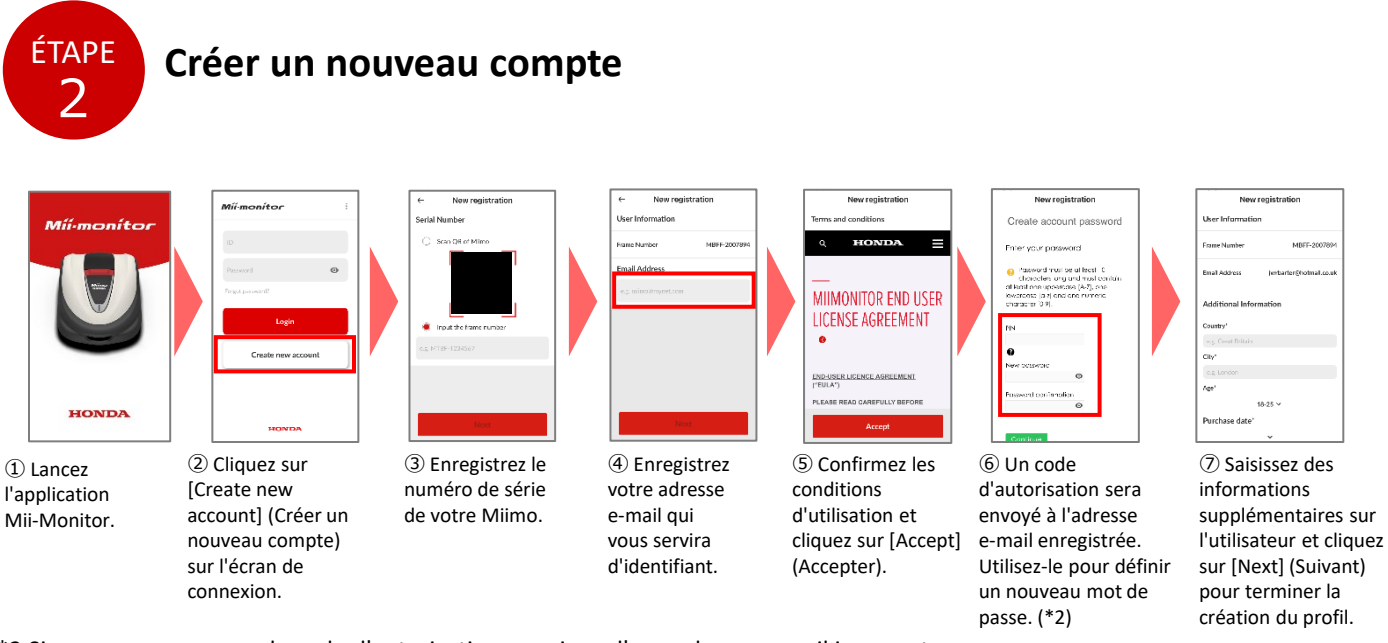

\*2 Si vous ne recevez pas le code d'autorisation en raison d'une adresse e-mail incorrecte, redémarrez l'application et recréez un nouveau compte.

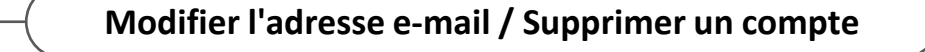

Une fois enregistrée, l'adresse e-mail ne peut pas être modifiée par l'utilisateur. Si vous avez besoin de modifier votre adresse e-mail, de supprimer votre compte ou de confirmer votre identifiant et adresse e-mail, veuillez contacter votre concessionnaire pour obtenir de l'aide.

### **Présentation des fonctions de l'application Mii-Monitor**

Utilisez l'application Mii-Monitor pour vérifier l'état de votre Miimo (HRM3000 Live), définir différents paramètres tels que [cutting height] (hauteur de coupe) et [operating time] (durée de fonctionnement), signaler des erreurs lorsque Miimo fonctionne, obtenir des informations sur la position et signaler le vol au moyen des paramètres de géorepérage. Vous pouvez exécuter des commandes vocales via l'enceinte IA (Alexa). Reportez-vous au manuel d'utilisation pour connaître les réglages de Miimo.

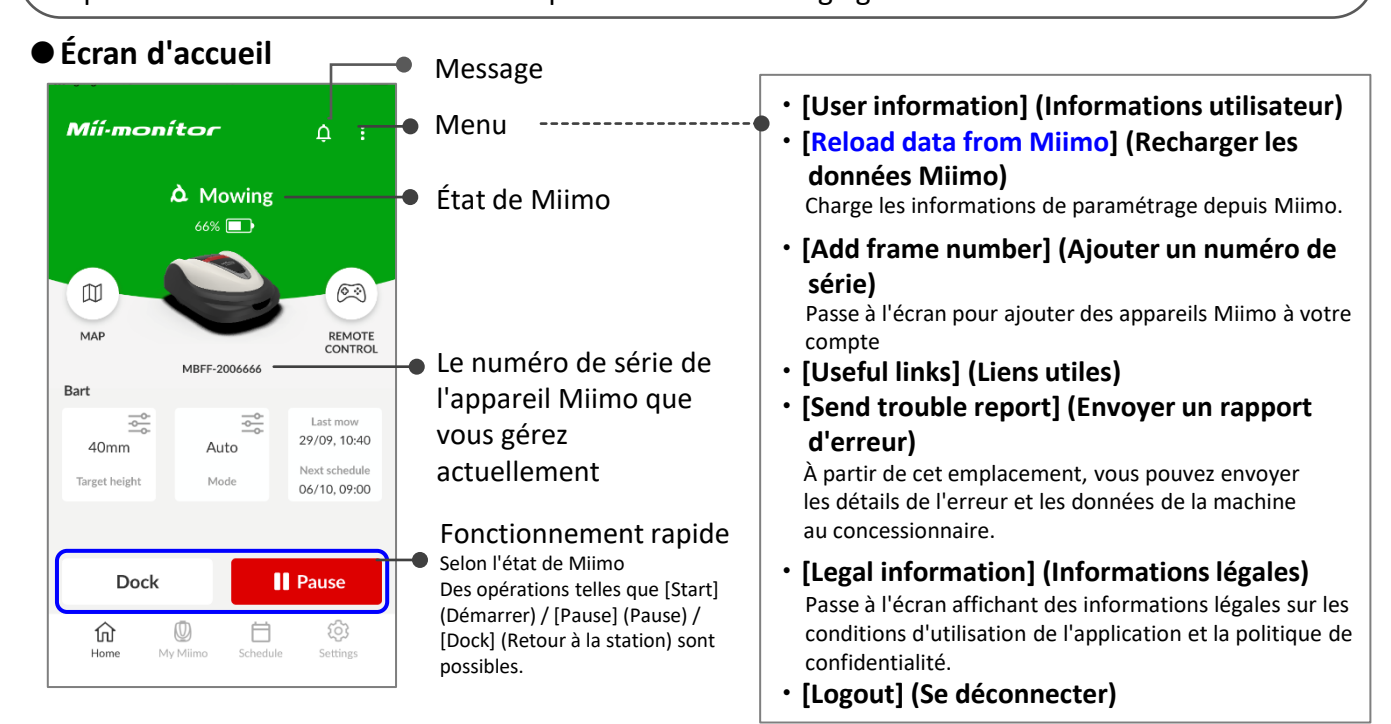

#### **Point important**

Les paramètres affichés sur l'écran de Miimo ne sont pas envoyés automatiquement à l'application. Pour charger les paramètres sur l'écran de Miimo dans l'application, sélectionnez [:]>[Reload data from Miimo] (Recharger les données Miimo).

#### **●[My Miimo] (Mon Miimo, liste des appareils Miimo enregistrés)**

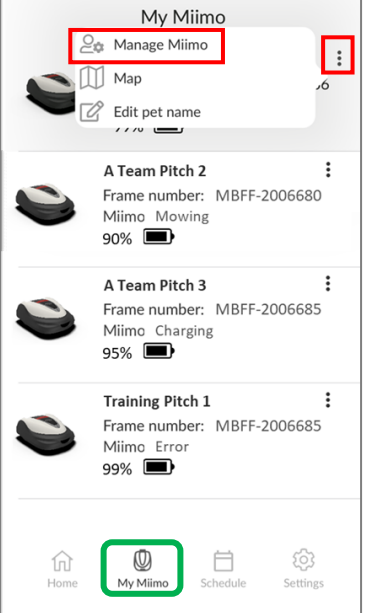

Pour sélectionner l'appareil Miimo à utiliser, sélectionnez l'option [Manage Miimo] (Gérer Miimo) située en haut à droite  $[i]$ .

#### **●Différents réglages**

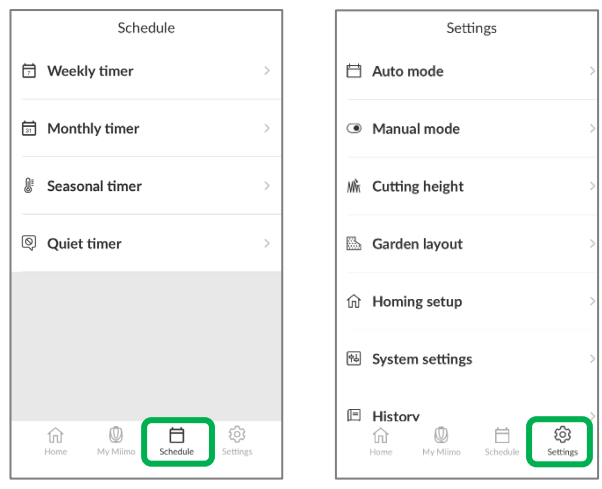

Vous pouvez effectuer différents réglages dans [Schedule] (Programmateur) et [Settings] (Paramètres).

Pour plus d'informations sur les paramètres, reportez-vous au manuel d'utilisation.

### **Paramètre de géorepérage**

La zone de géorepérage est une fonction d'alerte antivol qui avertit les utilisateurs et les concessionnaires enregistrés par notification automatique (e-mail/notification affichée dans l'application) lorsque Miimo apparaît en dehors de la zone de géorepérage définie (limite virtuelle).

- La taille minimale de la zone de géorepérage est de 100 m x 100 m.
- S'il n'y a pas de connexion au réseau mobile, la fonction de notification/le paramètre de géorepérage ne seront pas disponibles.
- Lorsque l'alimentation de Miimo est coupée, vous pouvez obtenir des informations sur la position pendant 24 heures maximum avec la batterie de la TCU.

**●Créer/modifier un géorepérage**

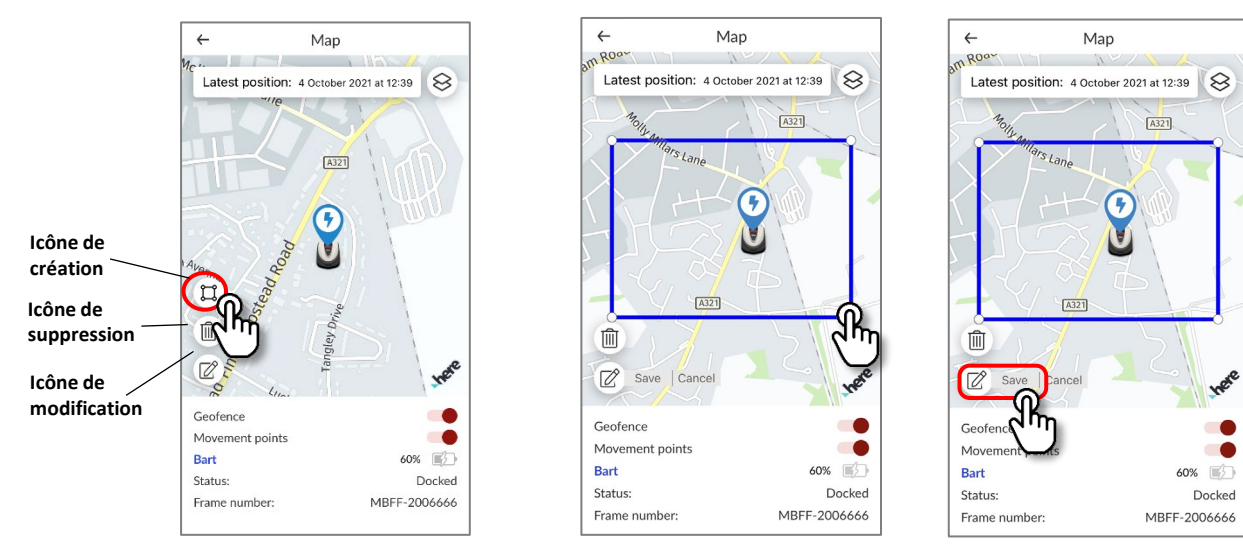

- 1. Cliquez sur l'icône de création de zone de géorepérage.
- 2. Redimensionnez la zone de géorepérage en faisant glisser les quatre coins de la zone de géorepérage.
- 3. Cliquez sur le bouton Save (Sauvegarder) pour terminer la création de la zone de géorepérage.
- \* Vous pouvez modifier la taille de la zone de géorepérage à partir de l'icône de modification.
- \* La taille minimale de la zone de géorepérage est de 100 m x 100 m.

#### **●Supprimer la zone de géorepérage**

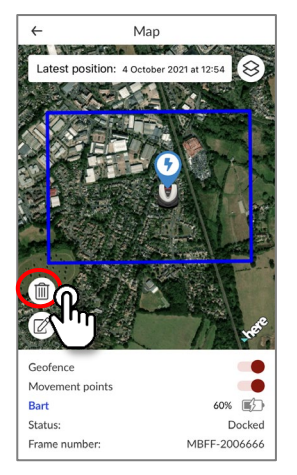

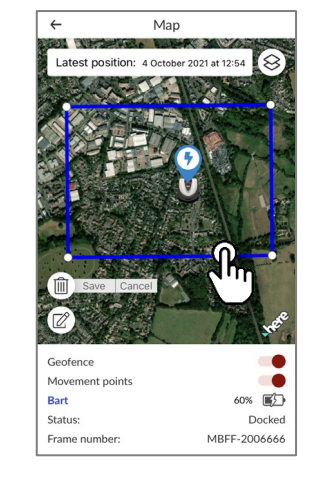

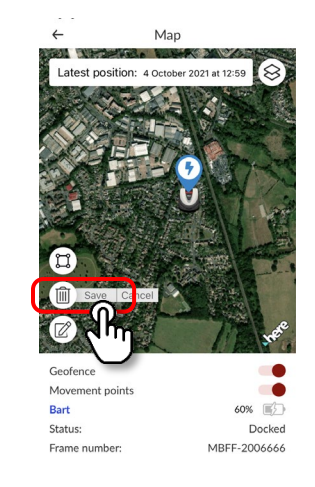

- 1. Cliquez sur l'icône de suppression de la zone de géorepérage.
- 2. Sélectionnez la zone de géorepérage.
- 3. Vérifiez qu'elle a disparu et sauvegardez pour la supprimer.

### **Fonctionnement de la télécommande (Bluetooth uniquement)**

Si vous souhaitez contrôler Miimo manuellement, vous pouvez le faire à l'aide de la télécommande en connectant l'unité Miimo et l'application via Bluetooth. Pour garantir la connectivité Bluetooth, déplacez votre appareil à moins de 3 m de Miimo. Vérifiez les précautions avant d'utiliser la télécommande.

#### **●Télécommande avec Android (appairage)**

- 1. Retirez l'appareil Miimo de la station de charge
- 2. Allumez Miimo
- 3. Activez le Bluetooth sur votre smartphone
- 4. Au bout d'un certain temps, les résultats de la recherche de périphériques connectés via Bluetooth s'affichent
- 5. Sélectionnez le numéro de série de l'unité à appairer
- 6. Ouvrez Mii-Monitor HRM3000 Live
- 7. Appuyez sur l'icône [Remote Control] (Télécommande) sur l'écran d'accueil et suivez les instructions affichées à l'écran

#### **●Télécommande avec iOS**

- 1. Retirez l'appareil Miimo de la station de charge
- 2. Allumez Miimo
- 3. Activez le Bluetooth sur votre smartphone
- 4. Le pré-appairage n'est pas nécessaire dans iOS
- 5. Ouvrez Mii-Monitor HRM3000 Live
- 6. Appuyez sur l'icône [Remote Control] (Télécommande) sur l'écran d'accueil et suivez les instructions affichées à l'écran

Si vous ne parvenez pas à établir une connexion, la fonction Bluetooth de Miimo ou du smartphone peut être arrêtée. Mettez Miimo hors tension, désactivez la fonction Bluetooth du smartphone, redémarrez-la, puis effectuez à nouveau la procédure d'appairage.

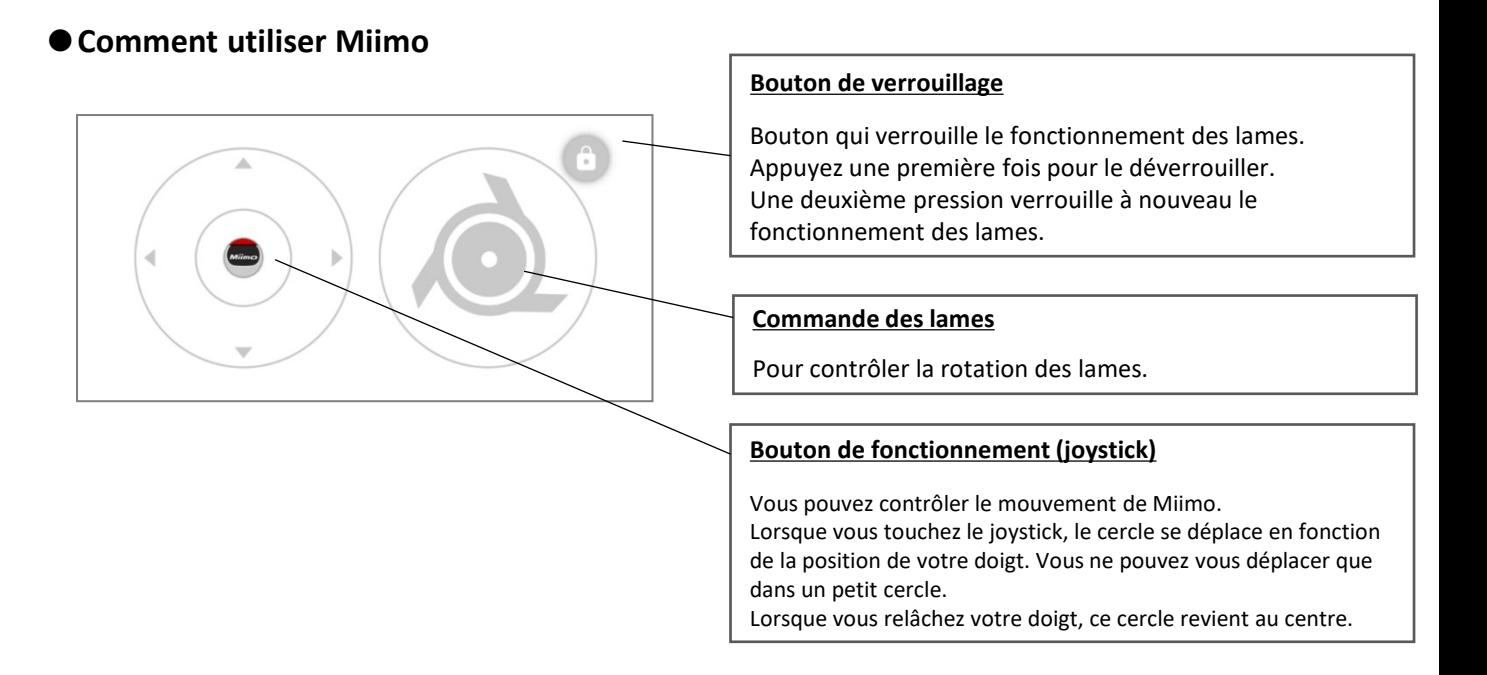

#### **Précautions à prendre lors de l'utilisation de la télécommande**

- Lorsque vous utilisez la télécommande, maintenez Miimo à portée de vue (3 m maximum) pour des raisons de sécurité.
- Lorsque vous utilisez la télécommande, vérifiez qu'il n'y a pas d'obstacle à l'avant, à l'arrière, à gauche et à droite au préalable.
- Lorsque vous utilisez la télécommande, vérifiez les précautions affichées sur l'application au préalable.
- Lorsque Miimo se trouve dans sa station, le fonctionnement à distance n'est pas possible.

### **Skill Alexa Miimo : comment associer Alexa et Miimo**

### **Vous aurez besoin des éléments suivants :**

- Un compte Amazon.
- L'application Alexa doit être installée sur votre téléphone ou un autre appareil. Connectez-vous à l'application Alexa à l'aide des informations de votre compte Amazon.
- Il n'est pas nécessaire d'utiliser un appareil Amazon Echo appairé à l'application Alexa, car il est possible d'utiliser le Skill « Miimo » sur l'application ainsi que sur Echo.

Comment installer le Skill relatif à la tondeuse Miimo et l'associer à Mii-Monitor

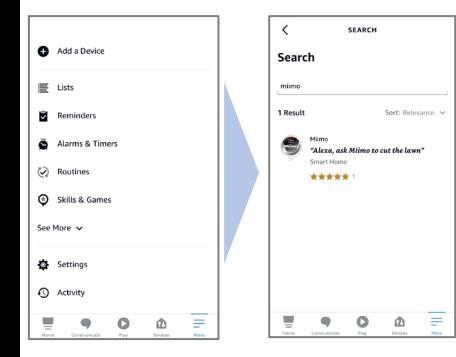

1. Dans le menu d'Alexa, cliquez sur More (Plus) > Skills & Games (Skills et jeux), recherchez le Skill « Miimo » pour HRM3000 Live et appuyez sur « Enable to use » (Activer pour utiliser).

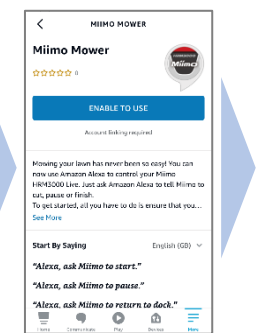

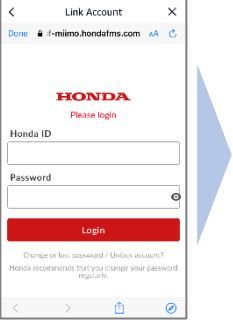

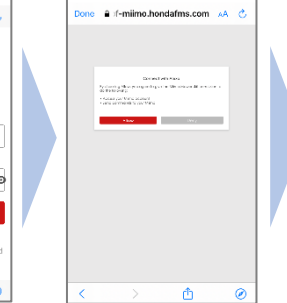

Link Account

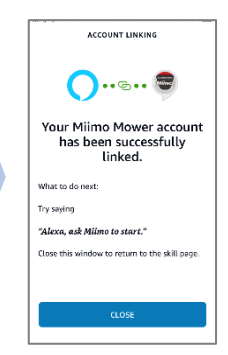

- 2. L'écran de connexion « Mii-Monitor » s'affiche. Connectez-vous avec votre identifiant Mii-Monitor et votre mot de passe pour activer la liaison avec Alexa.
- 3. La liaison de Mii-Monitor avec votre compte Alexa est terminée !

**Le Skill Miimo est disponible dans toutes les langues européennes actuellement prises en charge par Alexa :** anglais, allemand, français, espagnol et italien

### **Comment parler à Alexa**

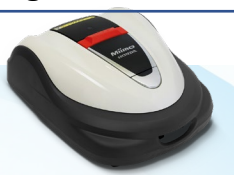

**Il existe de nombreuses façons de commander à Miimo de tondre, de se mettre en pause, de retourner à la station de charge ou de vérifier l'état. Par exemple :**

- **Alexa, demande à Miimo de tondre la pelouse**
- **Alexa, demande à Miimo de se mettre en pause**
- **Alexa, demande à Miimo de retourner à la base**
- **Alexa, demande à Miimo sa position**

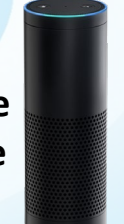

<span id="page-19-0"></span>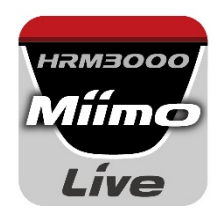

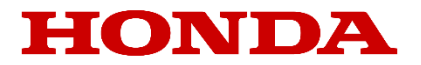

# Mii-monitor per HRM3000 Live

*Guida per l'utente*

## **Honda**

*Rasaerba robotizzato*

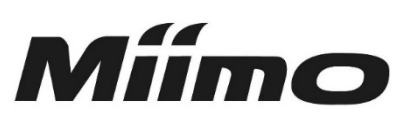

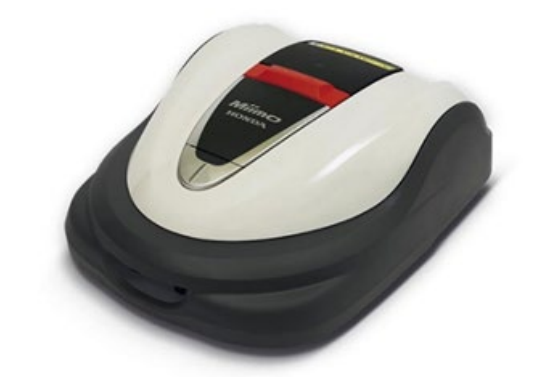

## *HRM3000 Live*

### *▼Fare clic qui per installare l'app*

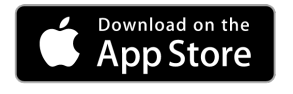

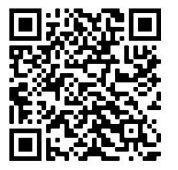

[https://apps.apple.com/us/app/mii-monitor](https://apps.apple.com/jp/app/mii-monitor-hrm3000/id1562803869)hrm3000-live/id1596261905

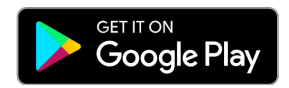

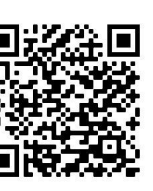

[https://play.google.com/store/apps/details?id=com.](https://play.google.com/store/apps/details?id=com.honda.miimonitor.jp) honda.miimonitor.live

### **Installazione dell'app Mii-monitor e nuova registrazione**

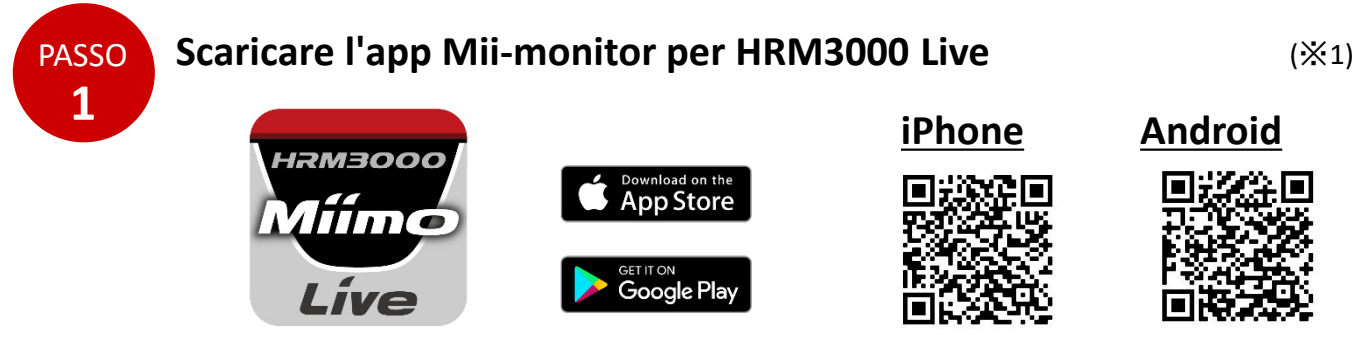

Cercare "Mii-monitor - HRM3000 Live" nell'Apple Store o in Google Play oppure eseguire la scansione del codice QR per l'installazione.

\*1 Questa app è solo per HRM3000 Live

L'app verrà aggiornata, quindi utilizzare sempre la versione più recente.

Si consiglia di impostare l'aggiornamento automatico dell'app.

Si consiglia inoltre di attivare la funzione di blocco dello schermo dello smartphone.

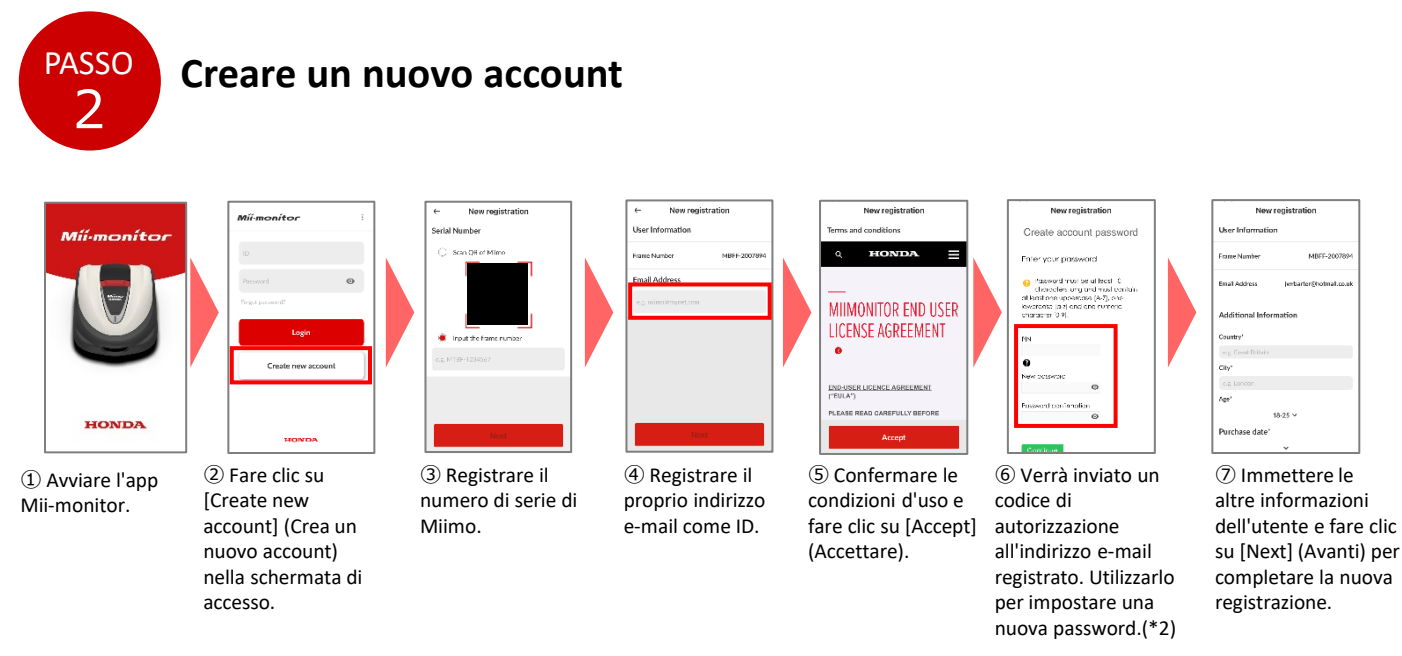

\*2 Se non si riceve il codice di autorizzazione perché l'indirizzo e-mail inserito non è corretto, riavviare l'app e creare di nuovo l'account.

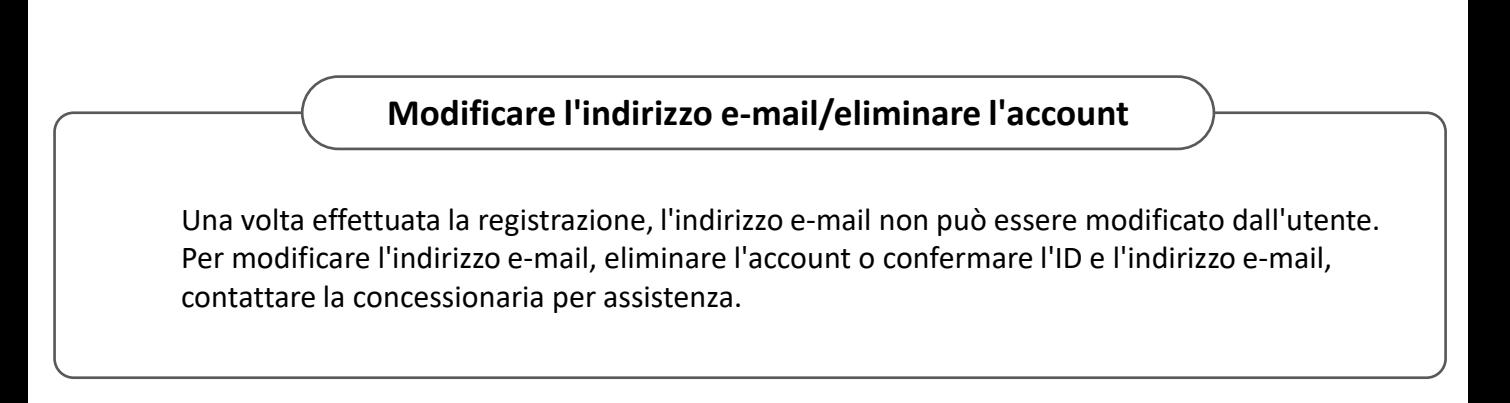

### **Introduzione alla funzione dell'app Mii-monitor**

Utilizzare l'app Mii-monitor per controllare lo stato di Miimo (HRM3000 Live), configurare le diverse impostazioni come [cutting height] (Altezza di taglio) e [operating time] (Tempo di utilizzo), notificare gli errori quando Miimo è in funzione, ottenere informazioni sulla posizione e notificare il furto tramite le impostazioni geofence.

È possibile eseguire comandi vocali attraverso l'altoparlante Al (Alexa).

Fare riferimento al manuale utente per le impostazioni di Miimo.

#### **●** Messaggio **Schermata Home ・ [User information] (Informazione Utente)** Menu Míi-monitor  $\overline{\wedge}$ **・ [Reload data from Miimo] (Ricarica i dati da Miimo)** À Mowing Stato Miimo Carica le informazioni sulle impostazioni da Miimo.  $66\%$   $\Box$ **・ [Add frame number] (Aggiungi numero di telaio)**  $\mathbbmss{M}$  $\circledcirc$ Passa alla schermata che consente di aggiungere Miimo al tuo account MAP **REMOTE**<br>CONTROL **・ [Useful links] (Links utili)** Il numero di serie del MBFF-2006666 **Bart** Miimo che stai **・ [Send trouble report] (Invia l'elenco degli**  읅 읖 utilizzando **errori)** 29/09, 10:40  $40mm$ Auto Da qui è possibile inviare i dettagli degli errori e i dati Next schedul Target height Mode 06/10.09:00 della macchina alla concessionaria. **・ [Legal information] (Informazioni legali)** Funzionamento rapido Passa alla schermata delle informazioni legali delle In base allo stato di Miimo **II** Pause Dock condizioni d'uso e dell'informativa sulla privacy Sono possibili operazioni quali [start] (Inizio) / [pause] / (Pausa) dell'applicazione.  $\circledcirc$ 163 仞 Ħ [dock] (Stazione) (ritorno alla **・ [Logout]** Home My Miimo Settings base).

#### **Punto importante**

Le impostazioni sul display di Miimo non vengono inviate automaticamente all'app. Per caricare le impostazioni sul display di Miimo nell'app, andare a [: ]>[Reload data from Miimo] (Ricarica i dati da Miimo).

#### **●[My Miimo] (Il mio Miimo) (Elenco dei Miimo registrati)**

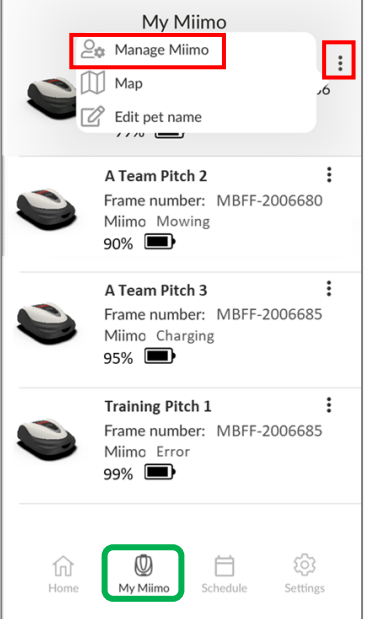

Per scegliere il Miimo da utilizzare, selezionare [Manage Miimo] (Gestire Miimo), sul simbolo in alto a destra  $[i]$ .

### **●Varie impostazioni**

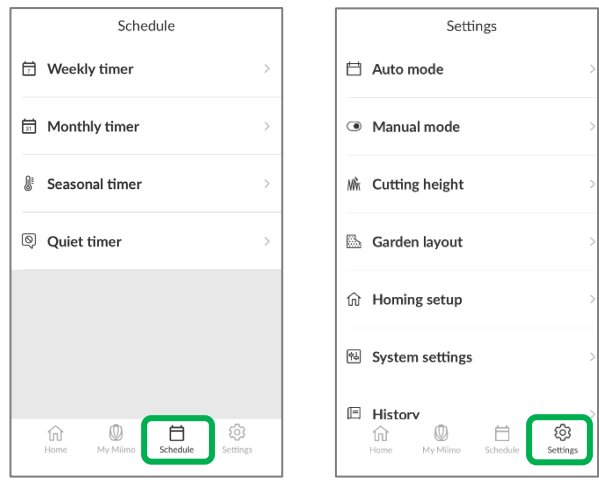

È possibile configurare le varie impostazioni in [Schedule] (Programma) e [Settings] (Impostazioni).

Per i dettagli sulle impostazioni, fare riferimento al manuale utente.

### **Impostazione Geofence**

Geofence è una funzione di avviso di furto che notifica automaticamente gli utenti registrati e i rivenditori (e-mail/notifica in-app) quando Miimo si trova al di fuori del geofence impostato (confine virtuale).

- Il perimetro minimo del geofence è 100 m x 100 m.
- Se non è presente una connessione di rete mobile, la funzione di notifica/impostazione geofence non sarà disponibile.
- Quando l'alimentazione di Miimo è disattivata, è possibile ottenere informazioni sulla posizione per un massimo di 24 ore con la batteria TCU.

#### **●Creazione/modifica del geofence**

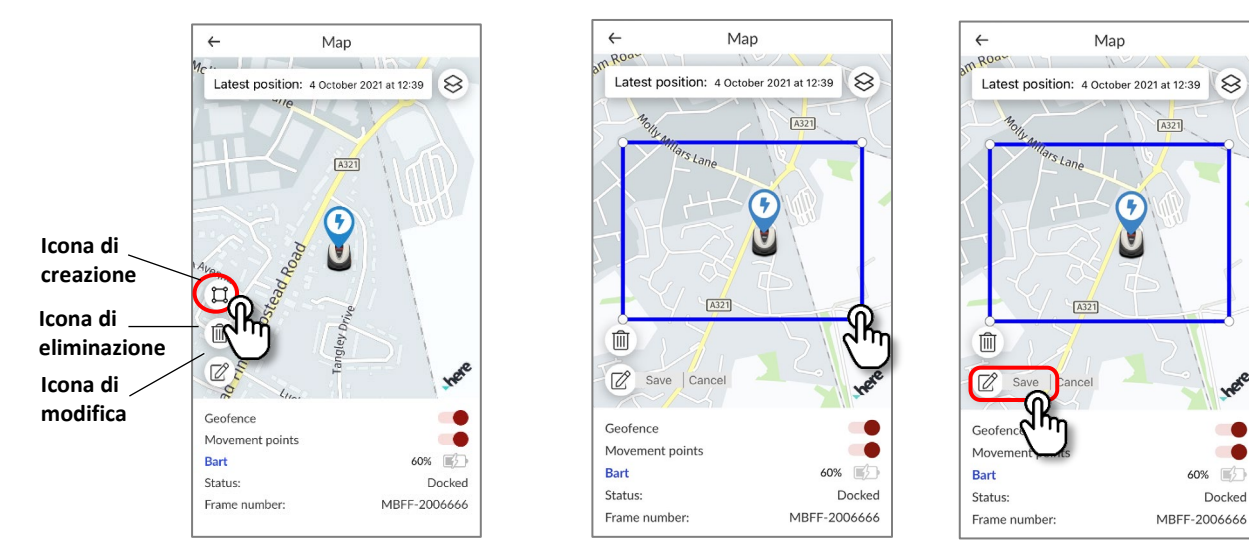

- 1. Fare clic sull'icona di creazione del geofence.
- 2. Ridimensionare il geofence trascinando i quattro angoli.
- 3. Fare clic sul pulsante Save (Salva) per completare la creazione del geofence.
- \*È possibile modificare le dimensioni del geofence dall'icona di modifica.
- \*Il perimetro minimo del geofence è 100 m x 100 m.

#### **●Eliminazione del geofence**

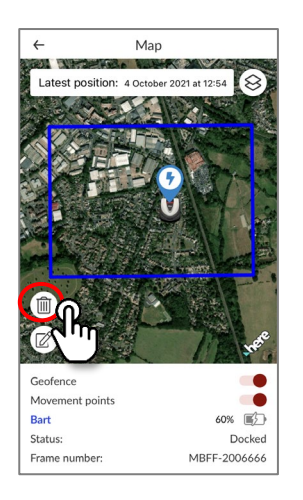

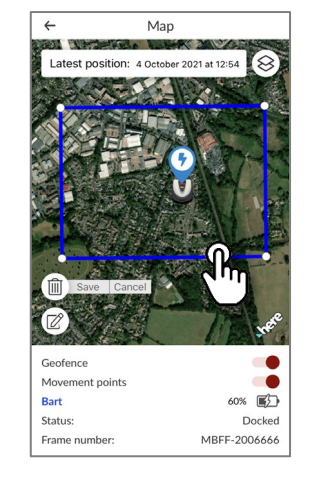

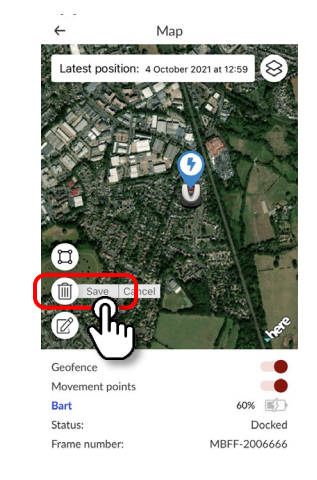

 $\mathbb{F}$ 

- 1. Fare clic sull'icona di eliminazione del geofence.
- 2. Selezionare il geofence.
- 3. Verificare che il geofence sia scomparso, quindi salvare.

### **Funzionamento del controllo remoto (solo Bluetooth)**

Se si desidera controllare manualmente Miimo, è possibile farlo utilizzando il controllo remoto, ovvero collegando l'unità Miimo e l'app tramite Bluetooth.

Per garantire la connettività Bluetooth, spostare il dispositivo entro un raggio di 3 m da Miimo. Prima di utilizzare il controllo remoto, controllare le precauzioni.

#### **●Controllo remoto su Android (abbinamento)**

- 1. Rimuovere Miimo dalla stazione di ricarica
- 2. Accendere Miimo
- 3. Attivare il Bluetooth sullo smartphone
- 4. Dopo un po', vengono visualizzati i risultati della ricerca dei dispositivi Bluetooth connessi
- 5. Selezionare il numero di serie dell'unità da abbinare.
- 6. Aprire Mii-monitor HRM3000 Live
- 7. Toccare [remote control] (controllo remoto) sulla schermata Home e seguire le istruzioni visualizzate sullo schermo

#### **●Controllo remoto su iOS**

- 1. Rimuovere Miimo dalla stazione di ricarica
- 2. Accendere Miimo
- 3. Attivare il Bluetooth sullo smartphone
- 4. Non è necessario effettuare l'abbinamento in iOS
- 5. Aprire Mii-monitor HRM3000 Live
- 6. Toccare [remote control] (controllo remoto) sulla schermata Home e seguire le istruzioni visualizzate sullo schermo

Se non è possibile stabilire una connessione, la funzione Bluetooth di Miimo o dello smartphone potrebbe essere interrotta. Spegnere Miimo, disattivare il Bluetooth dello smartphone, riavviarlo, quindi eseguire nuovamente la procedura di abbinamento.

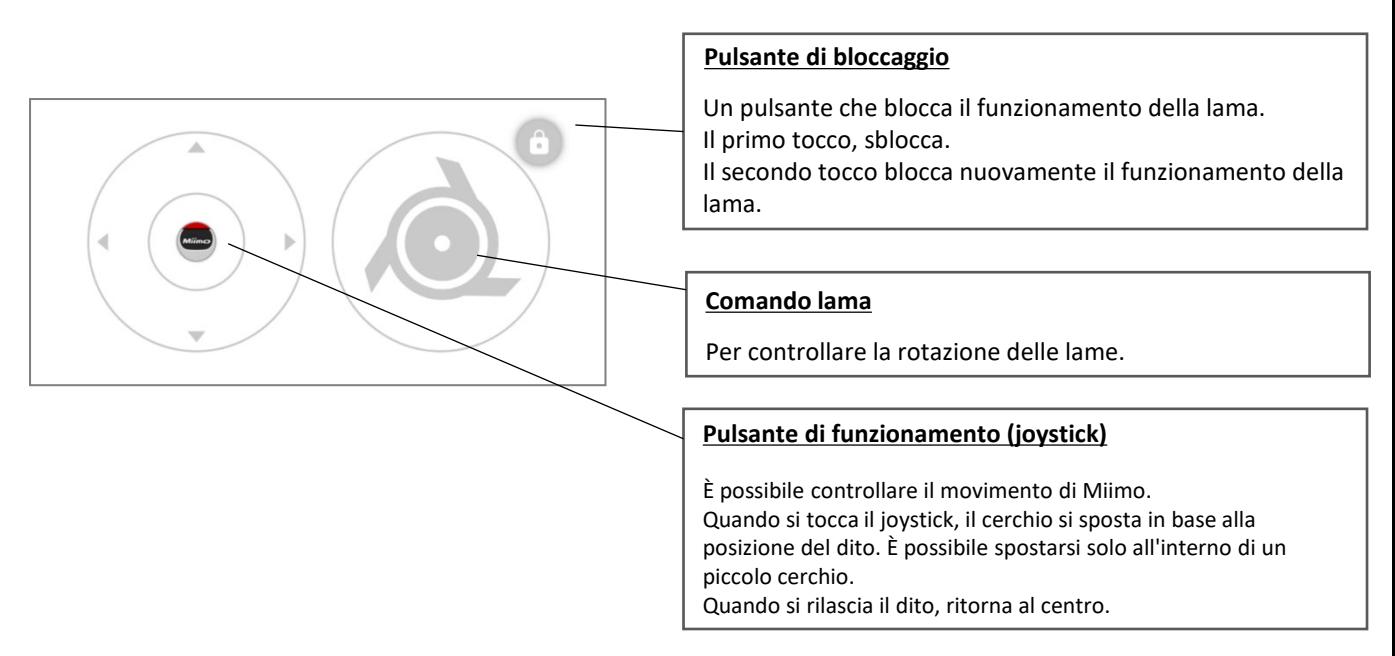

#### **●Funzionamento di Miimo**

#### **Precauzioni per l'uso del controllo remoto**

- Quando si utilizza il controllo remoto, tenere Miimo entro la portata visibile (massimo 3 m) per motivi di sicurezza.
- Quando si utilizza il controllo remoto e prima di iniziare, verificare che non vi siano persone né ostacoli nell'area circostante.
- Prima di utilizzare il controllo remoto, controllare le precauzioni visualizzate sull'app.
- Quando Miimo è nella base, non è possibile utilizzare il controllo remoto.

### **Skill Miimo di Alexa: Come collegare Alexa e Miimo**

### **È necessario disporre di:**

- Un account Amazon.
- L'app Alexa scaricata sul telefono o su un altro dispositivo. Accedere all'app Alexa utilizzando i dati del proprio account Amazon.
- Un dispositivo Amazon Echo abbinato all'app Alexa è opzionale, poiché è possibile utilizzare la skill "Miimo" sia sull'app sia su Echo.

Come installare la skill del rasaerba Miimo e collegarsi a Mii-monitor

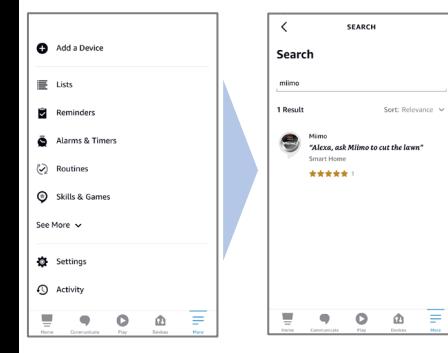

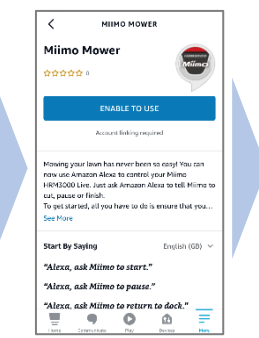

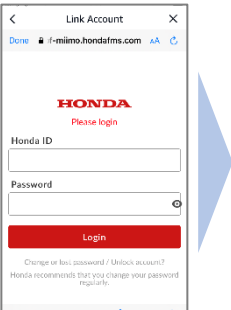

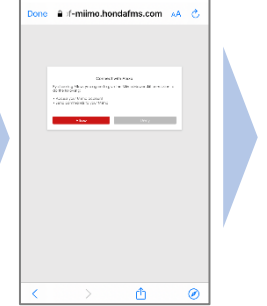

Link Account

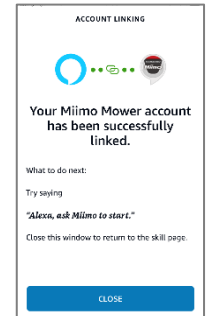

- 1. Dal menu di Alexa More (Altro) > Skills & Games (Skill e giochi), cercare la skill "Miimo" per HRM3000 Live e toccare "Enable to use" (Abilita all'uso).
- 2. Viene visualizzata la schermata di accesso "Mii-monitor". Accedere con l'ID e la password di Mii-monitor per abilitare il collegamento con Alexa.
- 3. Il collegamento tra l'account Alexa e Mii-monitor è completo.

**La skill Miimo è disponibile in tutte le lingue europee attualmente supportate da Alexa:** inglese, tedesco, francese, spagnolo e italiano

### **Come parlare con Alexa**

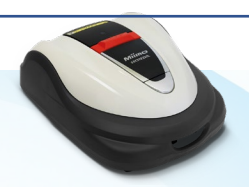

**Esistono molti modi per comandare Miimo di tagliare, mettersi in pausa, andare alla stazione o controllare lo stato. Ad esempio:**

- **Alexa, di' a Miimo di tagliare l'erba**
- **Alexa, chiedi a Miimo di fermarsi**
- **Alexa, chiedi a Miimo di andare a casa**
- **Alexa, chiedi a Miimo lo stato**

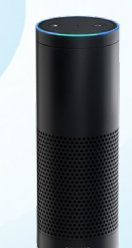

<span id="page-25-0"></span>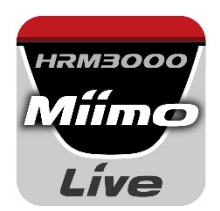

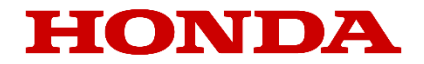

# *Mii-monitor voor HRM3000 Live*

### *Gebruikershandleiding*

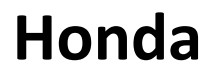

*Robotmaaier*

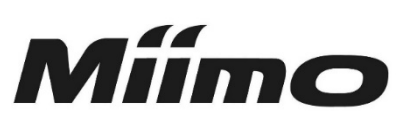

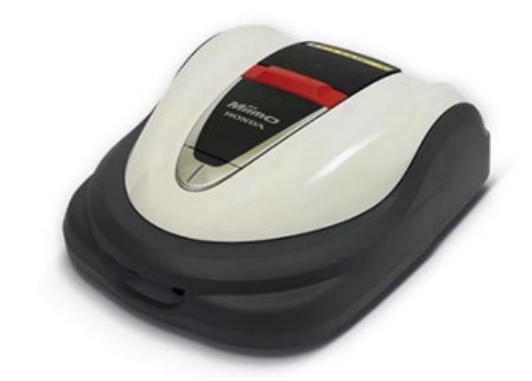

## **HRM3000 Live**

*▼Klik hier om de app te installeren*

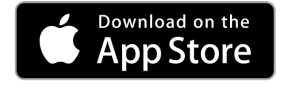

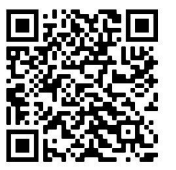

[https://apps.apple.com/us/app/mii-monitor](https://apps.apple.com/jp/app/mii-monitor-hrm3000/id1562803869)hrm3000-live/id1596261905

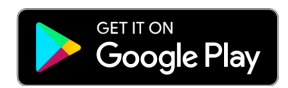

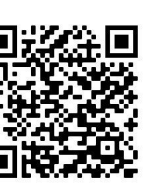

[https://play.google.com/store/apps/details?id=com.](https://play.google.com/store/apps/details?id=com.honda.miimonitor.jp) honda.miimonitor.live

### **Installatie van Mii-monitor-app en nieuwe registratie**

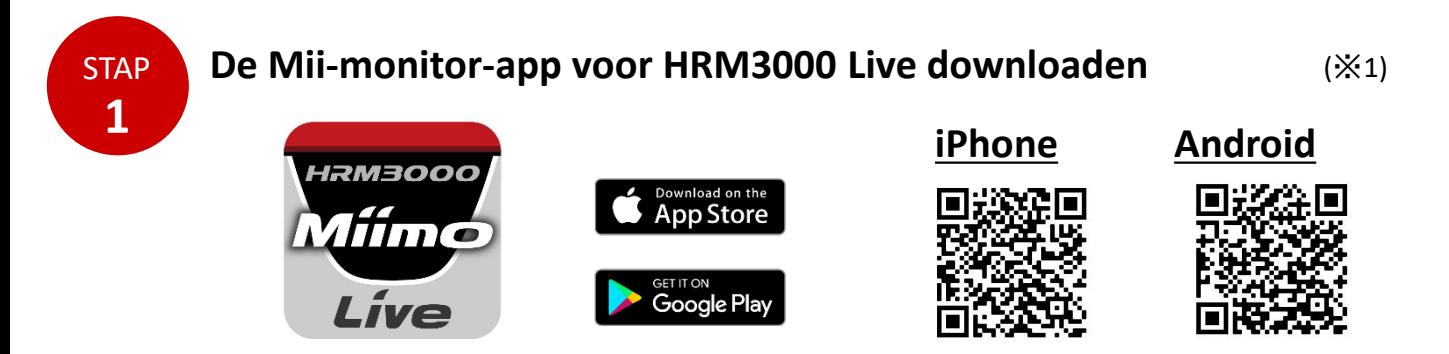

Zoek naar 'Mii-monitor - HRM3000 Live' in de Apple Store of Google Play, of scan de QR-code om de app te installeren.

\*1 Deze app is alleen voor HRM3000 Live

De app wordt regelmatig bijgewerkt, dus gebruik altijd de laatste versie van de app. Het wordt aanbevolen om de instelling voor automatisch updaten van de app in te schakelen. Het wordt ook aanbevolen om de schermvergrendelingsfunctie van de smartphone in te schakelen.

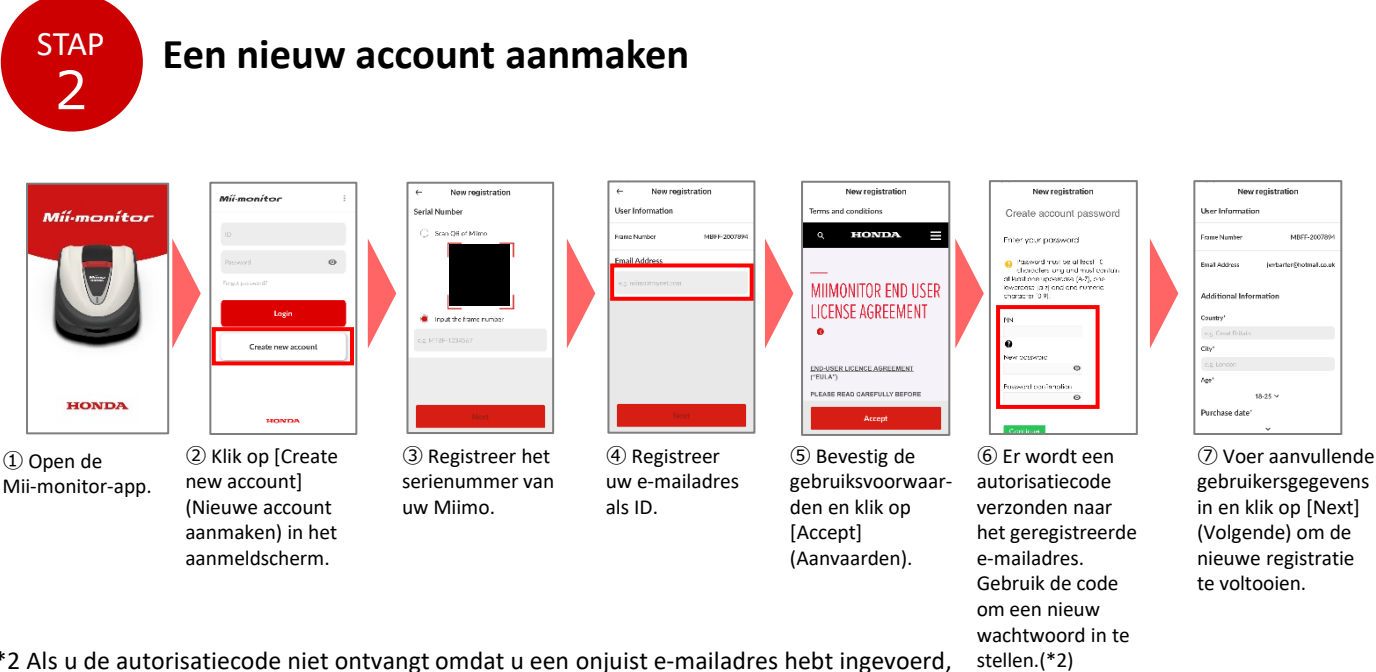

\*2 Als u de autorisatiecode niet ontvangt omdat u een onjuist e-mailadres hebt ingevoerd, start u de app opnieuw op en maakt u opnieuw een nieuw account aan.

**E-mailadres wijzigen / account verwijderen**

Na registratie kan het e-mailadres niet meer worden gewijzigd door de gebruiker. Als u uw e-mailadres wilt wijzigen, uw account wilt verwijderen of uw ID en e-mailadres wilt bevestigen, neem dan contact op met uw dealer voor ondersteuning.

### **Introductie van de functies van de Mii-monitor-app**

Gebruik de Mii-monitor-app om de status van uw Miimo (HRM3000 Live) te controleren, verschillende instellingen in te stellen, zoals [cutting height] (maaihoogte) en [operating time] (bedrijfstijd), fouten te melden wanneer Miimo in bedrijf is, locatie-informatie te verkrijgen en diefstal te melden door geofence-instellingen.

U kunt spraakopdrachten geven via de AI-luidspreker (Alexa).

Raadpleeg de gebruikershandleiding voor de instellingen van Miimo.

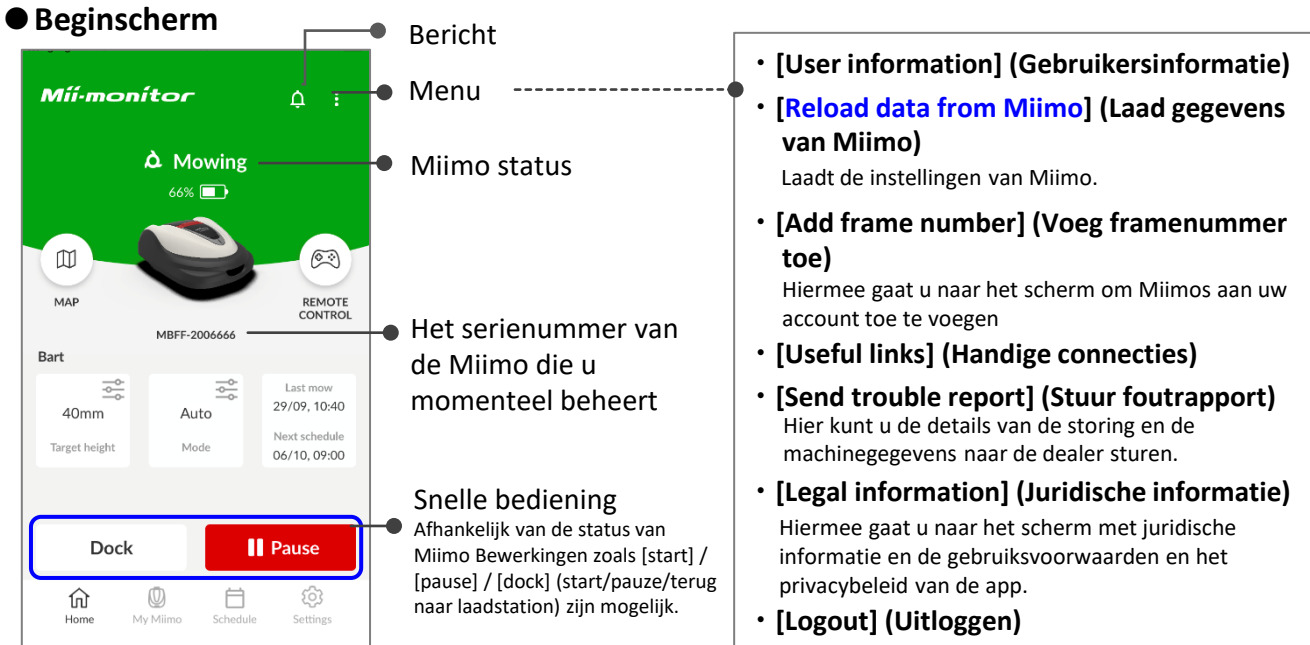

#### **Belangrijk**

De instellingen op het display van Miimo worden niet automatisch naar de app verzonden. Om de instellingen op het display van Miimo in de app te laden, gaat u naar [:]>[Reload data from Miimo] (Laad gegevens van Miimo).

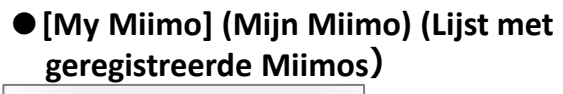

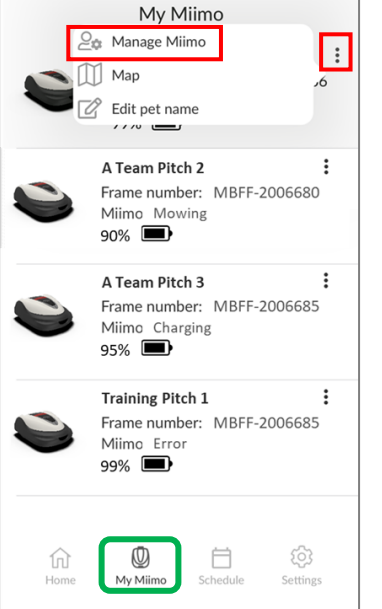

Om te selecteren welke Miimo moet worden bediend, selecteert u [Manage Miimo] (Beheer Miimo) rechtsboven [:].

### **●Verschillende instellingen**

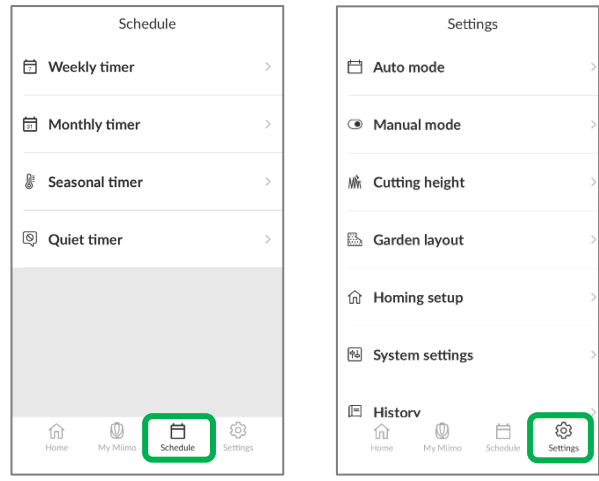

U kunt verschillende instellingen opgeven in [Schedule] (Rooster) en [Settings] (Instellingen). Raadpleeg de gebruikershandleiding voor meer informatie over de instellingen.

### **Geofence-instelling**

Geofence is een diefstalalarmfunctie die geregistreerde gebruikers en dealers via automatische meldingen (e-mail/melding in app) waarschuwt wanneer Miimo buiten de ingestelde geofence (virtuele grens) treedt.

- De minimale grootte van de geofence is 100 x 100 m.
- Als er geen mobiele netwerkverbinding is, is de geofence-instelling / meldingsfunctie niet beschikbaar.
- Wanneer Miimo is uitgeschakeld, kunt u met de TCU-accu tot 24 uur locatie-informatie opvragen.

#### **●Geofence maken/bewerken**

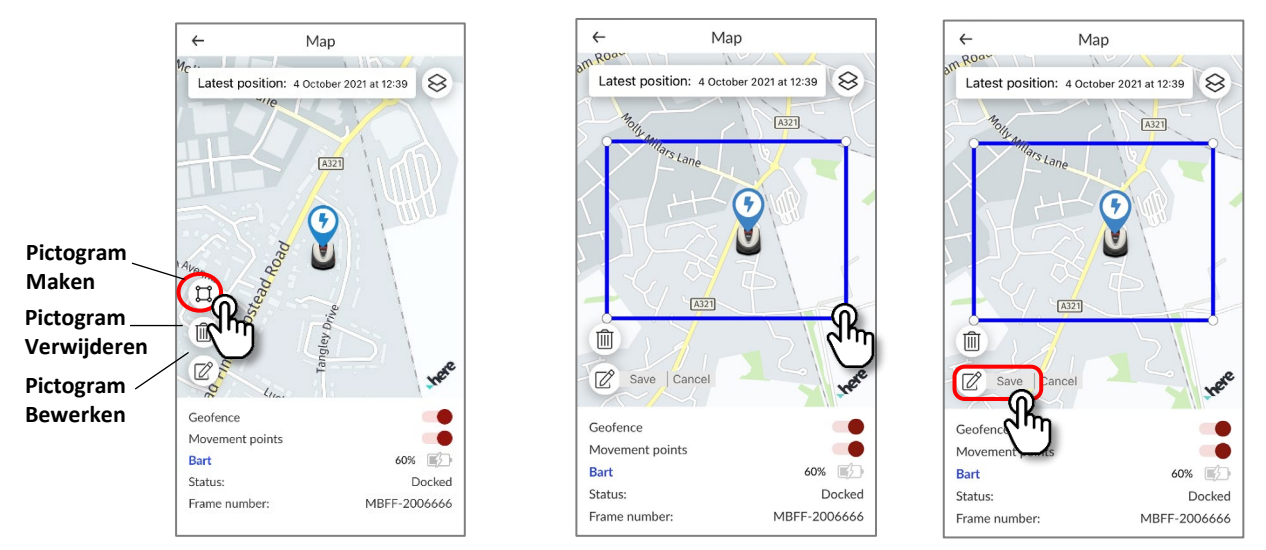

- 1. Klik op het pictogram Maken om een geofence te maken.
- 2. Wijzig de grootte van de geofence door de vier hoeken van de geofence te slepen.
- 3. Klik op de knop [Save] (Opslaan) om de geofence te maken.
- \* U kunt de grootte van de geofence wijzigen via het pictogram Bewerken.
- \* De minimale grootte van de geofence is 100 x 100 m.

#### **●Geofence verwijderen**

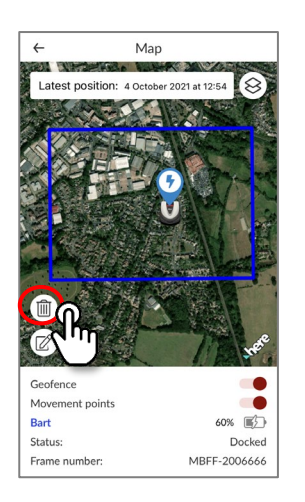

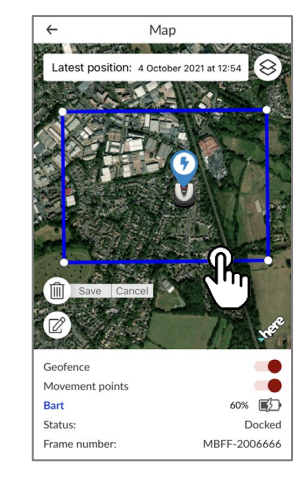

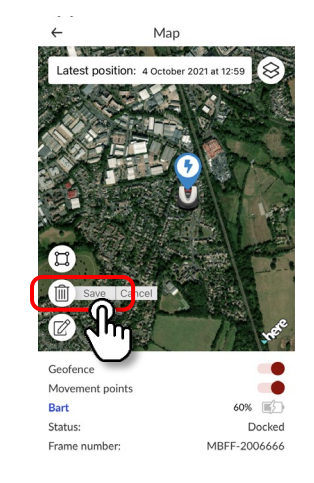

- 1. Klik op het pictogram Verwijderen om de geofence te verwijderen.
- 2. Selecteer de geofence.
- 3. Controleer of de geofence is verdwenen en sla de instelling op om de geofence te verwijderen.

### **Bediening op afstand (alleen Bluetooth)**

Als u Miimo handmatig wilt bedienen, kunt u deze op afstand bedienen door de Miimo-eenheid en de app via Bluetooth te koppelen.

Om te zorgen voor Bluetooth-connectiviteit, plaatst u uw apparaat binnen 3 meter van Miimo. Lees de voorzorgsmaatregelen voordat u de afstandsbediening gebruikt.

#### **●Afstandsbediening voor Android (koppelen)**

- 1. Verwijder Miimo uit het laadstation
- 2. Schakel Miimo in
- 3. Schakel Bluetooth op uw smartphone in
- 4. Na enige tijd worden de zoekresultaten voor Bluetooth-apparaten weergegeven
- 5. Selecteer het serienummer van de eenheid die u wilt koppelen
- 6. Open Mii-monitor HRM3000 Live
- 7. Tik op [remote control] (Afstandsbediening) op het beginscherm en volg de instructies op het scherm

#### **●Afstandsbediening voor iOS**

- 1. Verwijder Miimo uit het laadstation
- 2. Schakel Miimo in
- 3. Schakel Bluetooth op uw smartphone in
- 4. Vooraf koppelen is niet vereist voor iOS
- 5. Open Mii-monitor HRM3000 Live
- 6. Tik op [remote control] (Afstandsbediening) op het beginscherm en volg de instructies op het scherm

Als u geen verbinding kunt maken, is de Bluetooth-verbinding van Miimo of uw smartphone mogelijk gestopt. Schakel Miimo uit, schakel Bluetooth van de smartphone uit, schakel beide weer in en voer de koppelingsprocedure opnieuw uit.

### Een knop waarmee de maaifunctie wordt vergrendeld. Raak één keer aan om de functie te ontgrendelen. Raak nog een keer aan om de maaifunctie weer te vergrendelen. **Vergrendeltoets** U kunt de beweging van Miimo regelen. Wanneer u de joystick aanraakt, kunt u de cirkel met uw vinger bewegen. U kunt uw vinger slechts in een kleine cirkel bewegen. Wanneer u uw vinger loslaat, keert de joystick terug naar het midden. **Bedieningsknop (joystick)** Om de rotatie van de messen te regelen. **Mesbesturing**

#### **●De Miimo bedienen**

#### **Voorzorgsmaatregelen bij het gebruik van de afstandsbediening**

- Houd Miimo tijdens het gebruik van de afstandsbediening om veiligheidsredenen altijd in het zicht (maximaal 3 m).
- Controleer bij het gebruik van de afstandsbediening of alles veilig is aan de voorkant, achterkant, linker- en rechterkant van Miimo voordat u de afstandsbediening gebruikt.
- Lees bij het gebruik van de afstandsbediening de voorzorgsmaatregelen die worden weergegeven in de app voordat u de afstandsbediening gebruikt.
- Wanneer Miimo in het laadstation staat, is gebruik van de afstandsbediening niet mogelijk.

### **Alexa Miimo Skill: Alexa en Miimo koppelen**

### **U hebt het volgende nodig:**

- Een Amazon-account.
- De Alexa-app op uw telefoon of een ander apparaat. Meld u aan bij de Alexa-app met de gegevens van uw Amazon-account.
- Een Amazon Echo-apparaat dat is gekoppeld aan de Alexa-app is optioneel, omdat het mogelijk is om "Miimo Skill" zowel in de app als in Echo te gebruiken.

Miimo Mower Skill installeren en koppelen met Mii-monitor

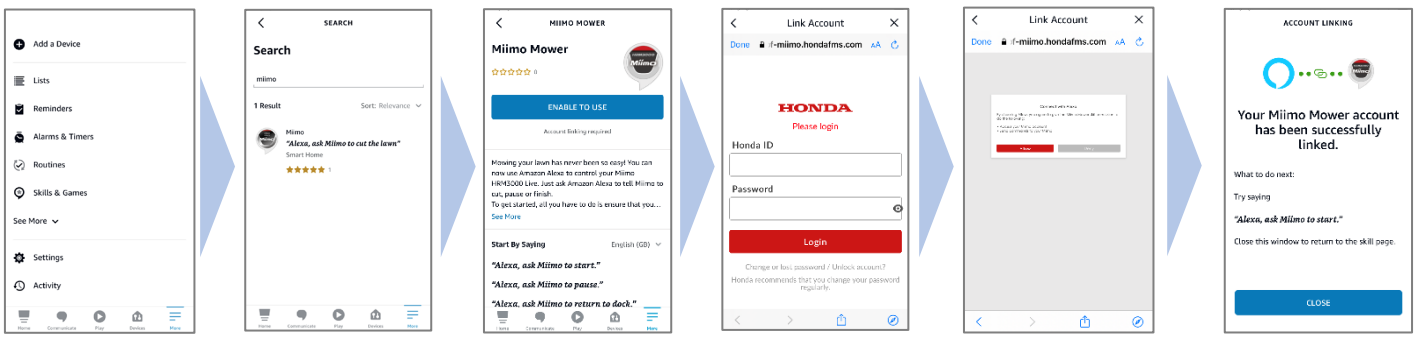

- 1. Zoek in het Alexa-menu More> Skills & Games (Meer > Vaardigheden en spelletjes) naar "Miimo Skill" voor HRM3000 Live en tik op "Enable to use" (Inschakelen voor gebruik).
- 2. Het aanmeldscherm van "Miimonitor" wordt weergegeven. Meld u aan met uw Mii-monitor-ID en wachtwoord om de koppeling met Alexa in te schakelen.
- 3. Mii-monitor en uw Alexa-account zijn gekoppeld!

**Miimo Skill is beschikbaar in alle Europese talen die momenteel worden ondersteund door Alexa:** Engels, Duits, Frans, Spaans en Italiaans

### **Praten met Alexa**

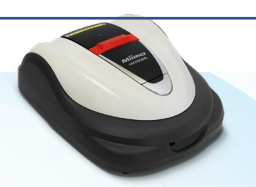

**Er zijn veel manieren om Miimo te laten maaien, pauzeren, terug te laten keren naar het laadstation of de status te controleren. Bijvoorbeeld:**

- **Alexa, ask Miimo to mow the lawn**
- **Alexa, ask Miimo to stop**
- **Alexa, ask Miimo to go home**
- **Alexa, ask Miimo for status**

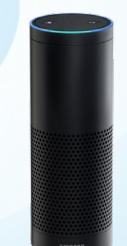

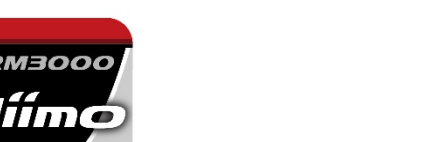

<span id="page-31-0"></span>*IRM3000* 

Live

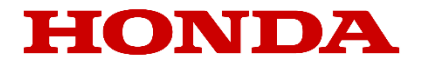

# Mii-monitor för HRM3000 Live

*Användarguide*

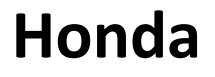

*Robotgräsklippare*

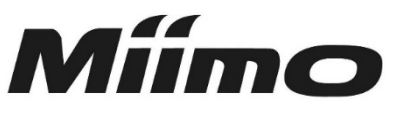

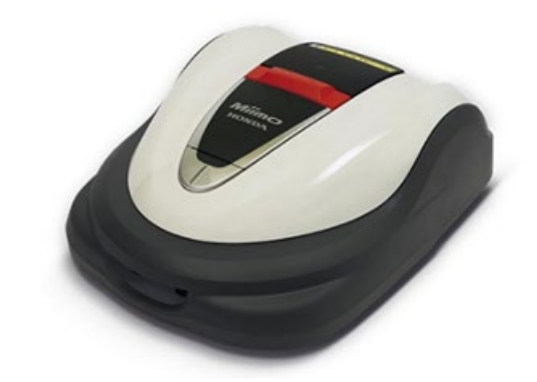

## **HRM3000 Live**

*▼Klicka här för att installera appen*

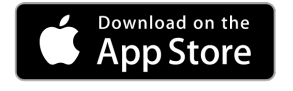

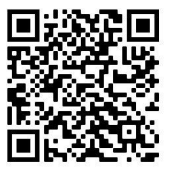

[https://apps.apple.com/us/app/mii-monitor](https://apps.apple.com/jp/app/mii-monitor-hrm3000/id1562803869)hrm3000-live/id1596261905

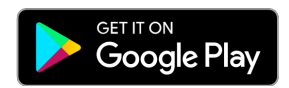

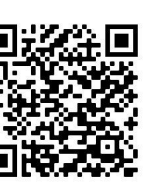

[https://play.google.com/store/apps/details?id=com.](https://play.google.com/store/apps/details?id=com.honda.miimonitor.jp) honda.miimonitor.live

### **Installation och ny registrering av appen Mii-monitor**

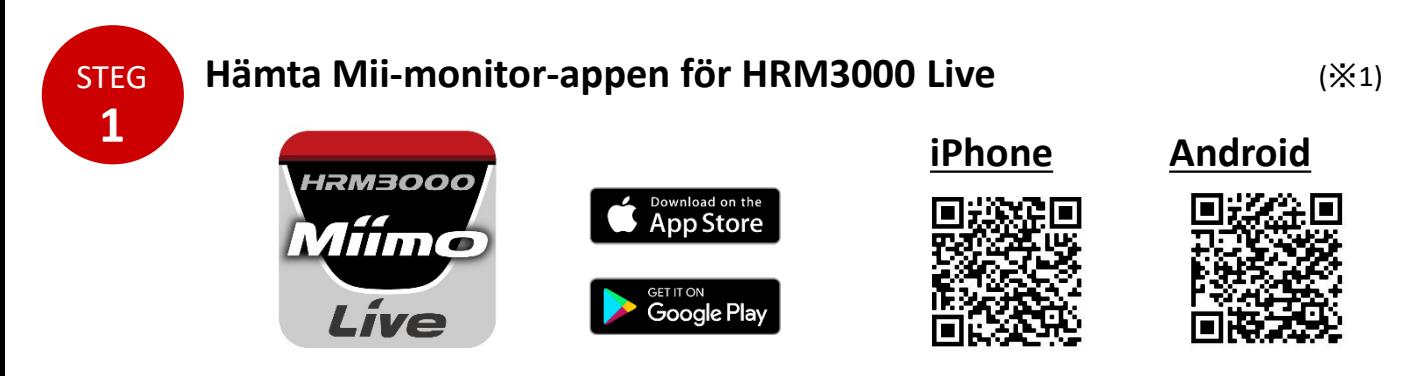

Sök efter "Mii-monitor - HRM3000 Live" i Apple Store, Google Play eller skanna QR-koden för att installera.

\*1 Den här appen är endast till för HRM3000 Live

Appen uppdateras, så använd alltid den senaste appversionen. Vi rekommenderar att du väljer inställningen för automatisk uppdatering av appen. Vi rekommenderar även att du aktiverar smarttelefonens skärmlåsfunktion.

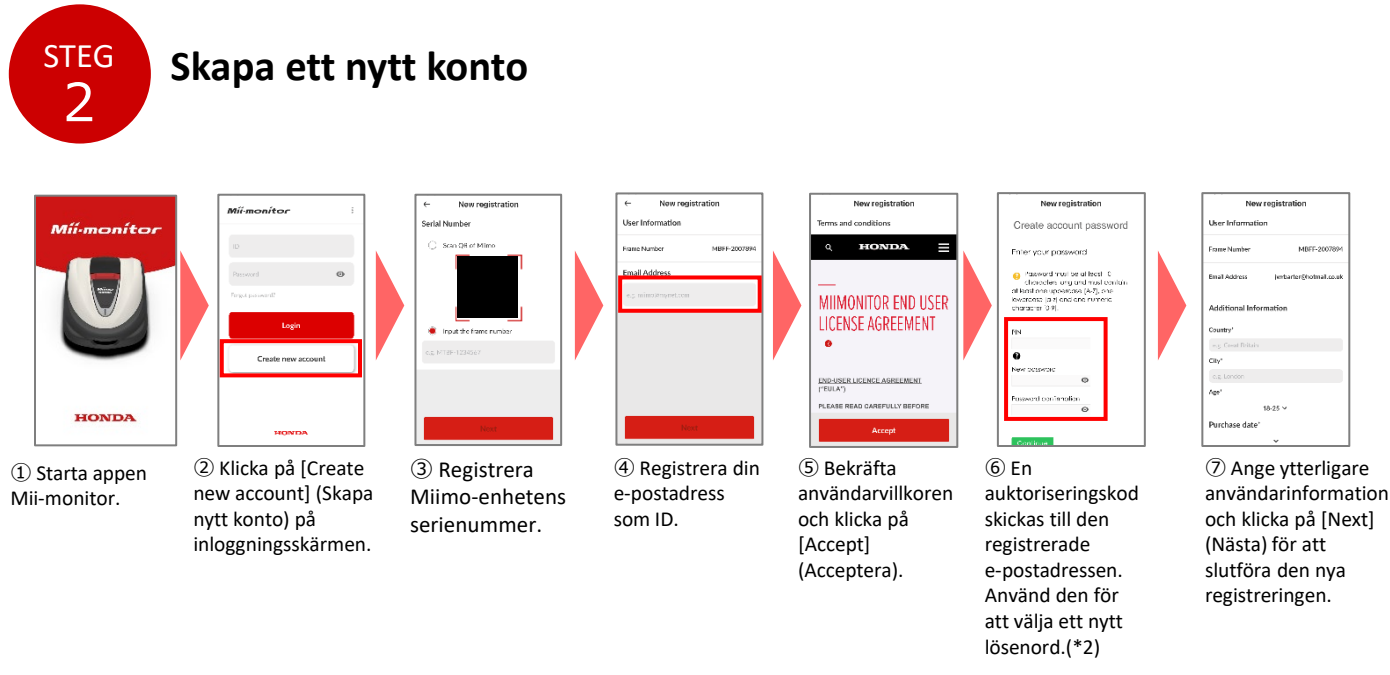

\*2 Om du inte får auktoriseringskoden på grund av felaktig e-postadress ska du starta om appen och skapa ett nytt konto igen.

När e-postadressen har registrerats kan den inte ändras av användaren. Om du behöver ändra din e-postadress, ta bort ditt konto eller bekräfta ditt ID och din e-postadress kontaktar du din återförsäljare för support. **Ändra e-postadress/ta bort konto**

### **Introduktion till appen Mii-monitors funktion**

Använd appen Mii-monitor för att kontrollera statusen för din Miimo (HRM3000 Live), ställa in olika inställningar som [cutting height] (klipphöjd) och [operating time] (driftstid), meddela fel när Miimo är i drift, hämta platsinformation och meddela stöld genom inställningar för larmområde. Du kan ge röstkommandon via AI-högtalaren (Alexa). Se instruktionsboken för Miimos inställningar.

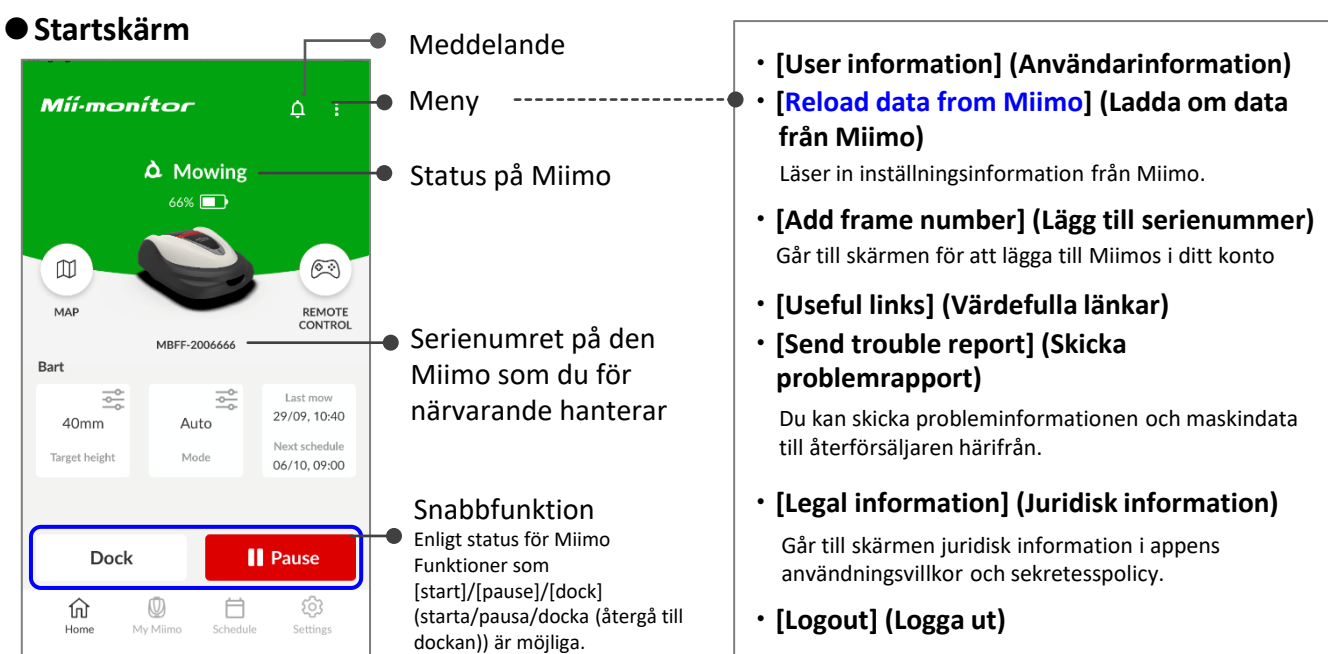

#### **Viktig punkt**

Inställningarna på Miimo-skärmen skickas inte automatiskt till appen. Om du vill hämta inställningarna på Miimo-skärmen till appen går du vidare [:]>[Reload data from Miimo] (Ladda om data från Miimo).

#### **●[My Miimo] (Min Miimo) (lista över registrerade Miimos)**

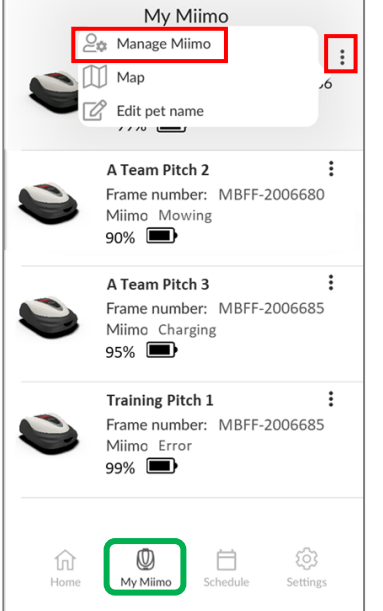

Välj vilken Miimo som ska användas genom att välja [Manage Miimo] (Hantera Miimo) längst upp till höger [ ].

### **●Diverse inställningar**

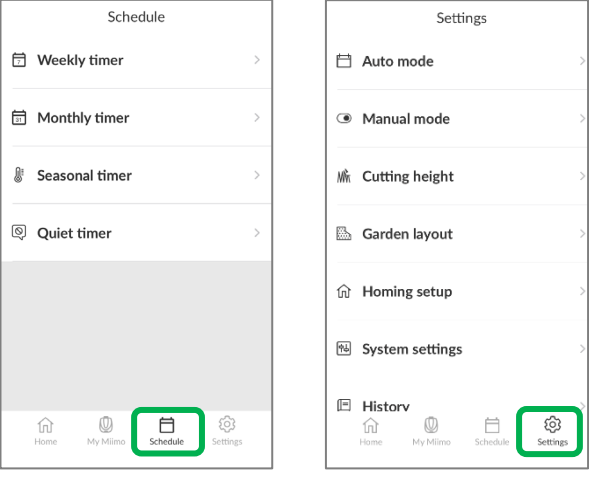

Olika inställningar kan göras i [Schedule] (Schema) och [Settings] (Inställningar). Mer information om inställningarna finns i instruktionsboken.

### **Inställning av larmområde**

Larmområdet är en stöldvarningsfunktion som aviserar registrerade användare och återförsäljare genom automatiska notiser (e-post/appnotiser) när Miimo visas utanför larmområdet (virtuell gräns).

- Minimistorleken på larmområdet är 100 x 100 m.
- Om det inte finns någon mobilnätsanslutning är funktionen för inställning av larmområde/avisering inte tillgänglig.
- När strömmen till Miimo är avstängd kan du få platsinformation i upp till 24 timmar med TCUbatteriet.

#### **●Skapa/redigera larmområde**

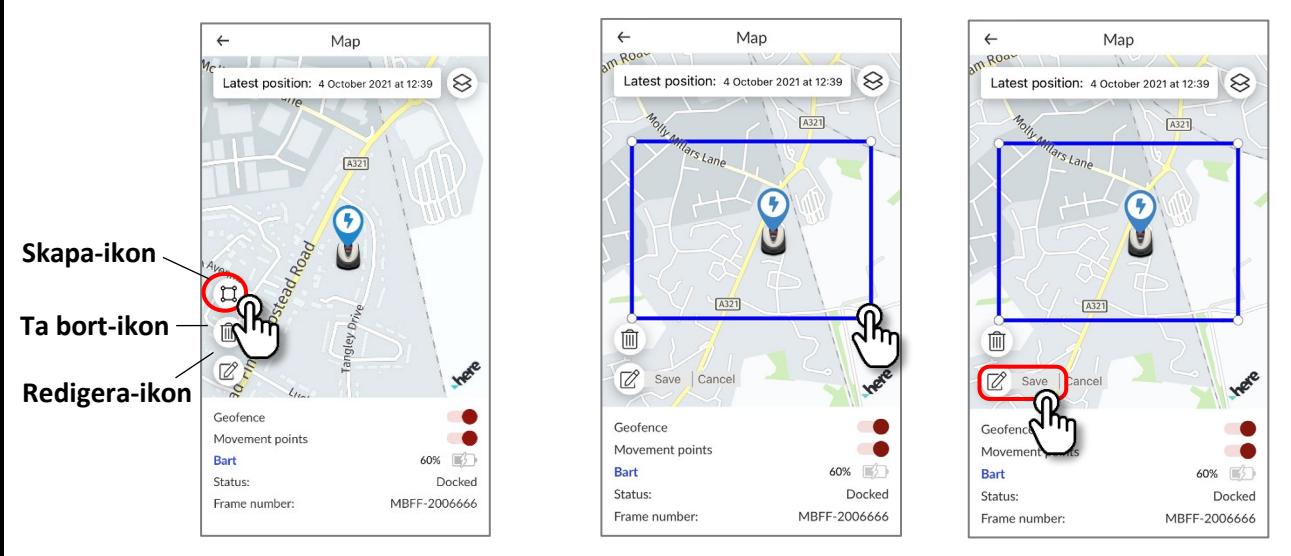

- 1. Klicka på ikonen Skapa larmområde.
- 2. Ändra storlek på larmområdet genom att dra i larmområdets fyra hörn.
- 3. Klicka på knappen Save (Spara) för att slutföra skapandet av larmområdet.
- \* Du kan ändra storlek på larmområdet via redigeringsikonen.
- \* Minimistorleken på larmområdet är 100 x 100 m.

#### **●Ta bort larmområde**

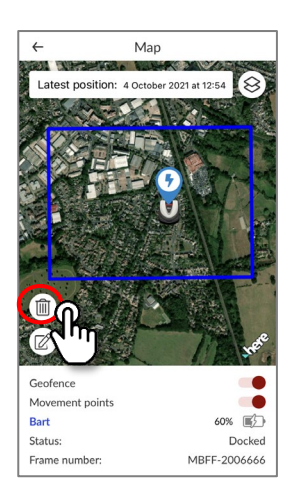

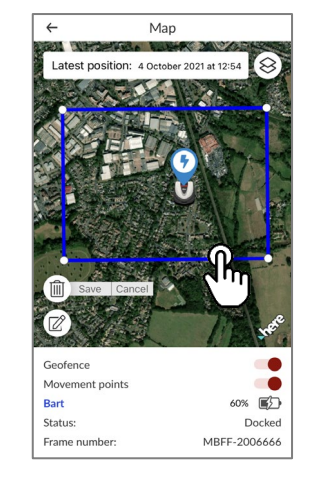

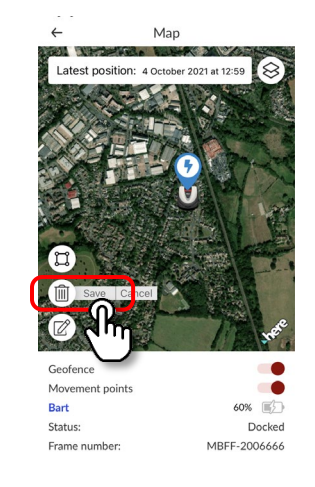

- 1. Klicka på ikonen för borttagning av larmområde.
- 2. Välj larmområde.
- 3. Bekräfta att larmområdet har försvunnit och spara för att ta bort larmområdet.

### **Användning av fjärrkontroll (endast Bluetooth)**

Om du vill styra Miimo manuellt kan du styra den med fjärrkontroll genom att ansluta Miimoenheten och appen via Bluetooth.

För att säkerställa Bluetooth-anslutning flyttar du enheten till inom 3 m från Miimo. När du använder fjärrkontrollen ska du kontrollera försiktighetsåtgärderna före användning.

#### **●Fjärrkontroll i Android (parkoppling)**

- 1. Ta bort Miimo från dockningsstationen
- 2. Slå på Miimo
- 3. Aktivera Bluetooth i din smarttelefon
- 4. Efter ett tag visas sökresultaten för Bluetooth-anslutna enheter
- 5. Välj serienumret för enheten som ska parkopplas
- 6. Öppna Mii-monitor HRM3000 Live
- 7. Tryck på [remote control] (fjärrkontroll) på startskärmen och följ instruktionerna på skärmen

#### **●Fjärrkontroll i iOS**

- 1. Ta bort Miimo från dockningsstationen
- 2. Slå på Miimo
- 3. Aktivera Bluetooth i din smarttelefon
- 4. Förparkoppling krävs inte i iOS
- 5. Öppna Mii-monitor HRM3000 Live
- 6. Tryck på [remote control] (fjärrkontroll) på startskärmen och följ instruktionerna på skärmen

Om du inte kan upprätta en anslutning kan Bluetooth i Miimo eller smarttelefonen ha stoppats. Stäng av strömmen på Miimo, stäng av Bluetooth på smarttelefonen, starta om den och utför sedan parkopplingsproceduren igen.

#### **●Så här använder du Miimo**

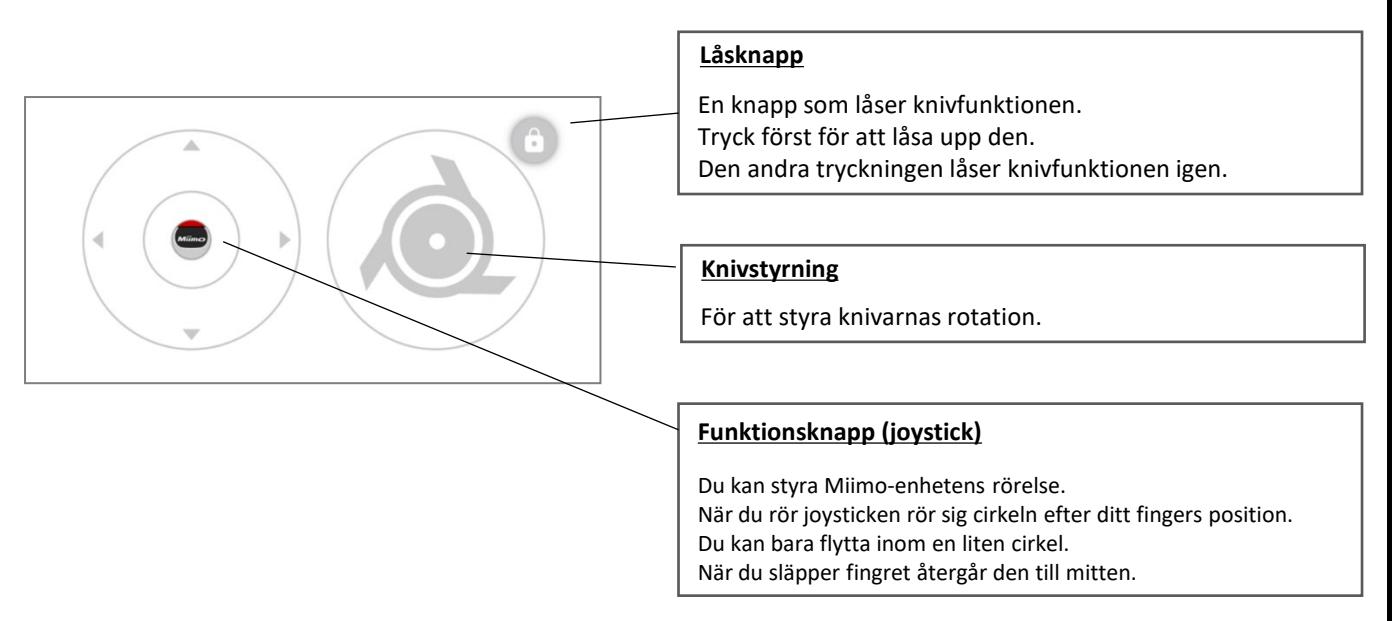

#### **Försiktighetsåtgärder vid användning av fjärrkontrollen**

- När du använder fjärrkontrollen ska du av säkerhetsskäl hålla Miimo inom den synliga räckvidden (högst 3 m).
- När du använder fjärrkontrollen ska du kontrollera säkerheten framåt, bakåt, vänster och höger innan du påbörjar användningen.
- När du använder fjärrkontrollen ska du kontrollera försiktighetsåtgärderna som visas på appen före användning.
- När Miimo är i stationen är fjärrstyrning inte möjlig.
### **Alexa Miimo-funktion: Så här kopplar du ihop Alexa och Miimo**

### **Du behöver:**

- ett Amazon-konto.
- Alexa-appen nedladdad på telefonen eller annan enhet. Logga in på Alexa-appen med dina Amazon-kontouppgifter.
- En Amazon Echo-enhet parkopplad med Alexa-appen är valfri, eftersom du kan använda funktionen "Miimo" i appen och i Echo.

Så här installerar du funktionen Miimo Mower och länkar till Mii-monitor

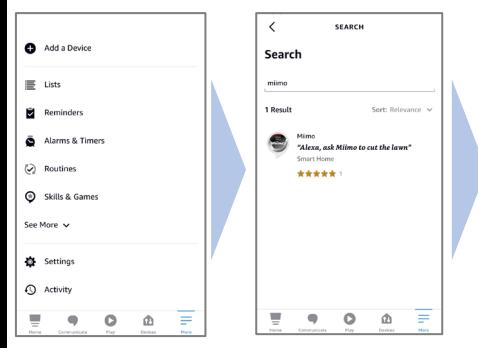

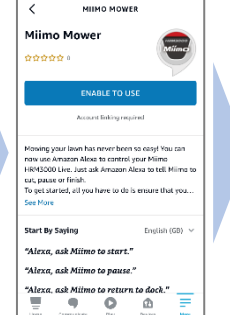

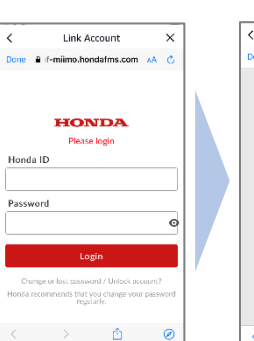

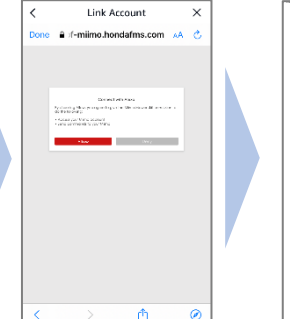

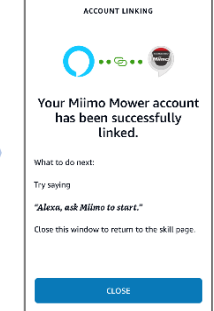

3. Länkning av Mii-monitor och Alexa-konto är slutförd!

- 1. På Alexas meny More> Skills & Games söker du efter funktionen "Miimo" för HRM3000 Live och trycker på "Enable to use".
- 2. Inloggningsskärmen för " Mii-monitor" visas. Logga in med ditt Mii-monitor-ID och lösenord för att aktivera länken med Alexa.
- **Miimo-funktionen är tillgänglig på alla europeiska språk som för närvarande stöds av Alexa:** Engelska, tyska, franska, spanska och italienska

## **Så här pratar du med Alexa**

**Det finns många sätt att kommendera Miimo att klippa, pausa, docka eller kontrollera status. Till exempel:**

- **Alexa, ask Miimo to mow the lawn**
- **Alexa, ask Miimo to stop**
- **Alexa, ask Miimo to go home**
- **Alexa, ask Miimo for status**

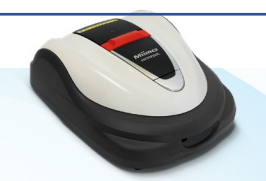

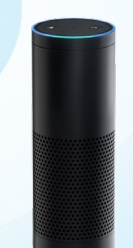

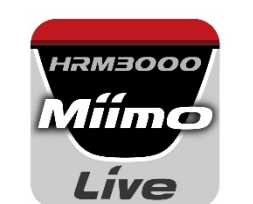

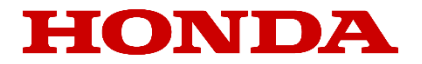

# Mii-monitor for HRM3000 Live

*Brukerveiledning*

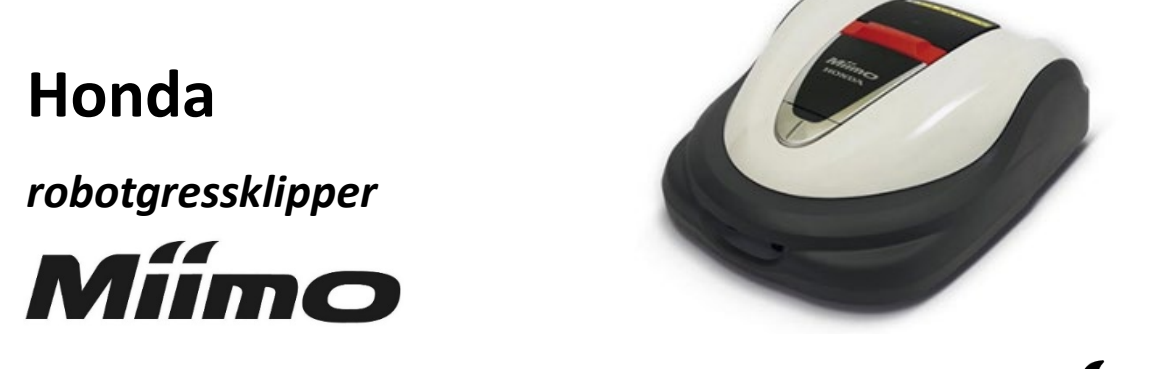

## **HRM3000 Live**

*▼Klikk her for å installere appen.*

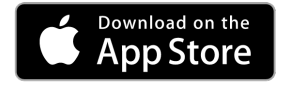

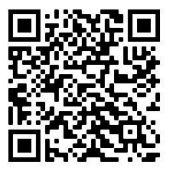

[https://apps.apple.com/us/app/mii-monitor](https://apps.apple.com/jp/app/mii-monitor-hrm3000/id1562803869)hrm3000-live/id1596261905

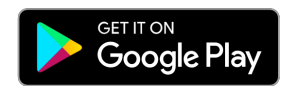

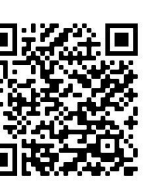

[https://play.google.com/store/apps/details?id=com.](https://play.google.com/store/apps/details?id=com.honda.miimonitor.jp) honda.miimonitor.live

### **Installering og ny registrering av Mii-monitor-appen**

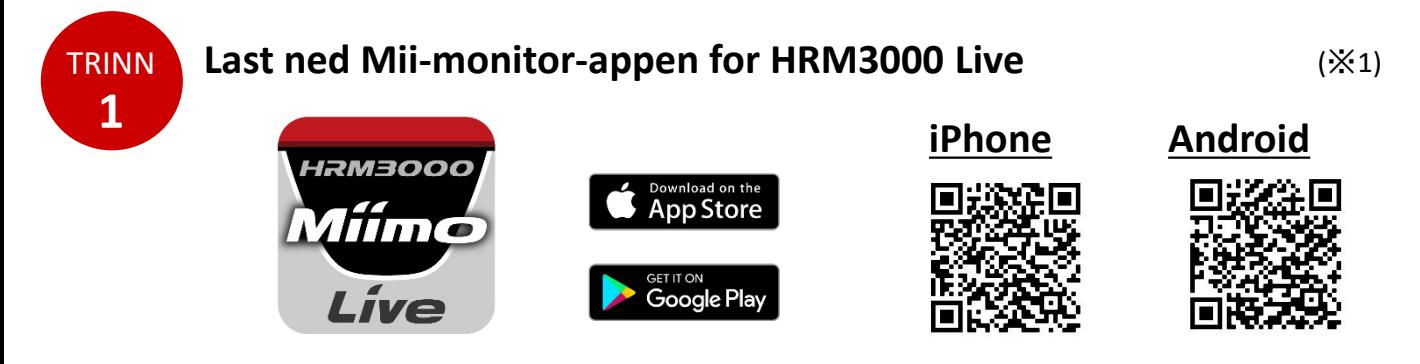

Søk etter «Mii-monitor - HRM3000 Live» i Apple Store eller Google Play, eller les av QR-koden for å installere.

\*1 Denne appen er bare for HRM3000 Live.

Appen blir oppdatert, så sørg for å alltid bruke den nyeste versjonen. Det anbefales at du slår på innstillingen for automatisk oppdatering av appen. Det anbefales også at du aktiverer skjermlåsen på smarttelefonen.

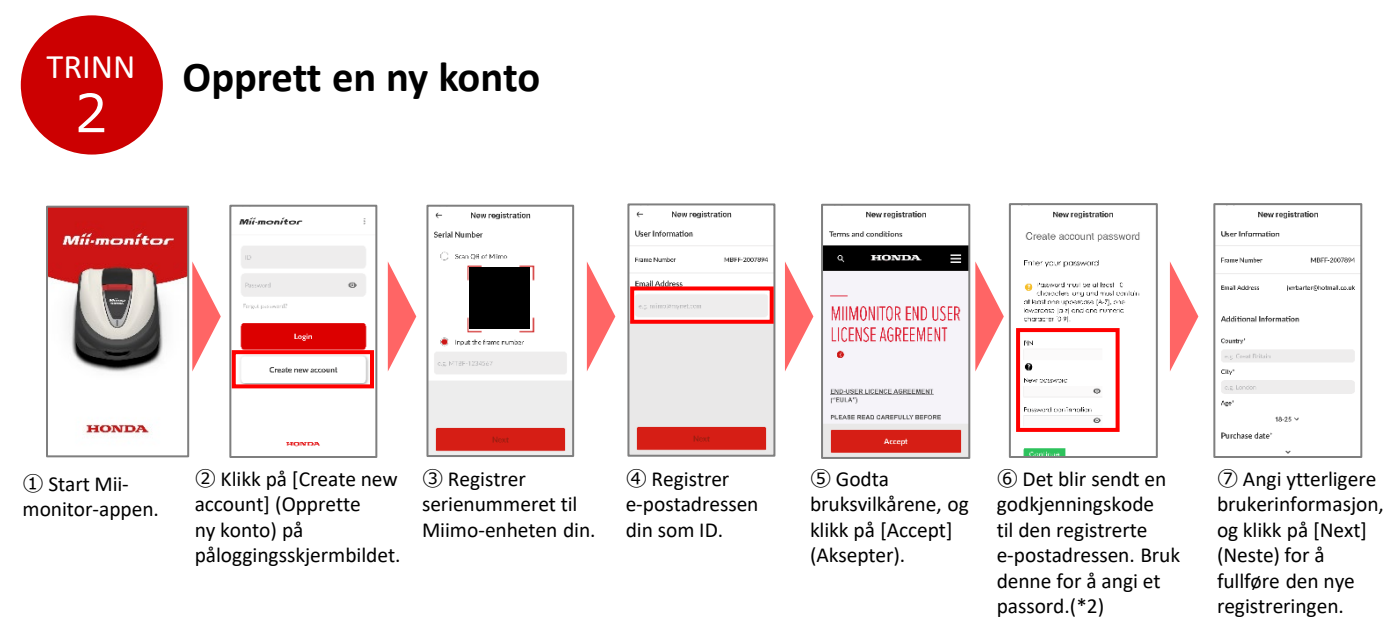

\*2 Hvis du ikke mottar godkjenningskoden fordi du har angitt feil e-postadresse, må du starte appen på nytt og opprette en ny konto.

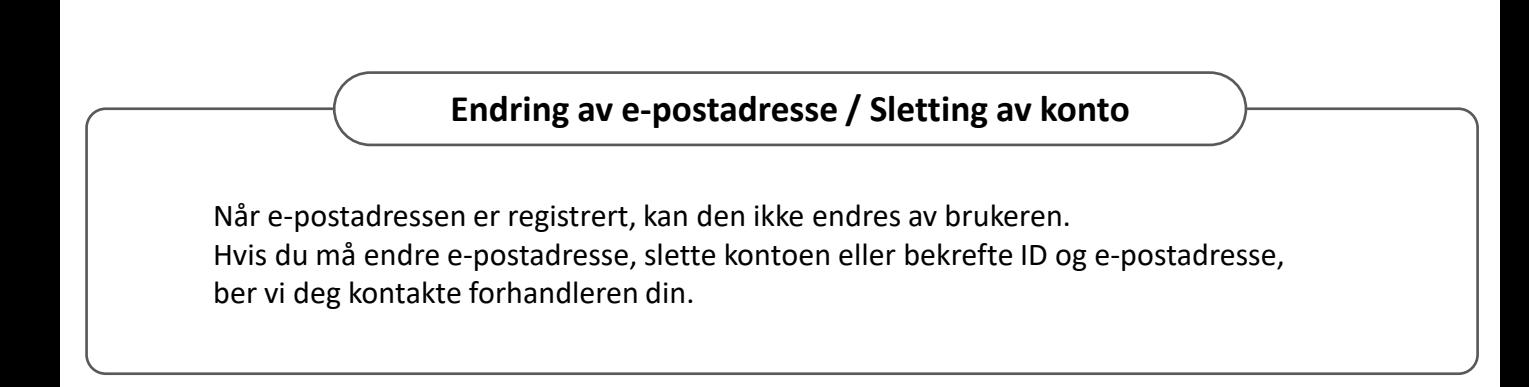

### **Presentasjon av funksjonene i Mii-monitor-appen**

Bruk Mii-monitor-appen til å kontrollere statusen til Miimo (HRM3000 Live), angi ulike innstillinger som [cutting height] (klippehøyde) og [operating time] (driftstid), varsle om feil når Miimo er i drift, samle inn plasseringsinformasjon samt varsle om tyveri ved hjelp av innstillingene for geogjerde. Du kan bruke talekommandoer ved hjelp av AI-høyttaleren (Alexa). Du finner mer om innstillingene til Miimo i brukerhåndboken.

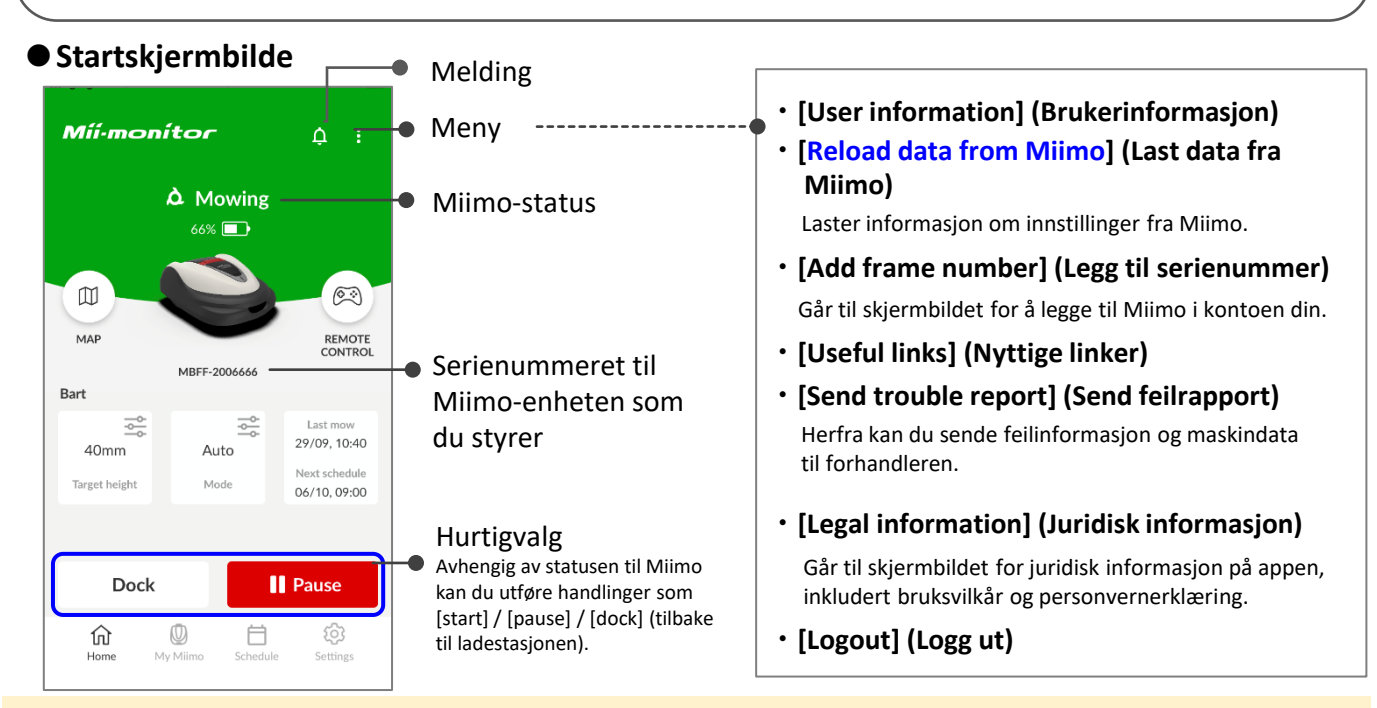

#### **Viktig**

Innstillingene på Miimo-skjermen sendes ikke automatisk til appen. Hvis du vil laste innstillingene på Miimo-skjermen over til appen, kan du gjøre følgende [: ]>[Reload

data from Miimo] (Last data fra Miimo).

### **●[My Miimo] (Min Miimo) (liste over registrerte Miimo-enheter)**

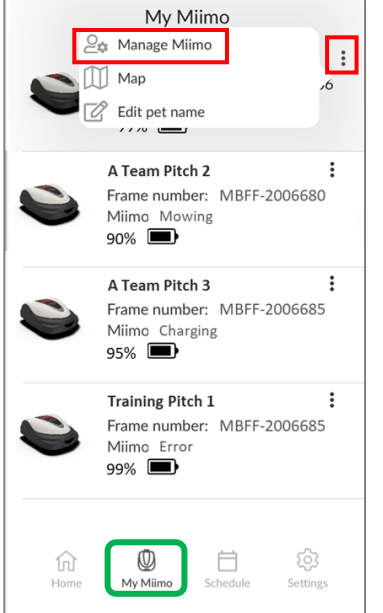

For å velge hvilken Miimo-enhet du vil styre, velger du [Manage Miimo] (Administrer Miimo) øverst til høyre  $[$   $]$ .

### **●Ulike innstillinger**

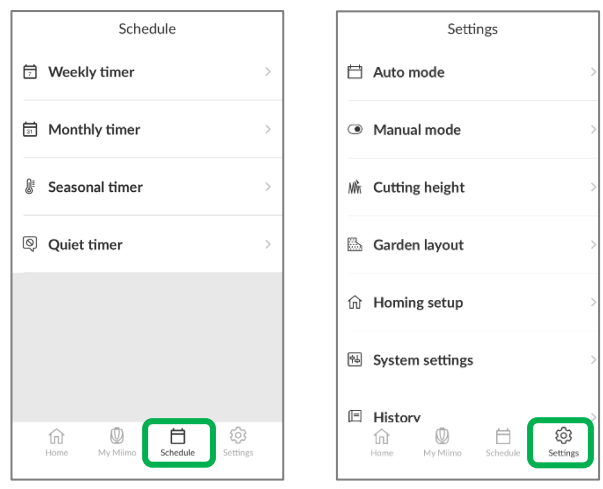

Du kan velge ulike innstillinger under [Schedule] (Tidsplan) og [Settings] (Innstillinger). Du finner mer informasjon om innstillingene i brukerhåndboken.

Geogjerde er en tyverivarselfunksjon som varsler registrerte brukere og forhandlere ved hjelp av et automatisk varsel (via e-post / direkte i appen) når Miimo ser ut til å befinne seg utenfor det angitte geogjerdet (virtuell avgrensing).

- Minimumsstørrelsen på geogjerdet er 100 m x 100 m.
- Hvis det ikke er noen tilkobling for mobilt nettverk, er ikke geogjerdeinnstillingen/varselfunksjonen tilgjengelig.
- Når Miimo er slått av, får du plasseringsinformasjon i opptil 24 timer ved hjelp av TCU-batteriet.

#### **●Oppretting/redigering av geogjerde**

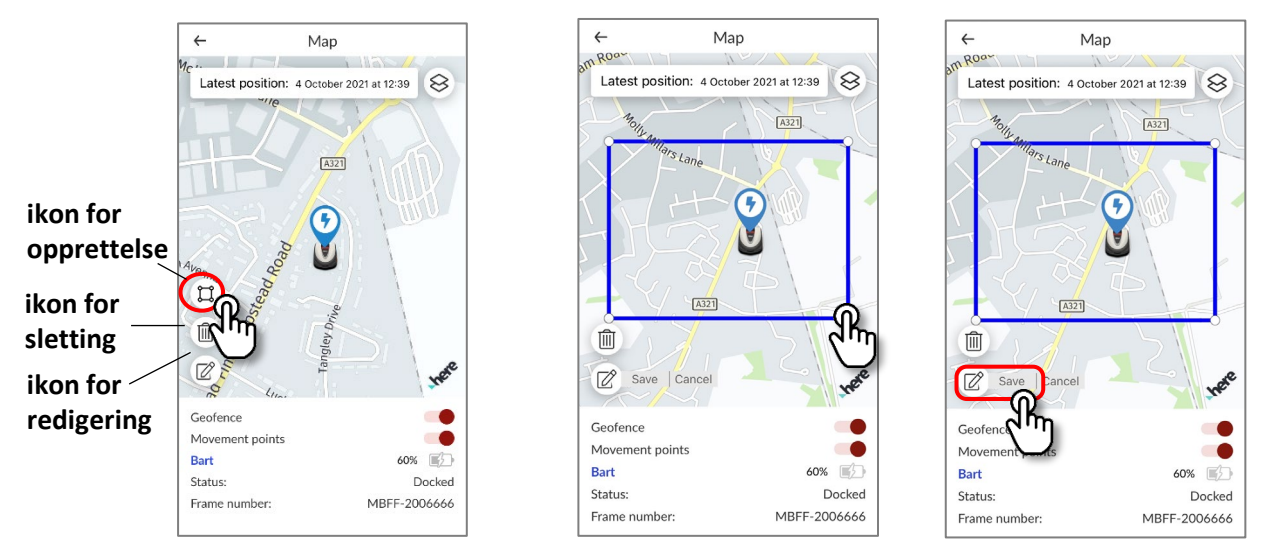

- 1. Klikk på ikonet for å opprette geogjerde.
- 2. Endre størrelsen på geogjerdet ved å dra i de fire hjørnene til geogjerdet.
- 3. Klikk på lagreknappen for å fullføre geogjerdet.
- \*Du kan endre størrelsen på geogjerdet via redigeringsikonet.
- \*Minimumsstørrelsen på geogjerdet er 100 m x 100 m.

#### **●Sletting av geogjerde**

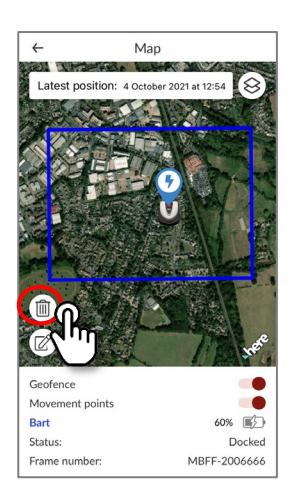

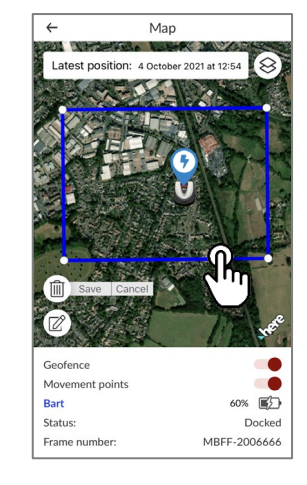

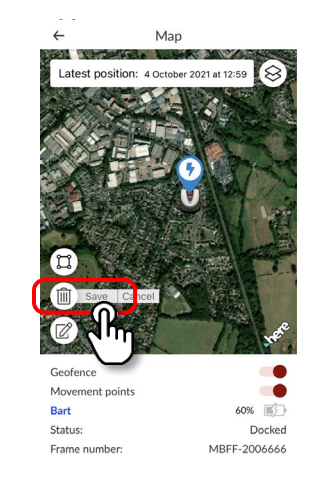

- 1. Klikk på ikonet for sletting av geogjerde.
- 2. Velg geogjerde.
- 3. Sjekk at geogjerdet har forsvunnet, og lagre for å slette geogjerdet.

### **Styring via fjernkontroll (bare Bluetooth)**

Hvis du vil styre Miimo manuelt, kan du bruke fjernkontrollen ved å koble til Miimo-enheten og appen via Bluetooth.

For å sørge for at du har Bluetooth-tilkobling må du flytte enheten til innenfor 3 meter fra Miimo. Før du bruker fjernkontrollen, må du lese gjennom sikkerhetsreglene.

#### **●Fjernkontroll via Android (sammenkobling)**

- 1. Ta Miimo-enheten ut av ladestasjonen.
- 2. Slå på Miimo.
- 3. Slå på Bluetooth på smarttelefonen.
- 4. Vent litt til du ser søkeresultatene for Bluetooth-tilkoblede enheter.
- 5. Velg serienummeret til enheten som skal sammenkobles.
- 6. Åpne Mii-monitor HRM3000 Live.
- 7. Trykk på [remote control] (fjernkontroll) på startskjermbildet, og følg instruksjonene på skjermen.

#### **●Fjernkontroll på iOS**

- 1. Ta Miimo-enheten ut av ladestasjonen.
- 2. Slå på Miimo.
- 3. Slå på Bluetooth på smarttelefonen.
- 4. Forhåndssammenkobling er ikke nødvendig på iOS
- 5. Åpne Mii-monitor HRM3000 Live.
- 6. Trykk på [remote control] (fjernkontroll) på startskjermbildet, og følg instruksjonene på skjermen.

Hvis du ikke kan opprette en forbindelse, kan Bluetooth for Miimo eller smarttelefonen stoppe. Slå av Miimo, slå av Bluetooth på smarttelefonen, start den på nytt, og utfør deretter sammenkoblingsprosessen på nytt.

### Denne knappen låser knivfunksjonen. Trykker du én gang til, låses den opp. Trykker du enda en gang, låses knivfunksjonen igjen. **Låseknapp** Du kan kontrollere bevegelsene til Miimo. Når du trykker på joysticken, flyttes sirkelen etter posisjonen på fingeren. Du kan bare bevege fingeren innenfor en liten sirkel. Når du slipper opp fingeren, går den tilbake til midten. **Styreknapp (joystick)** Kontrollerer knivrotasjonen. **Knivkontroll**

#### **Forholdsregler ved bruk av fjernkontrollen**

- Når du bruker fjernkontrollen, må du av sikkerhetsårsaker holde Miimo innenfor det synlige området (maksimalt 3 m).
	- Når du bruker fjernkontrollen, må du kontrollere fremsiden, baksiden, venstre og høyre før du starter enheten.
- Før du bruker fjernkontrollen må du sjekke forholdsreglene som vises på appen.
- Du kan ikke bruke fjernkontrollen når Miimo står i laderen.

#### **●Bruk av Miimo**

### **Alexa Miimo-funksjonen: Slik kobler du sammen Alexa og Miimo**

### **Du trenger følgende:**

- En Amazon-konto.
- Alexa-appen nedlastet på telefonen eller en annen enhet. Logg på Alexa-appen via Amazon-kontoen.
- En Amazon Echo-enhet koblet til Alexa-appen er valgfritt, siden det er mulig å bruke Miimo-funksjonen via både appen og Echo.

Slik installerer du Miimo Mower-funksjonen og kobler den til Mii-monitor

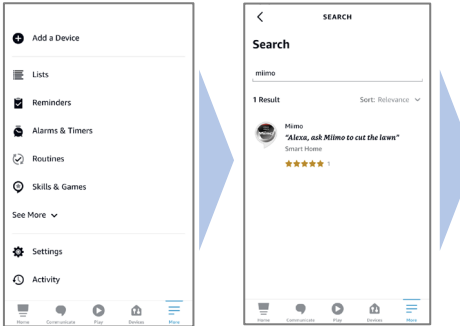

- 1. Fra Alexa-menyen More (Mer) > Skills & Games (Funksjoner og spill) søker du etter Miimofunksjon for HRM3000 Live og trykker deretter på Enable to use (Klargjør for bruk).
- Miimo Mower .<br>'Alexa, ask Miin .<br>'Alexa, ask Miimo to pause.'  $\overline{\bullet}$  ask Milmo to return to dock."

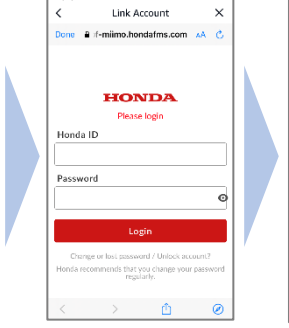

2. Du ser påloggingsskjermbildet Miimonitor. Logg på med ID og passord for Mii-monitor for å klargjøre

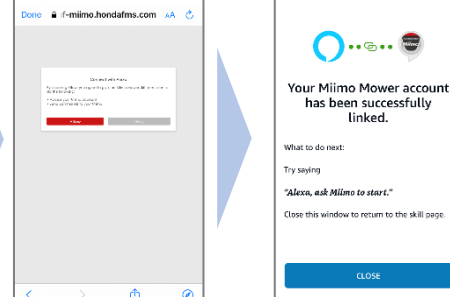

Link Account

3. Sammenkoblingen av Mii-monitor og Alexakontoen er fullført.

**ACCOUNT LINKING** 

linked.

.<br>Malawa tan matumi ta tibu

**Miimo-funksjonen er tilgjengelig på de europeiske språkene som i dag støttes av Alexa:** engelsk, tysk, fransk, spansk og italiensk

koblingen til Alexa.

### **Slik snakker du til Alexa**

**Det finnes mange kommandoer for å få Miimo til å klippe, pause, gå til ladestasjonen eller sjekke status. Eksempler:**

- **Alexa, ask Miimo to mow the lawn**
- **Alexa, ask Miimo to stop**
- **Alexa, ask Miimo to go home**
- **Alexa, ask Miimo for status**

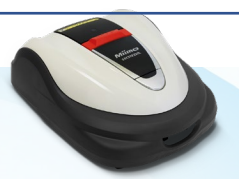

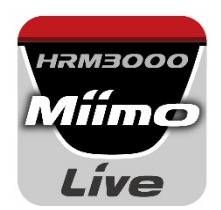

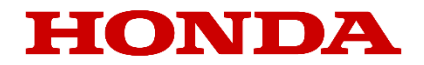

# *Mii-monitor para HRM3000 Live*

### *Guía del usuario*

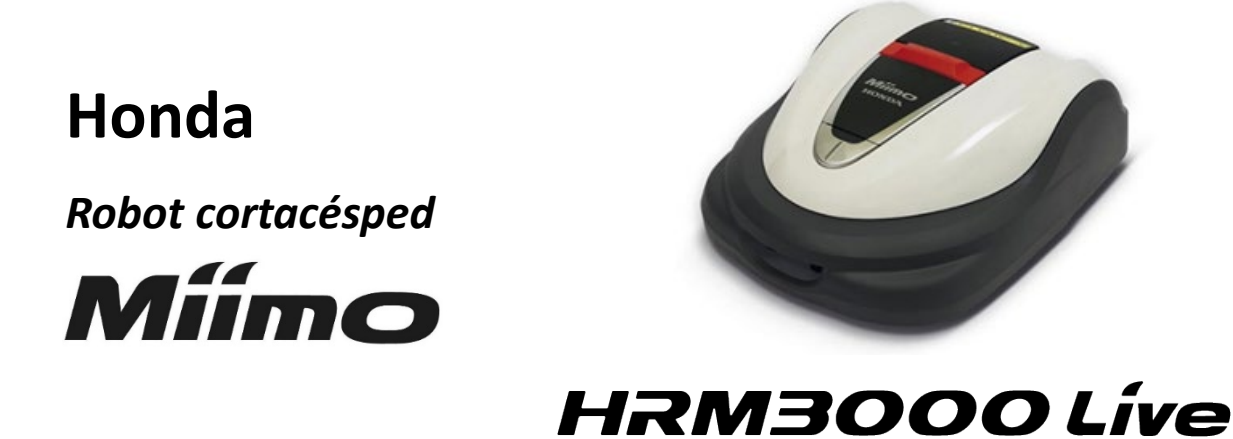

*▼Haga clic aquí para instalar la aplicación*

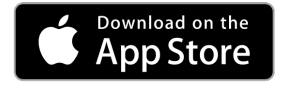

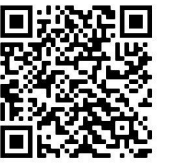

[https://apps.apple.com/us/app/mii-monitor](https://apps.apple.com/jp/app/mii-monitor-hrm3000/id1562803869)hrm3000-live/id1596261905

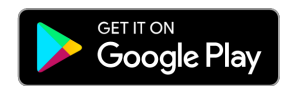

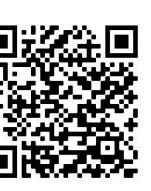

[https://play.google.com/store/apps/details?id=com.](https://play.google.com/store/apps/details?id=com.honda.miimonitor.jp) honda.miimonitor.live

### **Instalación de la aplicación Mii-monitor y nuevo registro**

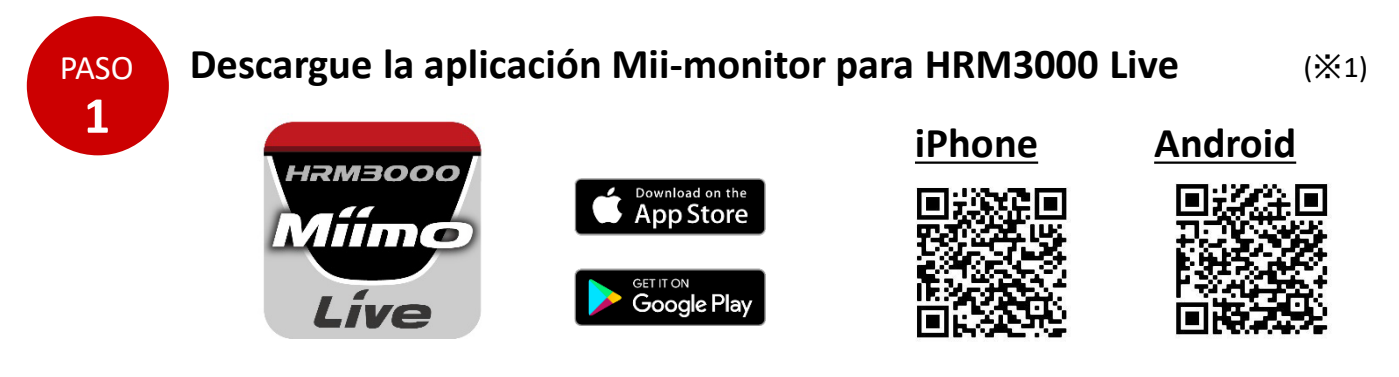

Busque "Mii-monitor - HRM3000 Live" en Apple Store o Google Play, o bien escanee el QR para instalarla.

\*1 Esta aplicación es solo para HRM3000 Live

La aplicación se actualiza, así que utilice siempre la última versión.

Se recomienda configurar la actualización automática de la aplicación.

También se recomienda activar la función de bloqueo de pantalla del smartphone.

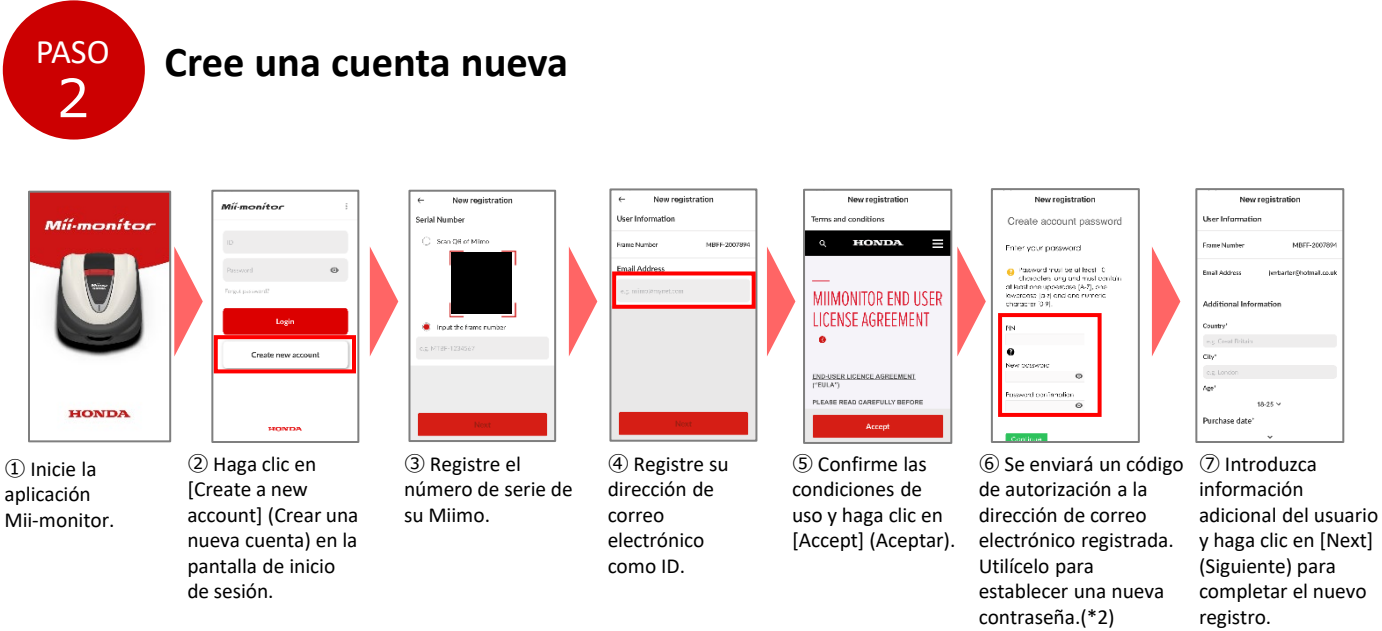

\*2 Si no recibe el código de autorización debido a que la dirección de correo electrónico introducida es incorrecta, reinicie la aplicación y vuelva a crear una cuenta nueva.

#### **Cambio de la dirección de correo electrónico y eliminación de la cuenta**

Una vez registrado, el usuario no puede cambiar su dirección de correo electrónico. Si necesita cambiar su dirección de correo electrónico, eliminar su cuenta o confirmar su ID y dirección de correo electrónico, póngase en contacto con su concesionario para obtener asistencia.

### **Introducción a la función de la aplicación Mii-Monitor**

Utilice la aplicación Mii-monitor para comprobar el estado de su Miimo (HRM3000 Live), establecer diversos ajustes como [cutting height] (altura de corte) y [operating time] (tiempo de funcionamiento), recibir notificaciones de errores cuando Miimo esté en funcionamiento, obtener información de su ubicación y recibir notificaciones de robo mediante los ajustes de geofence. También puede utilizar comandos de voz a través de un altavoz de IA (Alexa). Consulte el manual del propietario para conocer los ajustes de Miimo.

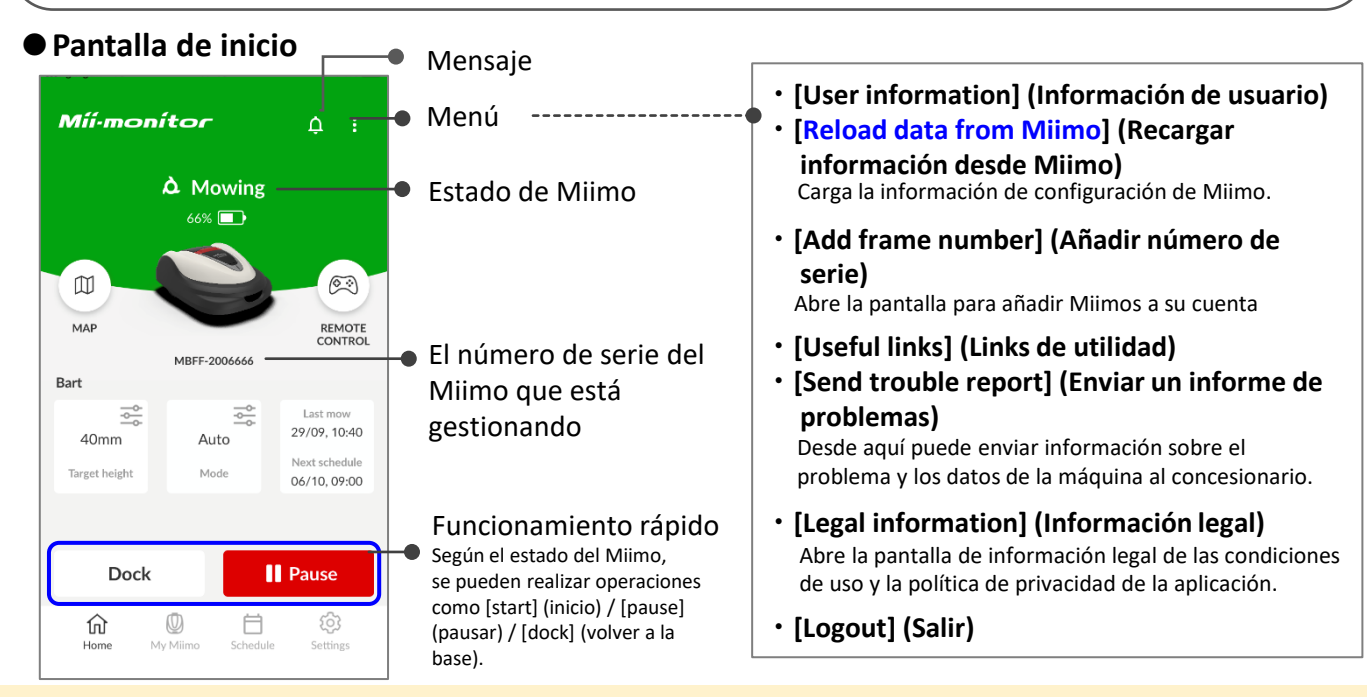

#### **Información importante**

Los ajustes que se realicen en la pantalla de Miimo no se envían a la aplicación automáticamente. Para cargar los ajustes de la pantalla de Miimo en la aplicación, elija [: ]>[Reload data from Miimo] (Recargar información desde Miimo).

### **●[My Miimo] (Mi Miimo) (Lista de Miimos registrados)**

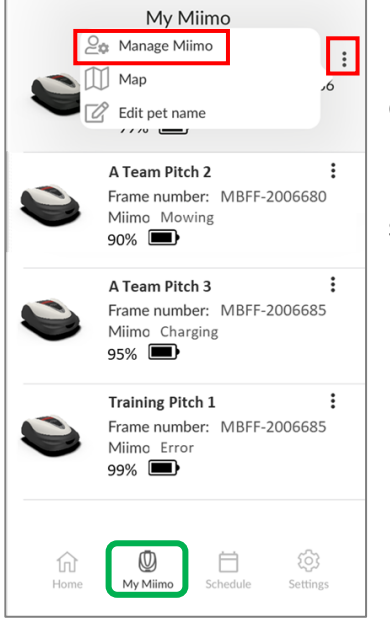

Para seleccionar el Miimo que desea utilizar, elija [Manage Miimo] (Uso de Miimo) en la parte superior derecha [:].

### **●Diversos ajustes**

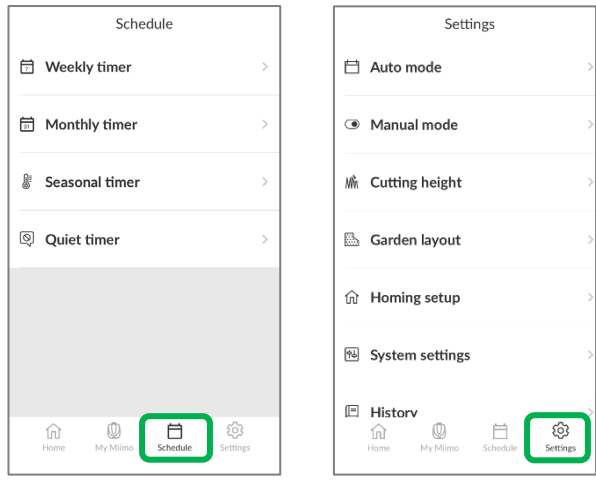

Puede configurar diversos ajustes en [Schedule] (Horario) y en [Settings] (Ajustes). Para obtener más información sobre la configuración, consulte el manual del propietario.

### **Configuración de geofence**

Geofence es una función de alerta de robo que notifica a los usuarios registrados y a los distribuidores, mediante el envío de una notificación automática (ya sea por correo electrónico o en la aplicación), cuando se detecta que el Miimo está fuera de la geofence establecida (demarcación virtual).

- El tamaño mínimo de la geofence es de 100 m x 100 m.
- Cuando no haya conexión con la red móvil, la función de configuración y notificación de la geofence no estará disponible.
- Cuando el Miimo esté apagado, podrá obtener información sobre su ubicación durante un máximo de 24 horas con la batería de la TCU.

#### **●Crear/editar una geofence**

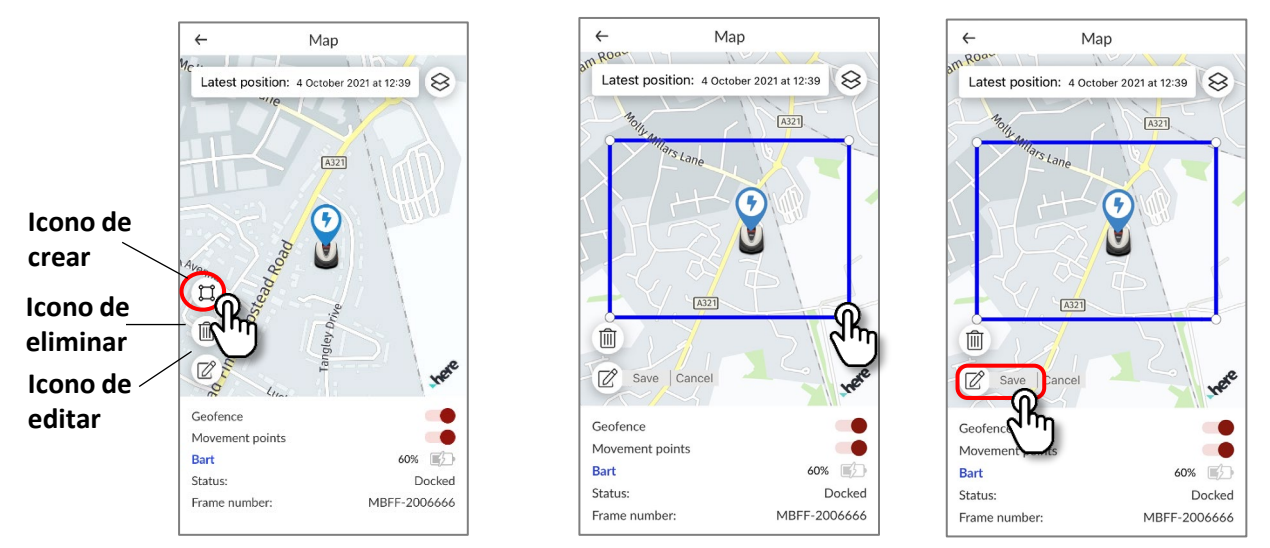

- 1. Haga clic en el icono para crear una geofence.
- 2. Cambie el tamaño de la geofence arrastrando las cuatro esquinas de la misma.
- 3. Haga clic en el botón de guardar para completar la creación de la geofence.
- \* El tamaño de la geofence se puede cambiar con el icono de editar.
- \* El tamaño mínimo de la geofence es de 100 m x 100 m.

#### **●Eliminar una geofence**

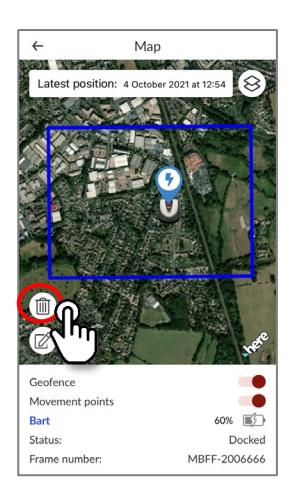

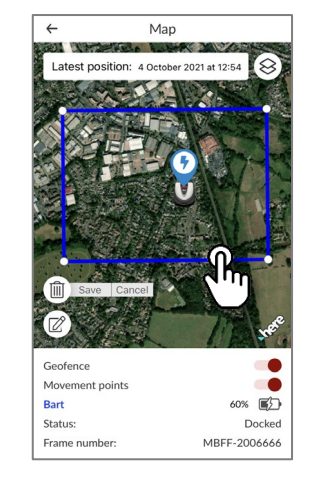

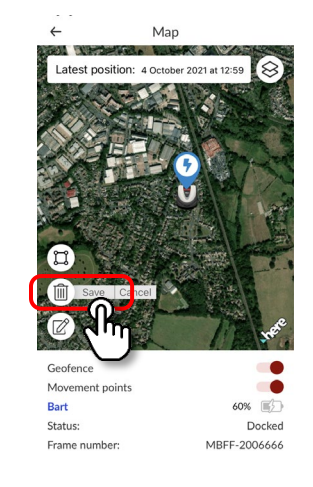

- 1. Haga clic en el icono de eliminar geofence.
- 2. Seleccione la geofence.
- 3. Confirme que la geofence ha desaparecido y guarde la operación para eliminar la geofence.

### **Funcionamiento con control remoto (solo Bluetooth)**

Si desea controlar el Miimo manualmente, puede hacerlo con el control remoto conectando la unidad Miimo y la aplicación mediante Bluetooth.

Para garantizar la conectividad Bluetooth, coloque el dispositivo a una distancia máxima de 3 m del Miimo.

Cuando vaya a utilizar el control remoto, asegúrese de cumplir las precauciones.

#### **●Control remoto en Android (emparejamiento)**

- 1. Saque el Miimo de su estación de carga
- 2. Encienda el Miimo
- 3. Active la función Bluetooth en su smartphone
- 4. Transcurridos unos instantes, se mostrarán los resultados de la búsqueda de dispositivos conectados por Bluetooth
- 5. Seleccione el número de serie de la unidad que desee emparejar
- 6. Abra Mii-monitor HRM3000 Live
- 7. Toque [remote control] (control remoto) en la pantalla de inicio y siga las instrucciones que aparecen en pantalla

#### **●Control remoto en iOS**

- 1. Saque el Miimo de su estación de carga
- 2. Encienda el Miimo
- 3. Active la función Bluetooth en su smartphone
- 4. No es necesario realizar un emparejamiento previo en iOS
- 5. Abra Mii-monitor HRM3000 Live
- 6. Toque [remote control] (control remoto) en la pantalla de inicio y siga las instrucciones que aparecen en pantalla

Si no puede establecer una conexión, es posible que la conexión por Bluetooth del Miimo o del smartphone se haya interrumpido. Apague el Miimo, desactive el Bluetooth del smartphone y vuelva a activarlo. A continuación, repita el procedimiento de emparejamiento.

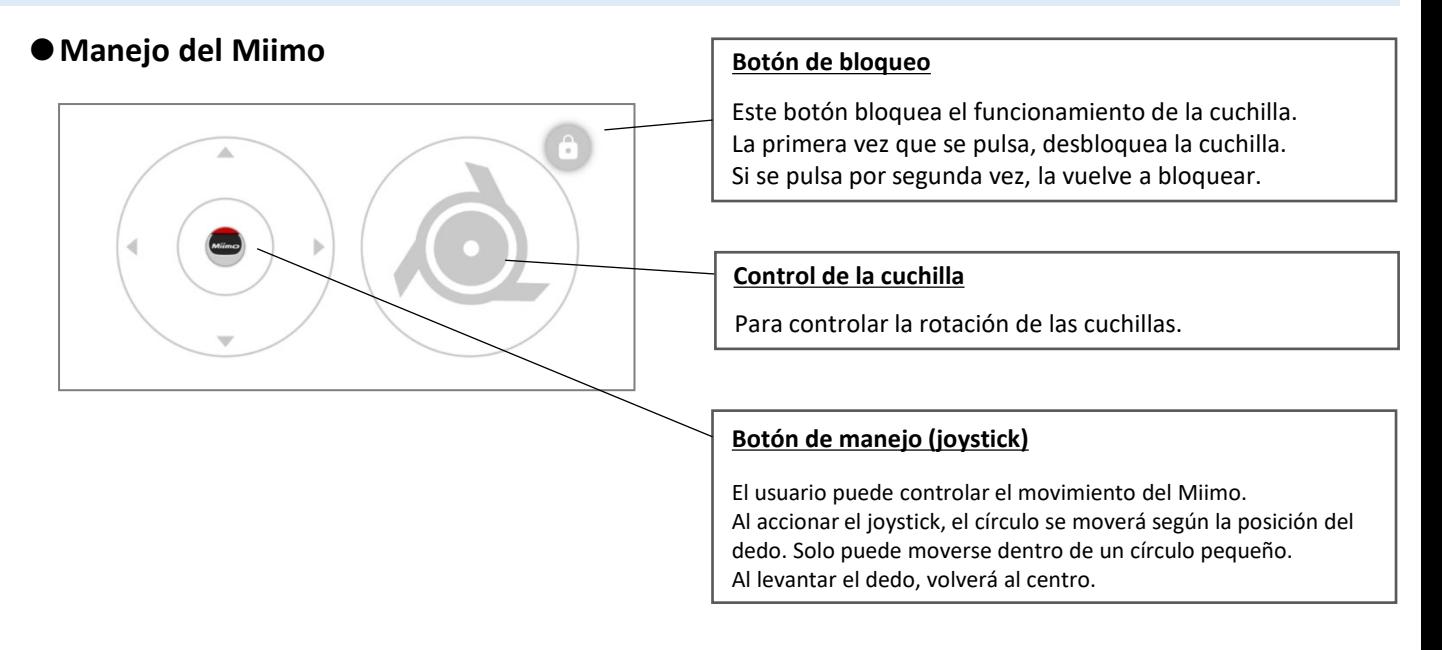

#### **Precauciones al utilizar el control remoto**

- Cuando utilice el control remoto, mantenga el Miimo dentro del alcance visible (máximo 3 m) por motivos de seguridad.
- Cuando utilice el control remoto, compruebe el entorno y asegúrese de que puede utilizar el Miimo con seguridad antes de iniciar el funcionamiento.
- Cuando utilice el control remoto, consulte las precauciones que se muestran en la aplicación antes de utilizar el dispositivo.
- Cuando el Miimo está en la estación, no se puede accionar mediante el control remoto.

### **Skills de Alexa para Miimo: cómo vincular Alexa y Miimo**

### **Necesitará:**

- Una cuenta de Amazon.
- La aplicación Alexa descargada en su teléfono o en otro dispositivo. Inicie sesión en la aplicación Alexa utilizando los datos de su cuenta de Amazon.
- Tener un dispositivo Amazon Echo emparejado con la aplicación Alexa es opcional, ya que la skill de "Miimo" se puede utilizar tanto en la aplicación como en Echo.

Instalación de la skill Miimo Mower y enlace con Mii-monitor

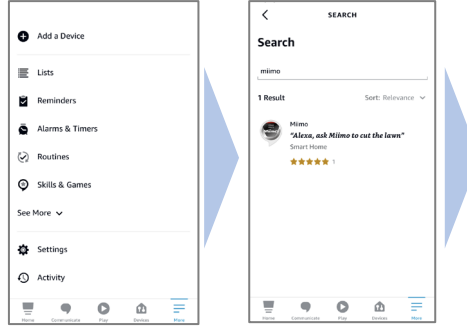

- 1. En el menú de Alexa Más> Skills y juegos, busque la skill "Miimo" para HRM3000 Live y toque "Habilitar uso".
- $\overline{\phantom{a}}$ MIIMO MOWER Miimo Mower  $5000000$ Alexa, ask Mi .<br>'Alexa, ask Miimo to pause use.<br>turn to docl<br>and ca, ask Milmo to return<br>and the most of the set of the set of the set of the set of the set of the set of the set of the set of the set of the set of the set of the set of the set of the set of the set of the set of the se

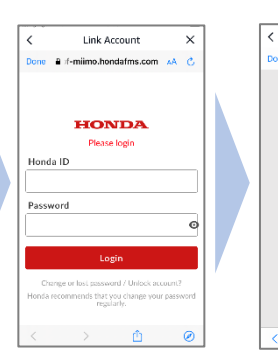

2. Aparecerá la pantalla de inicio de sesión de "Mii-monitor". Inicie sesión con su ID y contraseña de Mii-monitor para activar la vinculación con Alexa.

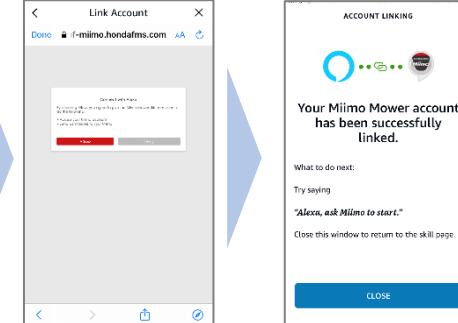

ᆔ

3. La vinculación de las cuentas de Mii-monitor y Alexa ha finalizado.

**La skill Miimo está disponible en todos los idiomas europeos incluidos actualmente en Alexa:** inglés, alemán, francés, español e italiano

## **Cómo hablar con Alexa**

**Hay muchas formas de ordenar a Miimo que corte, que se ponga en pausa, que regrese a la base o que indique su estado. Por ejemplo:**

- **Alexa, dile a Miimo que corte el césped**
- **Alexa, dile a Miimo que se pare**
- **Alexa, dile a Miimo que vaya a casa**
- **Alexa, pregúntale a Miimo su estado**

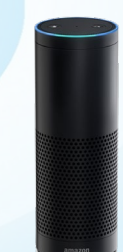

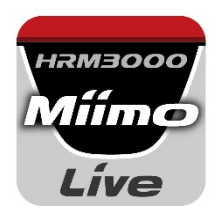

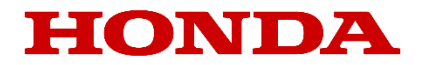

# Mii-monitor do modelu HRM3000 Live

## *Podręcznik użytkownika*

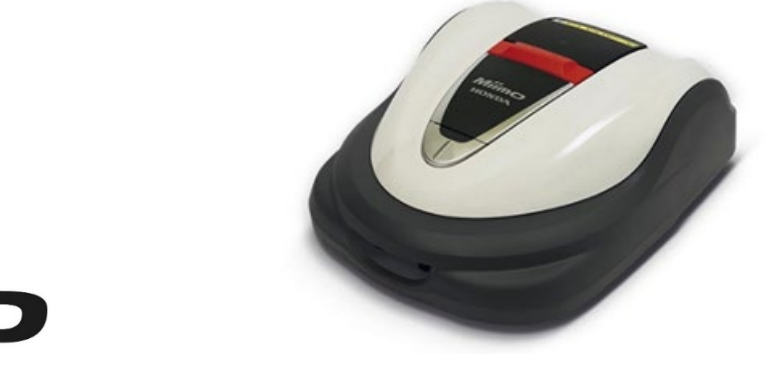

## *HRM3000 Live*

*▼Kliknij tutaj, aby zainstalować aplikację*

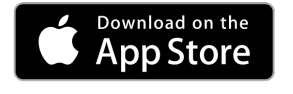

**Honda**

*Robot koszący*

Miim

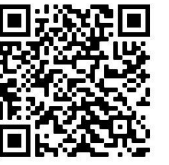

[https://apps.apple.com/us/app/mii-monitor](https://apps.apple.com/jp/app/mii-monitor-hrm3000/id1562803869)hrm3000-live/id1596261905

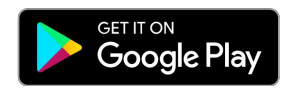

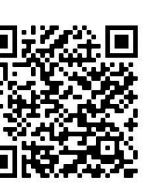

[https://play.google.com/store/apps/details?id=com.](https://play.google.com/store/apps/details?id=com.honda.miimonitor.jp) honda.miimonitor.live

### **Instalacja aplikacji Mii-monitor i nowa rejestracja**

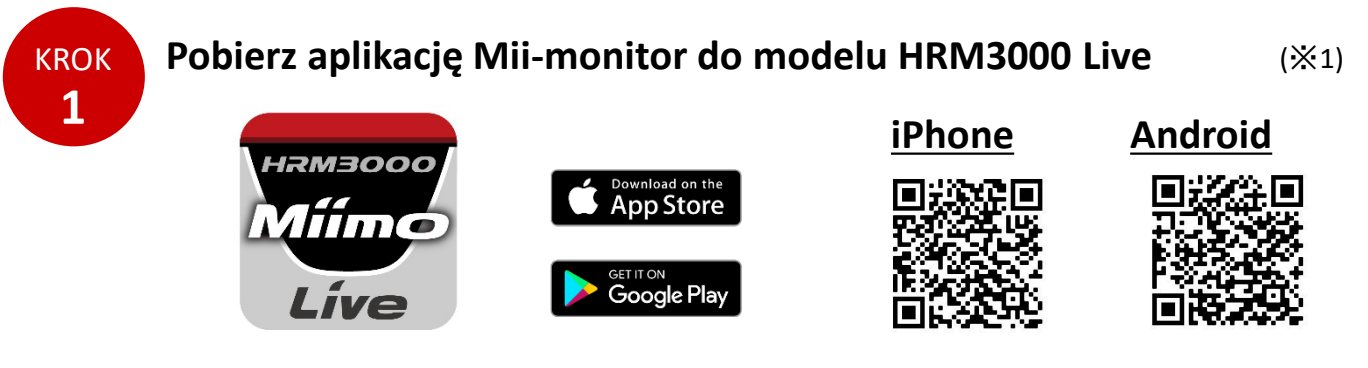

Wyszukaj "Mii-monitor — HRM3000 Live" w sklepie Apple Store lub Google Play albo zeskanuj kod QR, aby zainstalować aplikację.

\*1 Ta aplikacja jest przeznaczona wyłącznie do modelu HRM3000 Live

Aplikacja będzie aktualizowana, dlatego zawsze korzystaj z jej najnowszej wersji. Zaleca się ustawienie automatycznej aktualizacji aplikacji. Zaleca się również włączenie funkcji blokady ekranu w smartfonie.

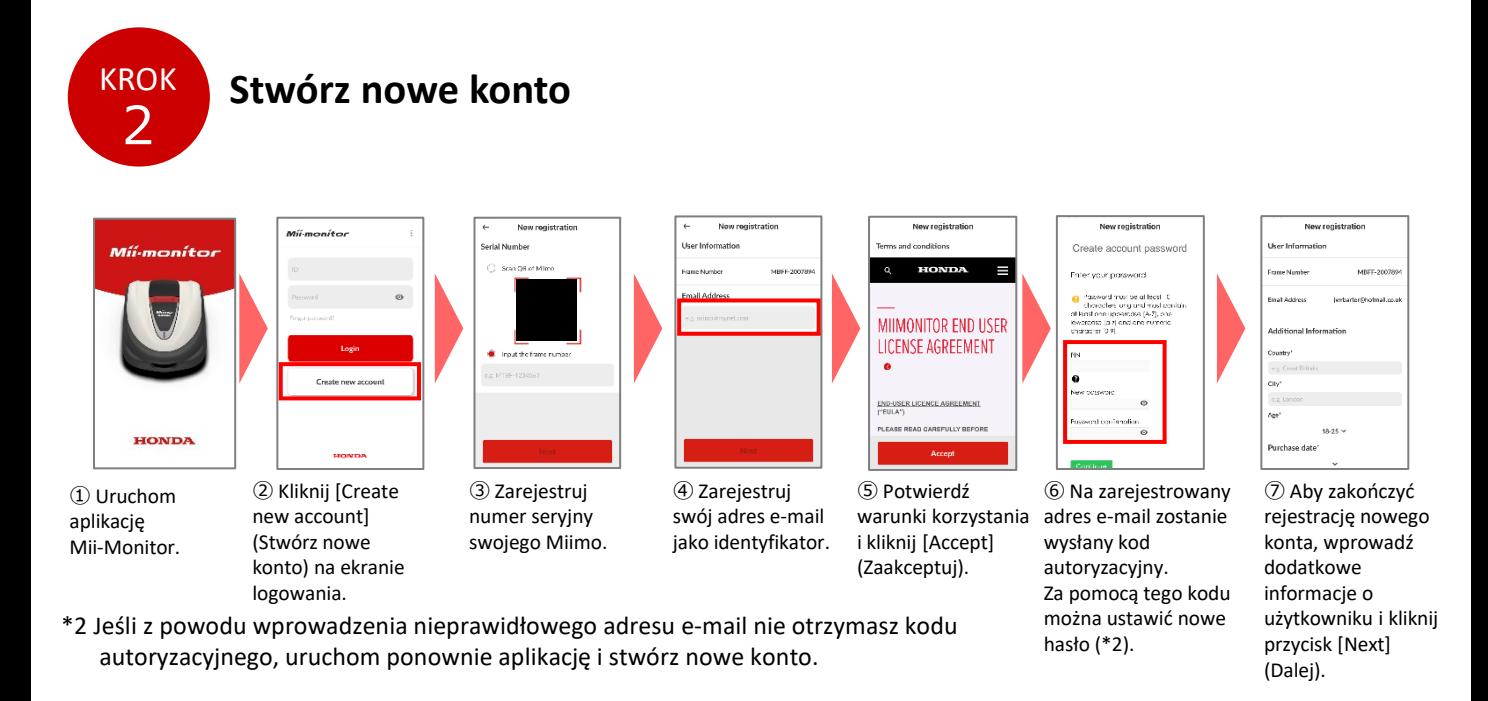

**Zmienianie adresu e-mail / usuwanie konta**

Po zarejestrowaniu adresu e-mail użytkownik nie może go zmienić. Jeśli musisz zmienić adres e-mail, usunąć konto lub potwierdzić swój identyfikator oraz adres e-mail, skontaktuj się ze sprzedawcą urządzenia w celu uzyskania pomocy.

### **Wprowadzenie do funkcji aplikacji Mii-monitor**

Za pomocą aplikacji Mii-monitor można sprawdzać stan urządzenia Miimo (HRM3000 Live), ustawiać różne parametry, takie jak [cutting height] (wysokość koszenia) i [operating time] (czas pracy), zgłaszać błędy podczas pracy Miimo, uzyskiwać informacje o lokalizacji oraz zgłaszać kradzież urządzenia za pomocą ustawień geofencingu.

Polecenia głosowe można wydawać za pomocą głośnika wykorzystującego sztuczną inteligencję (Alexa).

Ustawienia Miimo można znaleźć w instrukcji obsługi.

#### **●** Komunikat **Ekran główny ・ [User information] (Informacje użytkownika)** Menu Míi-monitor **・ [Reload data from Miimo] (Przeładuj dane z Miimo)** À Mowing Stan Miimo Umożliwia załadowanie z Miimo informacji dotyczących ustawień.  $66\%$   $\Box$ **・ [Add frame number] (Dodaj numer ramy)**  $\mathbbmss{M}$  $\circledcirc$ Umożliwia przejście do odpowiedniego ekranu w celu dodania do konta kolejnych urządzeń Miimo MAP REMOTE<br>CONTROL Numer seryjny robota **・ [Useful links] (Pomocne linki)** MBFF-2006666 **Bart** Miimo, którym **・ [Send trouble report] (Wyślij raport o problemach)** 흦 읅 użytkownik aktualnie Z tego poziomu można wysłać szczegółowe informacje 29/09, 10:40  $40mm$ Auto o błędach i dane maszyny do sprzedawcy. Next schedule zarządza Target height Mode 06/10 09:00 **・ [Legal information] (Informacje prawne)** Umożliwia przejście do ekranu informacji prawnych, Szybka obsługa zawierającego warunki korzystania z aplikacji i politykę W zależności od stanu Miimo Dock **II** Pause prywatności. Możliwe są takie operacje jak [start] (rozpoczęcie pracy) / **・ [Logout] (Wyloguj)**  $\circledcirc$ 163 仞 Ħ [pause] (pauza) / [dock] (wróć Home My Miim Settings do stacii).

#### **Ważna informacja**

Ustawienia na wyświetlaczu Miimo nie są automatycznie przesyłane do aplikacji. Aby załadować ustawienia z wyświetlacza Miimo do aplikacji, należy przejść do [: S]>[Reload data from Miimo] (Przeładuj dane z Miimo).

#### **zarejestrowanych robotów Miimo** My Miimo **2 Manage Miimo**  $\vert$  : Map Edit pet name  $\cdots$  $\vdots$ A Team Pitch 2 Frame number: MBFF-2006680 Miimo Mowing  $90\%$ A Team Pitch 3  $\vdots$ Frame number: MBFF-2006685 Miimo Charging  $95\%$ **Training Pitch 1**  $\vdots$ Frame number: MBFF-2006685 Miimo Error  $99\%$ ⋓ ਲ਼ 伔 Ô

**●[My Miimo] (Mój Miimo) — lista** 

Aby wybrać urządzenie Miimo, które ma rozpocząć pracę, wybierz opcję [Manage Miimo] (Zarządzaj Miimo) w prawym górnym rogu  $[$ :].

### **●Różne ustawienia**

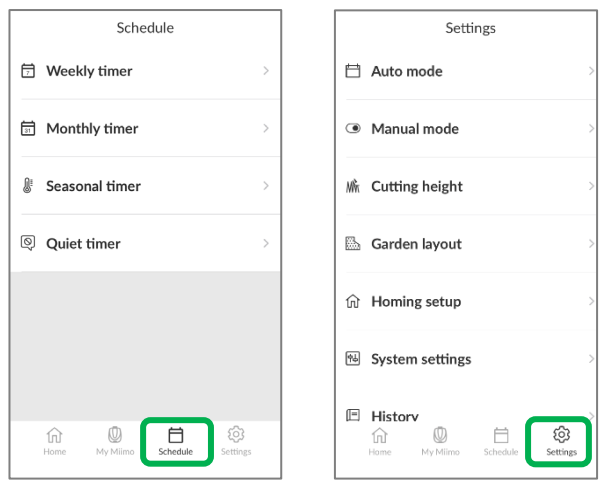

W menu [Schedule] (Harmonogram) i [Settings] (Ustawienia) można wprowadzać różne ustawienia.

Szczegółowe informacje na temat ustawień można znaleźć w instrukcji obsługi.

### **Ustawienia geofencingu**

Geofencing to funkcja alertu kradzieży, która automatycznie powiadamia zarejestrowanych użytkowników i sprzedawców (powiadomienie e-mail / w aplikacji), gdy Miimo znajdzie się poza ustawionym geofencingiem (wirtualną granicą).

- Minimalny rozmiar geofencingu wynosi  $100 \times 100$  m.
- Jeśli nie ma połączenia z siecią komórkową, funkcja ustawiania geofencingu/powiadomień nie będzie dostępna.
- Gdy zasilanie Miimo jest wyłączone, informacje o lokalizacji można uzyskać przez maksymalnie 24 godziny, korzystając z akumulatora modułu sterującego układu telematyki.

#### **●Tworzenie/edytowanie geofencingu**

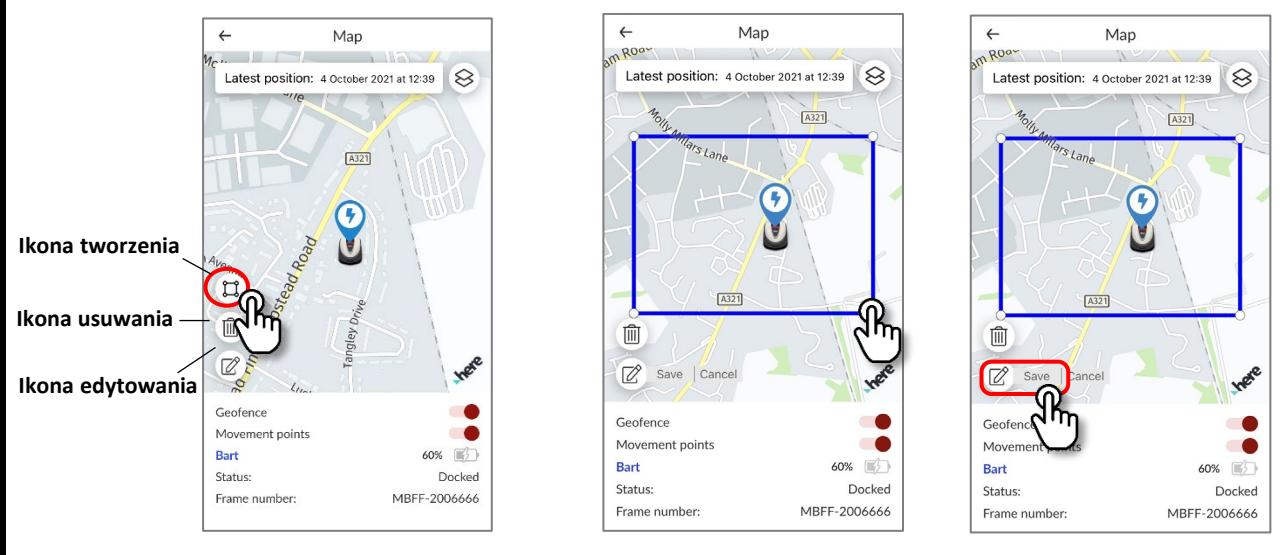

- 1. Kliknij ikonę tworzenia geofencingu.
- 2. Dostosuj rozmiar wirtualnej granicy, przeciągając cztery narożniki jej obszaru.
- 3. Kliknij przycisk Save (Zapisz), aby zakończyć tworzenie geofencingu.
- \* Możesz zmienić rozmiar geofencingu za pomocą ikony edytowania.
- $*$  Minimalny rozmiar geofencingu wynosi 100  $\times$  100 m.

#### **●Usuwanie geofencingu**

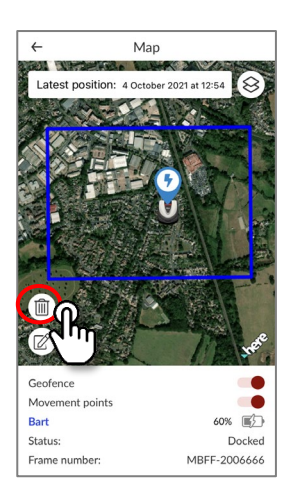

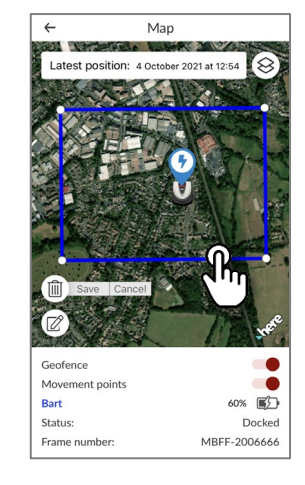

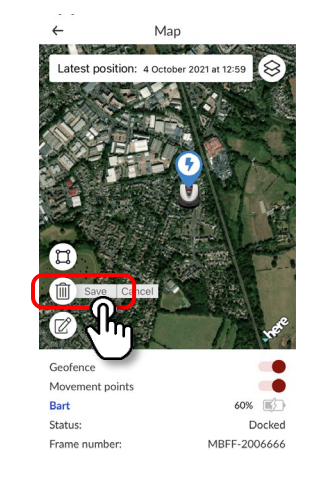

- 1. Kliknij ikonę usuwania geofencingu.
- 2. Wybierz geofencing.
- 3. Sprawdź, czy geofencing zniknął, i zapisz ustawienia, aby usunąć geofencing.

### **Zdalne sterowanie (tylko za pomocą funkcji Bluetooth)**

Jeśli chcesz sterować robotem Miimo ręcznie, możesz obsługiwać go za pomocą funkcji zdalnego sterowania, nawiązując połączenie Bluetooth pomiędzy jednostką Miimo a aplikacją. Aby zapewnić łączność Bluetooth, zbliż urządzenie mobilne do robota Miimo na maksymalną odległość 3 m.

Przed korzystaniem z funkcji zdalnego sterowania należy sprawdzić środki ostrożności.

#### **●Zdalne sterowanie za pomocą urządzeń z systemem Android (parowanie)**

- 1. Wyciągnij Miimo ze stacji dokującej
- 2. Włącz Miimo
- 3. Włącz funkcję Bluetooth w smartfonie
- 4. Po chwili wyświetlą się wyniki wyszukiwania urządzeń podłączonych za pomocą funkcji Bluetooth
- 5. Wybierz numer seryjny jednostki, która ma zostać sparowana
- 6. Otwórz aplikację Mii-monitor HRM3000 Live
- 7. Dotknij opcji [remote control] (zdalne sterowanie) na ekranie głównym i postępuj zgodnie z instrukcjami wyświetlanymi na ekranie

#### **●Zdalne sterowanie za pomocą urządzeń z systemem iOS**

- 1. Wyciągnij Miimo ze stacji dokującej
- 2. Włącz Miimo
- 3. Włącz funkcję Bluetooth w smartfonie
- 4. Wstępne parowanie w urządzeniach z system iOS nie jest wymagane
- 5. Otwórz aplikację Mii-monitor HRM3000 Live
- 6. Dotknij opcji [remote control] (zdalne sterowanie) na ekranie głównym i postępuj zgodnie z instrukcjami wyświetlanymi na ekranie

Jeśli nie można nawiązać połączenia, funkcja Bluetooth w urządzeniu Miimo lub w smartfonie może przestać działać. Wyłącz zasilanie Miimo, wyłącz funkcję Bluetooth w smartfonie, uruchom go ponownie, a następnie ponownie wykonaj procedurę parowania.

### **●Jak obsługiwać Miimo?** Przycisk blokujący funkcję ostrza. Pierwsze dotknięcie spowoduje jej odblokowanie. Drugie dotknięcie spowoduje ponowne zablokowanie funkcji ostrza. **Przycisk blokady** Możesz sterować ruchem Miimo. Po dotknięciu joysticka okrąg będzie się przemieszczał zgodnie z położeniem palca. Ruchy możesz wykonywać tylko w obrębie małego okręgu. Po zwolnieniu palca okrąg powróci do środka. **Przycisk obsługi (joystick)** Sterowanie obrotami ostrzy. **Sterowanie ostrzem**

#### **Zalecenia dotyczące obsługi zdalnej**

- Ze względów bezpieczeństwa podczas korzystania z funkcji zdalnego sterowania należy utrzymywać Miimo w zasięgu wzroku (maksymalnie 3 m).
- Przed rozpoczęciem korzystania ze zdalnego sterowania należy sprawdzić strefy przed i za urządzeniem, a także z jego lewej i prawej strony, pod kątem bezpiecznego użytkowania.
- Przed rozpoczęciem korzystania z funkcji zdalnego sterowania należy sprawdzić środki ostrożności wyświetlane w aplikacji.
- Zdalne sterowanie nie jest możliwe, gdy Miimo znajduje się w stacji dokującej.

### **Funkcjonalność Alexa urządzenia Miimo: sposób łączenia Alexy z Miimo**

### **Potrzebne będą:**

- Konto Amazon.
- Aplikacja Alexa pobrana na telefon lub inne urządzenie. Zaloguj się do aplikacji Alexa za pomocą danych konta Amazon.
- Głośnik Amazon Echo sparowany z aplikacją Alexa jest opcjonalny, ponieważ możliwe jest korzystanie z funkcjonalności "Miimo" zarówno za pomocą aplikacji, jak i urządzenia Echo.

Instalowanie funkcjonalności Miimo Mower i łączenie jej z aplikacją Mii-monitor

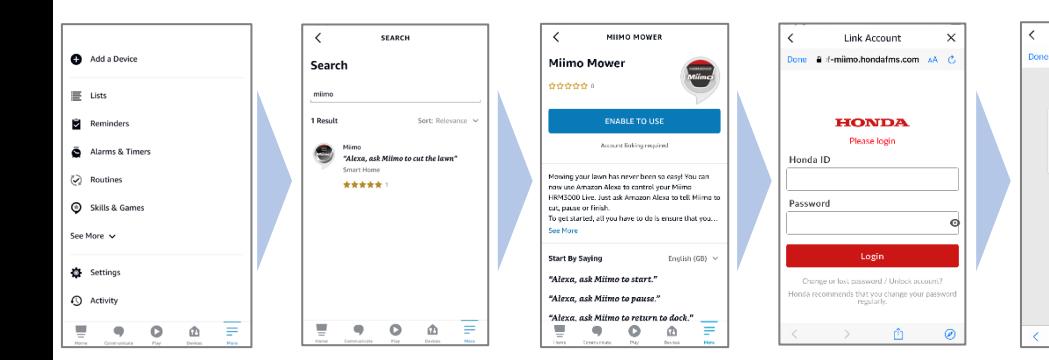

- 1. Z poziomu menu aplikacji Alexa More> Skills & Games wyszukaj funkcjonalność "Miimo" dla modelu HRM3000 Live i dotknij opcji "Enable to use".
- 2. Wyświetli się ekran logowania aplikacji "Mii-monitor". Zaloguj się za pomocą identyfikatora Mii-monitor i hasła, aby umożliwić połączenie z Alexą.
- **ACCOUNT LINKING**  $\bigcap_{n\in\mathbb{N}}\mathbf{e}_n$ Your Milmo Mower account has been successfully Len Succe<br>Linked. Try saving "Alexa, ask Milmo to start." this window to convert to the risk
- 3. Po wykonaniu tych czynności łączenie kont Mii-monitor i Alexa jest zakończone.

**Funkcjonalność Miimo jest dostępna we wszystkich językach europejskich obsługiwanych obecnie przez Alexę:** angielski, niemiecki, francuski,

hiszpański i włoski

### **Jak rozmawiać z Alexą?**

Link Account

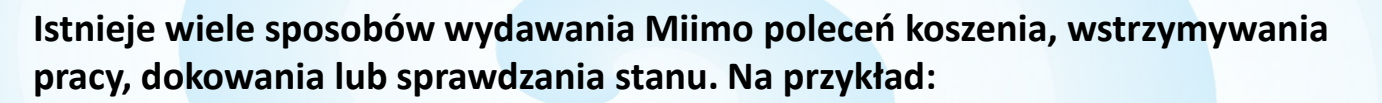

- **Alexa, ask Miimo to mow the lawn**
- **Alexa, ask Miimo to stop**
- **Alexa, ask Miimo to go home**
- **Alexa, ask Miimo for status**

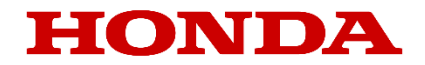

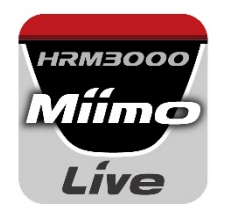

## Mii-monitor til HRM3000 Live

### *Brugervejledning*

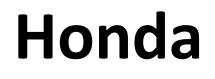

*Robotplæneklipper*

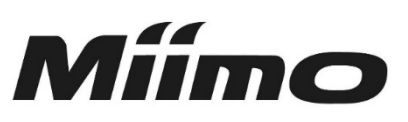

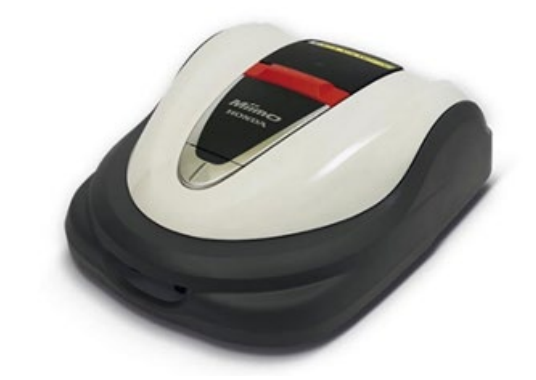

## **HRM3000 Live**

### *▼Klik her for at installere appen*

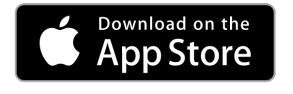

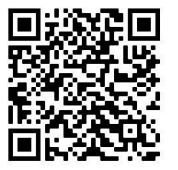

[https://apps.apple.com/us/app/mii-monitor](https://apps.apple.com/jp/app/mii-monitor-hrm3000/id1562803869)hrm3000-live/id1596261905

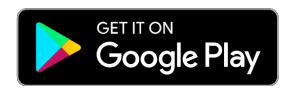

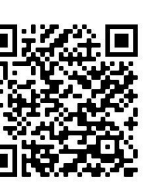

[https://play.google.com/store/apps/details?id=com.](https://play.google.com/store/apps/details?id=com.honda.miimonitor.jp) honda.miimonitor.live

### **Installation af Mii-monitor-app og ny registrering**

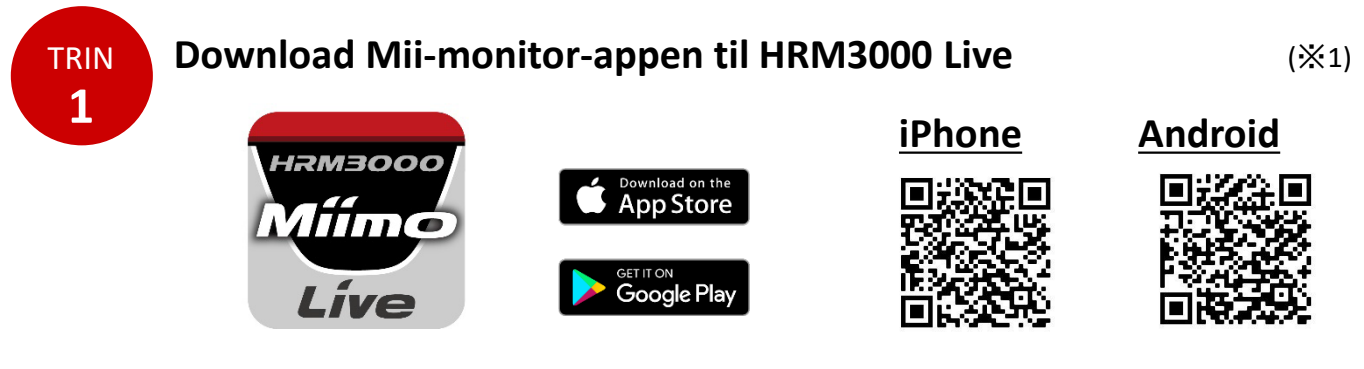

Søg efter "Mii-monitor - HRM3000 Live" i Apple Store, Google Play, eller scan QR-koden for at installere.

\*1 Denne app er kun til HRM3000 Live

Appen opdateres løbende, så sørg altid for at bruge den seneste version. Det anbefales at indstille appen til automatisk at blive opdateret. Det anbefales også at aktivere smartphonens skærmlåsefunktion.

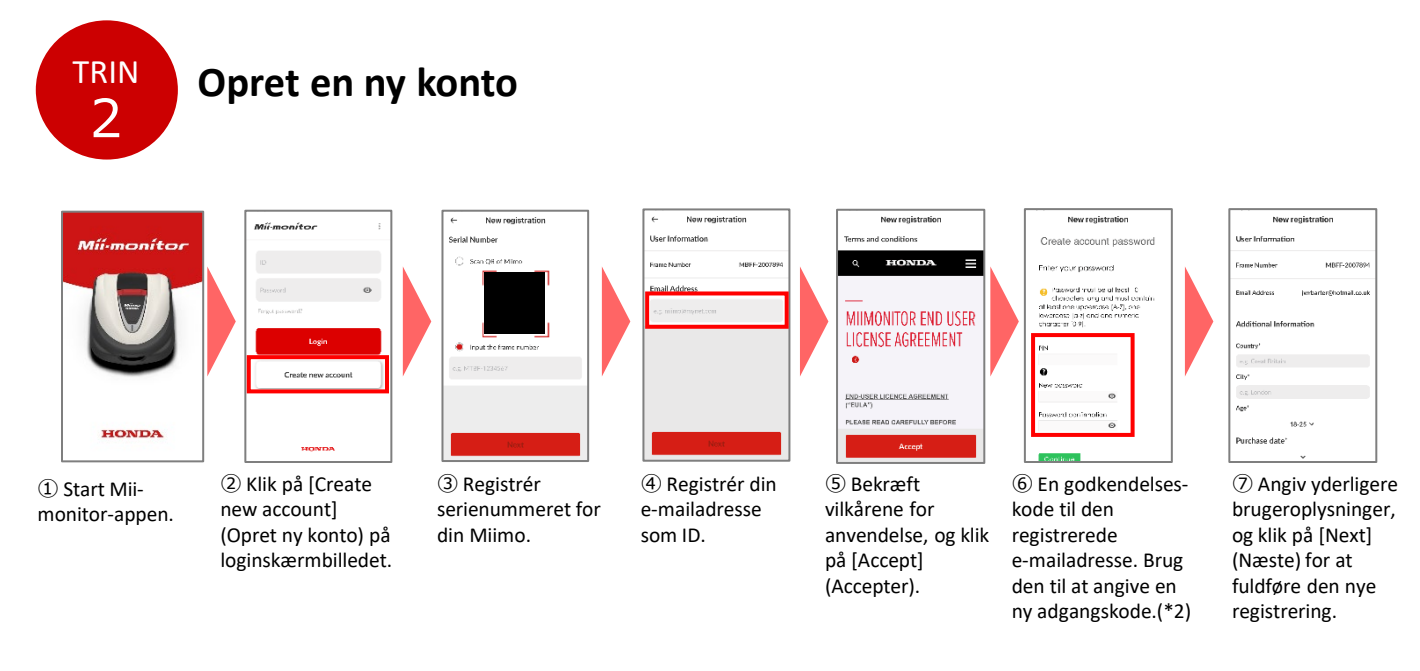

\*2 Hvis du ikke modtager godkendelseskoden, fordi den indtastede e-mailadresse er forkert, skal du genstarte appen og oprette en ny konto igen.

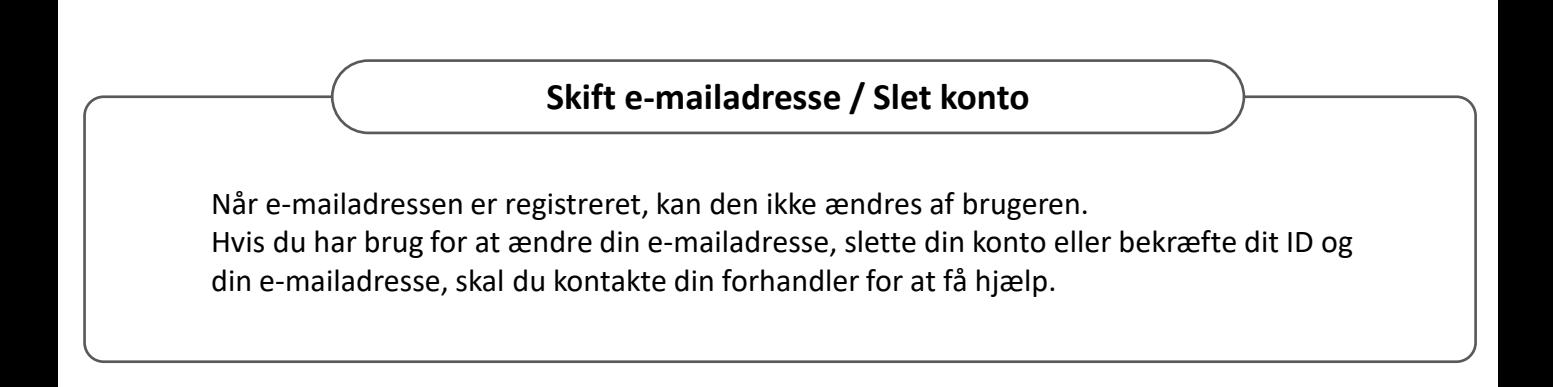

### **Introduktion til funktionerne i Mii-monitor-appen**

Brug Mii-monitor-appen til at kontrollere status for din Miimo (HRM3000 Live), angive forskellige indstillinger som f.eks. [cutting height] (klippehøjde) og [operating time] (driftstid), give besked om fejl, når Miimo er i drift, hente placeringsoplysninger og give besked om tyveri vha. geofence-indstillinger. Du kan foretage stemmekommandoer via AI-højttaleren (Alexa). Se instruktionsbogen vedrørende indstillingerne for Miimo.

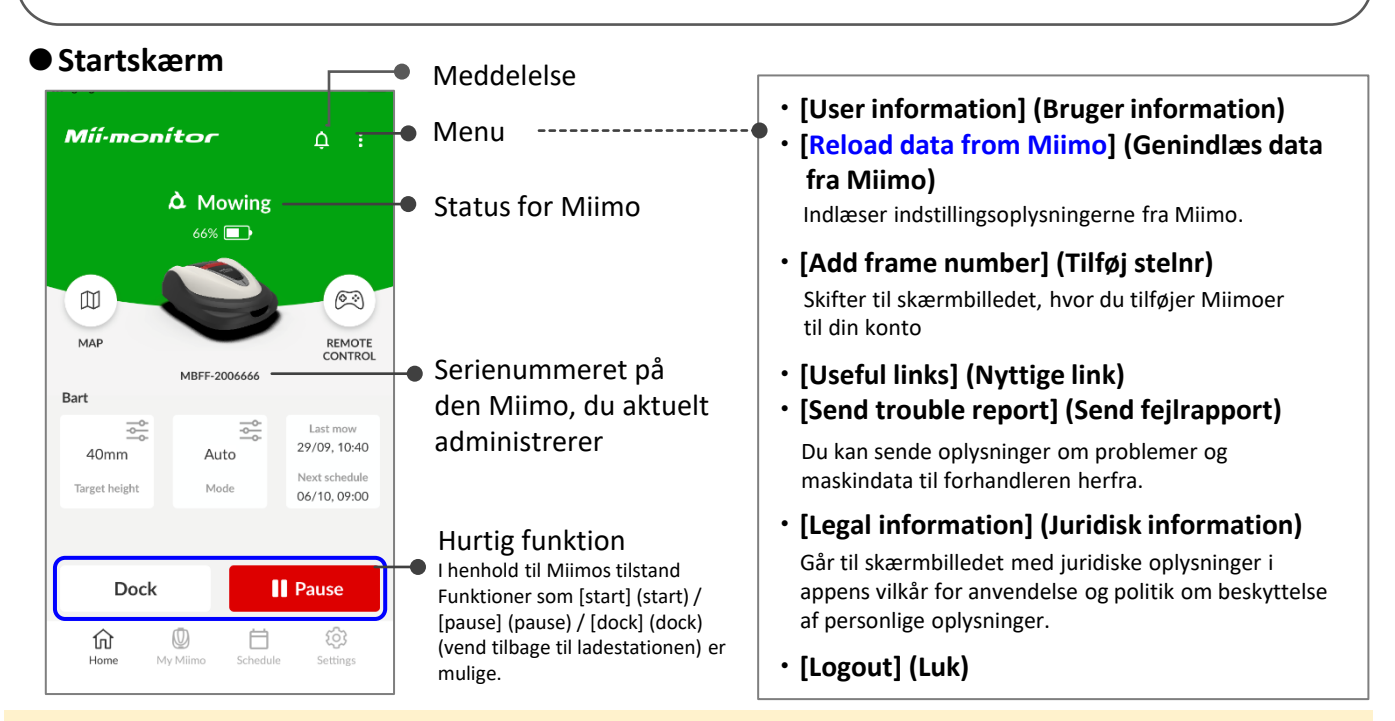

#### **Vigtigt punkt**

Indstillingerne på Miimos display sendes ikke automatisk til appen. Hvis du vil indlæse indstillingerne på Miimos display i appen, skal du fortsætte [:]>[Reload data from Miimo] (Genindlæs data fra Miimo).

#### **●[My Miimo] (Liste over registrerede Miimoer)**

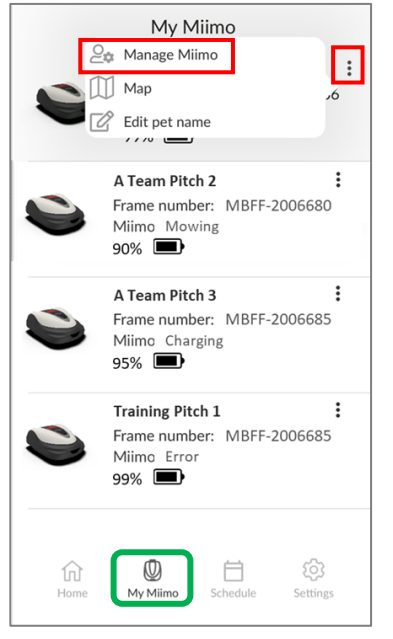

For at vælge, hvilken Miimo der skal betjenes, skal du vælge [Manage Miimo] (Administrer Miimo) øverst til højre [:].

### **●Forskellige indstillinger**

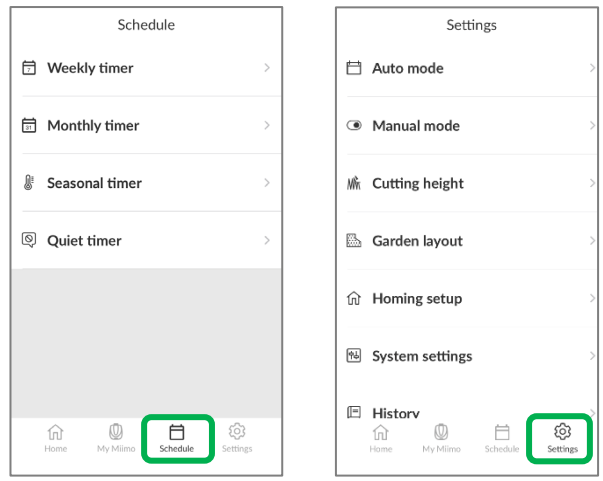

Der kan foretages forskellige indstillinger i [Schedule] (Kalender) og [Settings] (Opsætning). Se instruktionsbogen for yderligere oplysninger om indstillinger.

### **Geofence-indstilling**

Geofence er en tyverialarmfunktion, der automatisk giver registrerede brugere og forhandlere besked (via e-mail / appens meddelelsesfunktion), når Miimo registreres uden for det indstillede geofence (virtuel grænse).

- Geofencets minimumsstørrelse er 100 m x 100 m.
- Hvis der ikke er nogen mobilnetværksforbindelse, vil geofence-indstillingen / meddelelsesfunktionen ikke være tilgængelig.
- Når Miimos strømforsyning er slukket, kan du få placeringsoplysninger i op til 24 timer med telematikstyreenhedens batteri.

### **●Opret/redigér geofence**

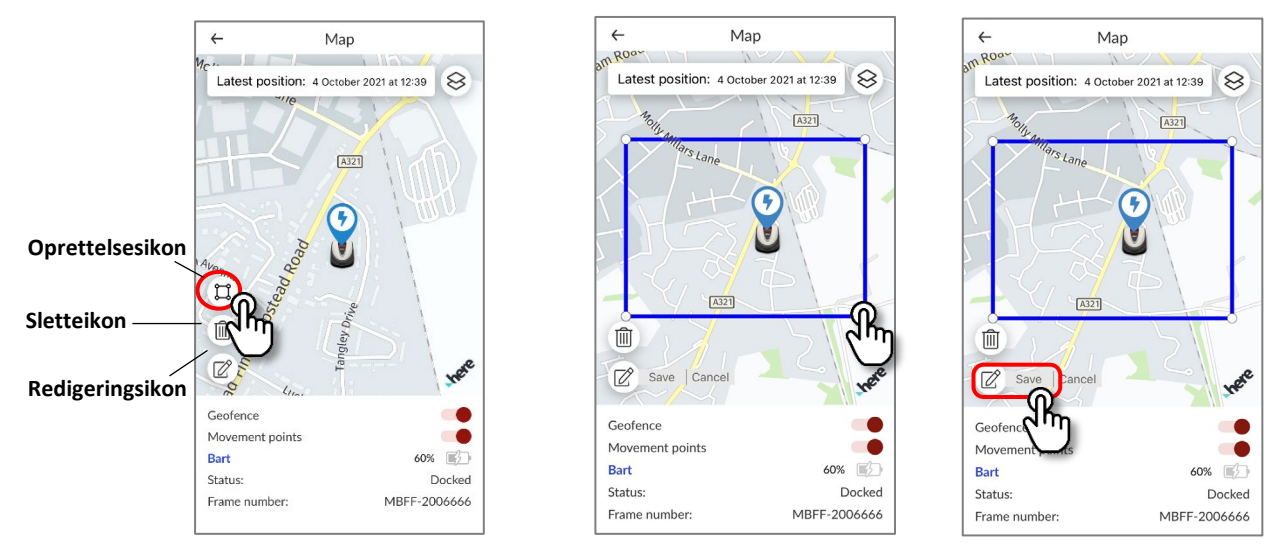

- 1. Klik på ikonet til oprettelse af geofence.
- 2. Tilpas størrelsen på geofencet ved at trække i de fire hjørner.
- 3. Klik på knappen "Save" (Gem) for at fuldføre oprettelsen af geofencet.
- \* Du kan ændre størrelsen på geofencet vha. redigeringsikonet.
- \* Geofencets minimumsstørrelse er 100 m x 100 m.

#### **●Slet geofence**

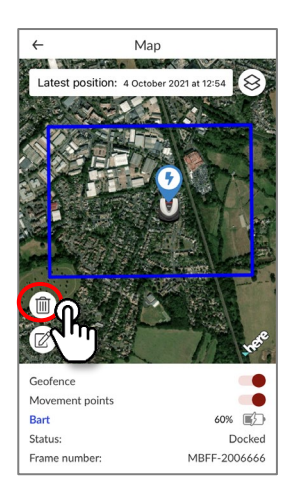

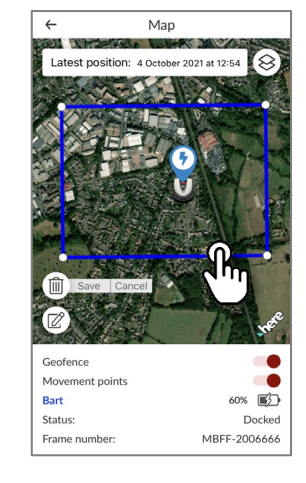

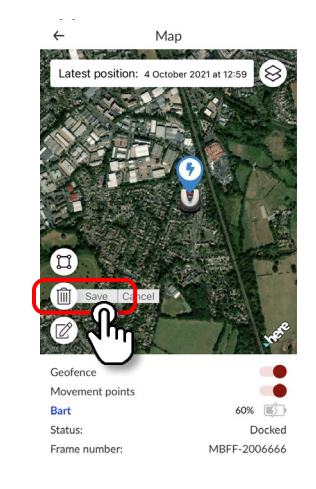

- 1. Klik på ikonet til sletning af geofence.
- 2. Vælg geofencet.
- 3. Bekræft, at geofencet er forsvundet, og klik på knappen "Save" (Gem).

### **Fjernstyring (kun Bluetooth**

Hvis du vil betjene Miimo manuelt, kan du fjernstyre den ved at tilslutte Miimo-enheden og appen via Bluetooth. For at sikre Bluetooth-forbindelse skal du flytte din enhed, så den befinder sig inden for en afstand på 3 m fra Miimo. Når du fjernstyrer Miimo, skal du kontrollere forholdsreglerne, før du går i gang.

### **●Fjernstyring på Android (parring)**

- 1. Fjern Miimo fra ladestationen
- 2. Tænd for Miimo
- 3. Aktivér Bluetooth på din smartphone
- 4. Efter et stykke tid vises søgeresultaterne for Bluetooth-tilsluttede enheder
- 5. Vælg serienummeret på den enhed, der skal parres
- 6. Åbn Mii-monitor HRM3000 Live
- 7. Tryk på [remote control] (fjernbetjening) på startskærmen, og følg instruktionerne på skærmen

### **●Fjernstyring på iOS**

- 1. Fjern Miimo fra ladestationen
- 2. Tænd for Miimo
- 3. Aktivér Bluetooth på din smartphone
- 4. Parring er ikke påkrævet på iOS
- 5. Åbn Mii-monitor HRM3000 Live
- 6. Tryk på [remote control] (fjernbetjening) på startskærmen, og følg instruktionerne på skærmen

Hvis du ikke kan oprette forbindelse, kan Bluetooth på Miimo eller smartphonen blive stoppet. Sluk for strømmen på Miimo, sluk for Bluetooth på smartphonen, genstart den, og udfør derefter parringsproceduren igen.

### **●Sådan betjenes Miimo**

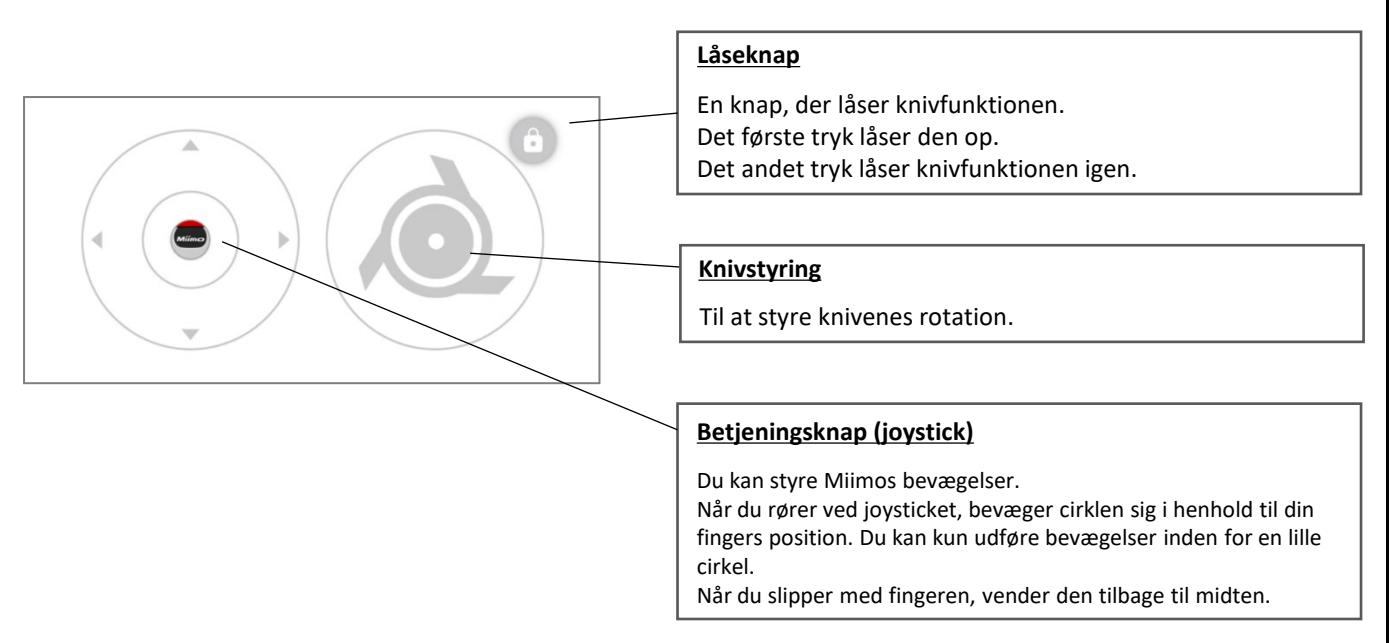

#### **Forholdsregler ved fjernstyring**

- I forbindelse med fjernstyring skal Miimo holdes inden for det synlige område (maks. 3 m) af sikkerhedsmæssige årsager.
- I forbindelse med fjernstyring skal du kontrollere sikkerheden foran, bagved, til venstre og til højre, før du går i gang.
- I forbindelse med fjernstyring skal du kontrollere de forholdsregler, der vises på appen, før du går i gang.
- Når Miimo er i ladestationen, er fjernstyring ikke mulig.

### **Miimo-funktioner i Alexa: Sådan forbindes Alexa og Miimo**

### **Du skal bruge:**

- En Amazon-konto.
- Alexa-appen skal være downloadet på din telefon eller en anden enhed. Log på Alexa-appen vha. dine Amazon-kontooplysninger.
- En Amazon Echo-enhed, der er parret med Alexa-appen, er valgfri, da det er muligt at bruge Miimo-funktionen på appen samt på Echo.

Sådan installeres Miimo-robotplæneklipperfunktionen og forbindes med Mii-monitoren

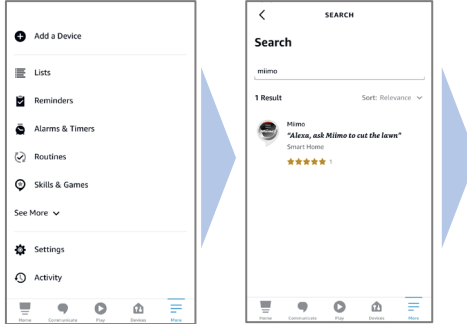

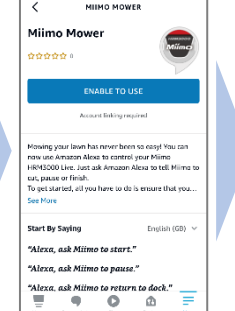

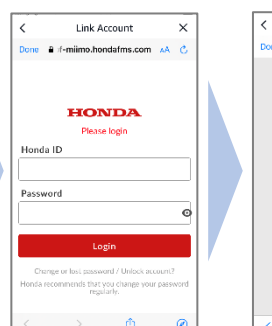

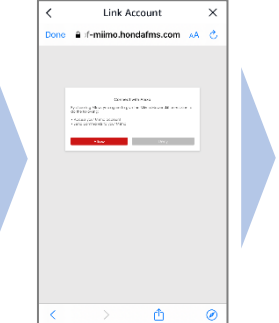

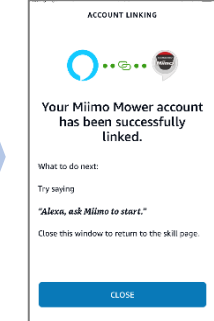

- 1. Fra Alexa-menuen More> Skills & Games skal du søge efter Miimofunktionen for HRM3000 Live og trykke på "Enable to use".
- 2. Du vil se loginskærmbilledet "Miimonitor". Log på med dit Miimonitor-ID og din adgangskode for at aktivere forbindelsen til Alexa.
- 3. Sammenkædning af Mii-monitor og Alexakonto er fuldført!

**Miimo-funktionerne er tilgængelige på alle europæiske sprog, der i øjeblikket understøttes af Alexa:** engelsk, tysk, fransk, spansk og italiensk

### **Sådan taler du med Alexa**

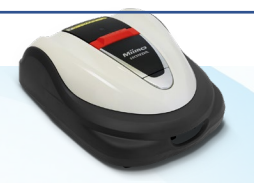

**Miimo kan kommanderes til at slå græs, holde pause, vende tilbage til ladestationen eller kontrollere status på mange måder. Eksempler:**

- **Alexa, ask Miimo to mow the lawn**
- **Alexa, ask Miimo to stop**
- **Alexa, ask Miimo to go home**
- **Alexa, ask Miimo for status**

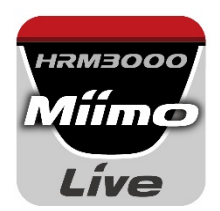

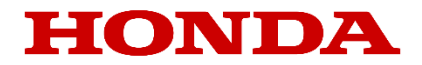

# Mii-monitor HRM3000 Live -leikkurille

### *Käyttöopas*

## **Honda**

*Robottiruohonleikkuri*

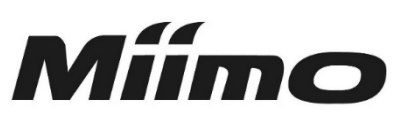

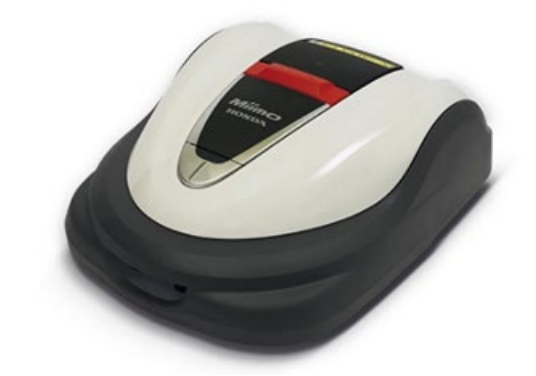

## **HRM3000 Live**

### *▼Asenna sovellus napsauttamalla tätä*

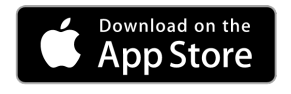

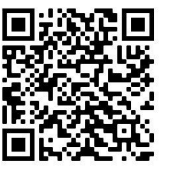

[https://apps.apple.com/us/app/mii-monitor](https://apps.apple.com/jp/app/mii-monitor-hrm3000/id1562803869)hrm3000-live/id1596261905

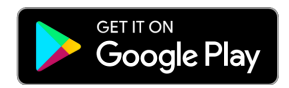

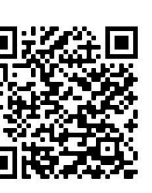

[https://play.google.com/store/apps/details?id=com.](https://play.google.com/store/apps/details?id=com.honda.miimonitor.jp) honda.miimonitor.live

### **Mii-monitor-sovelluksen asentaminen ja uusi rekisteröinti**

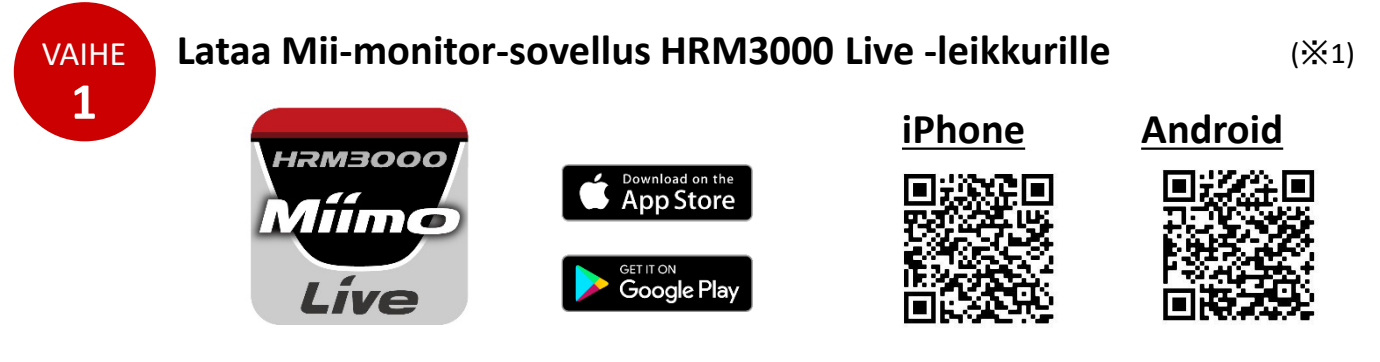

Hae Mii-monitor – HRM3000 Live -sovellus Apple Storesta tai Google Playsta tai asenna se skannaamalla QR-koodi.

\*1 Tämä sovellus on tarkoitettu vain HRM3000 Live -leikkurille.

Sovellusta päivitetään, joten käytä aina uusinta sovellusversiota. On suositeltavaa asettaa sovelluksen automaattinen päivitys päälle. On myös suositeltavaa ottaa käyttöön älypuhelimen näytön lukitustoiminto.

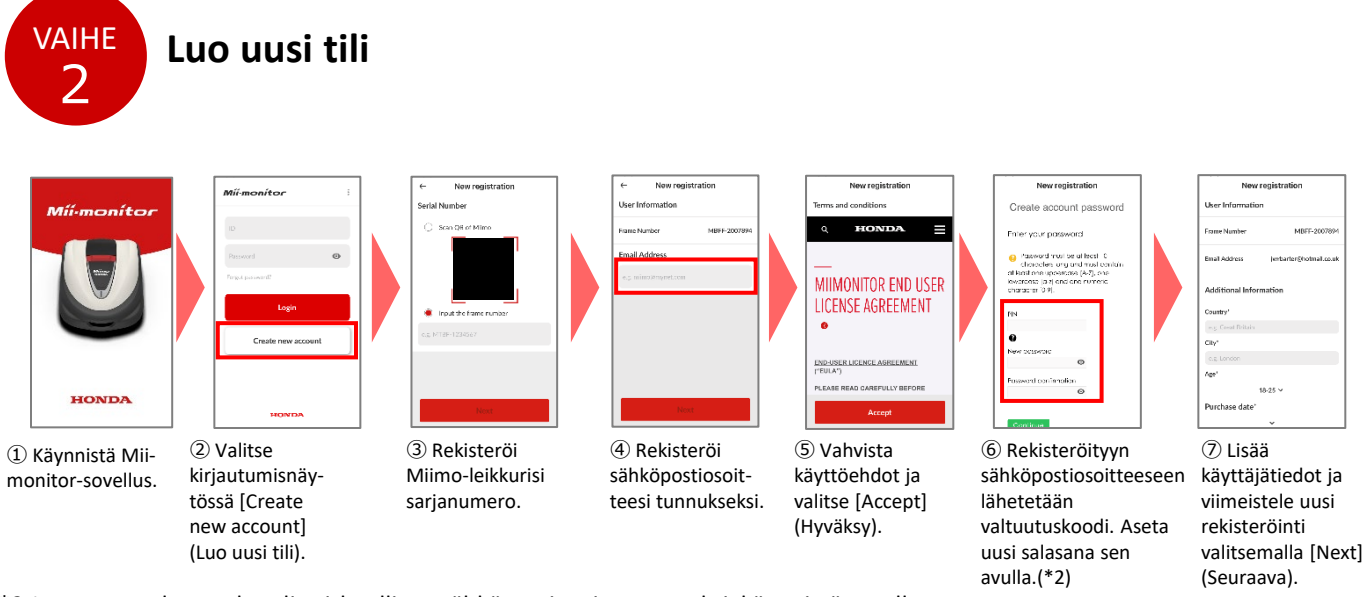

\*2 Jos et saa valtuutuskoodia virheellisen sähköpostiosoitteen vuoksi, käynnistä sovellus uudelleen ja luo uusi tili alusta.

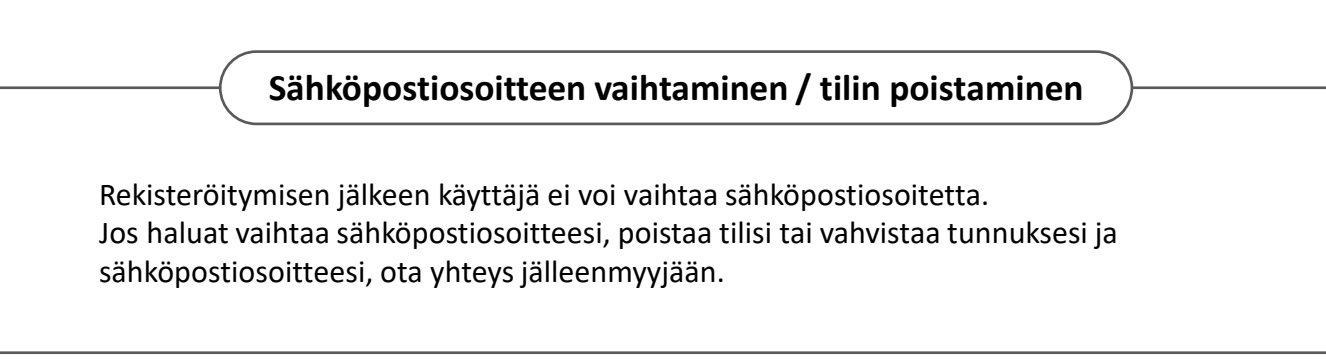

### **Mii-monitor-sovelluksen toimintojen esittely**

Mii-monitor-sovelluksella voit tarkistaa Miimo (HRM3000 Live) -leikkurisi tilan, määrittää eri asetuksia, joista esimerkkeinä [cutting height] (leikkuukorkeus) ja [operating time] (toiminta aika), havaita virheet Miimon ollessa toiminnassa, saada sijaintitietoja ja havaita varkauden geoaitaasetusten perusteella.

Voit käyttää äänikomentoja AI-kaiuttimen (Alexa) kautta. Katso Miimon asetukset omistajan käsikirjasta.

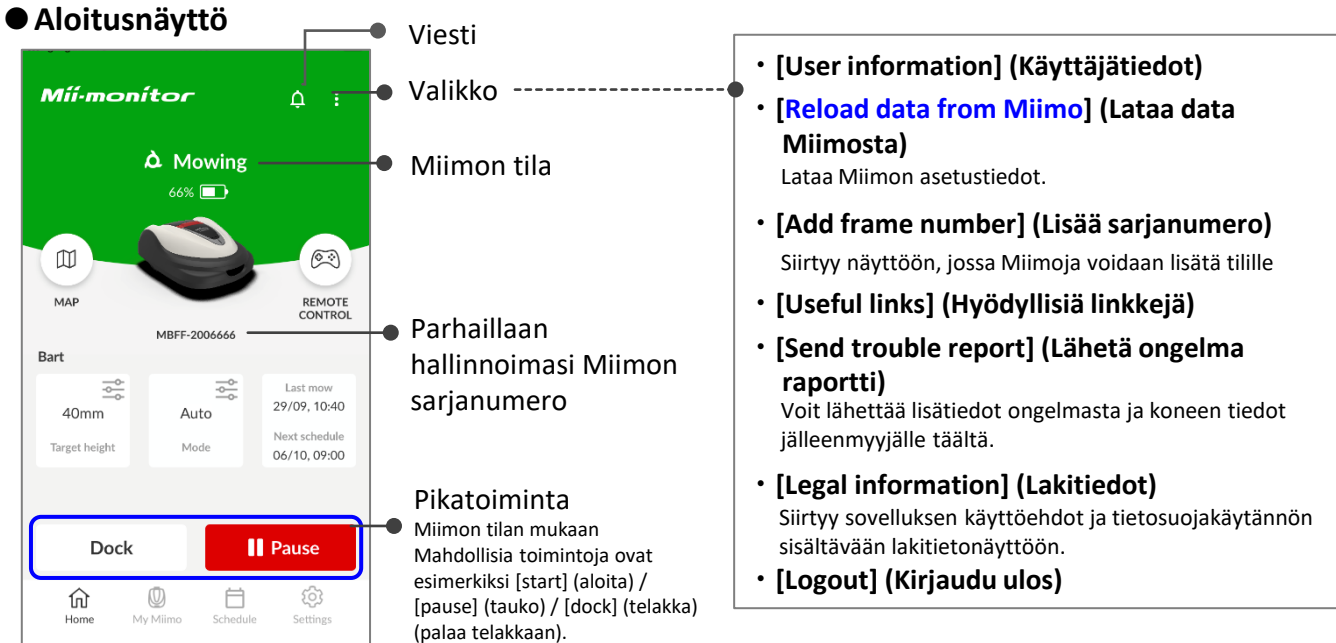

#### **Tärkeä huomio**

Miimon näytön asetuksia ei lähetetä sovellukseen automaattisesti. Lataa Miimon näytön asetukset sovellukseen valitsemalla [:]>[Reload data from Miimo] (Lataa data Miimosta).

### **●[My Miimo] (Minun Miimo) (rekisteröityjen Miimo-leikkureiden luettelo)**

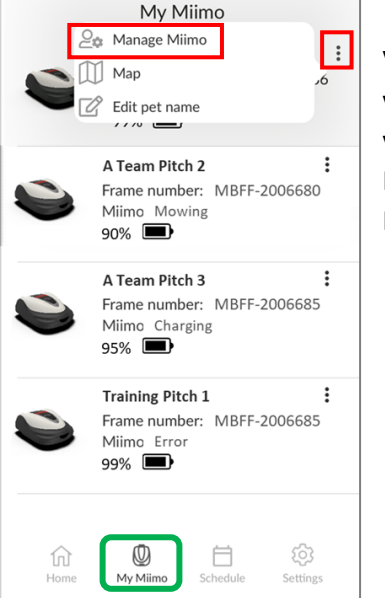

Valitse käytettävä Miimo valitsemalla oikeasta yläkulmasta [:] [Manage Miimo] (Hallinnoi Miimoa).

#### **●Eri asetukset**

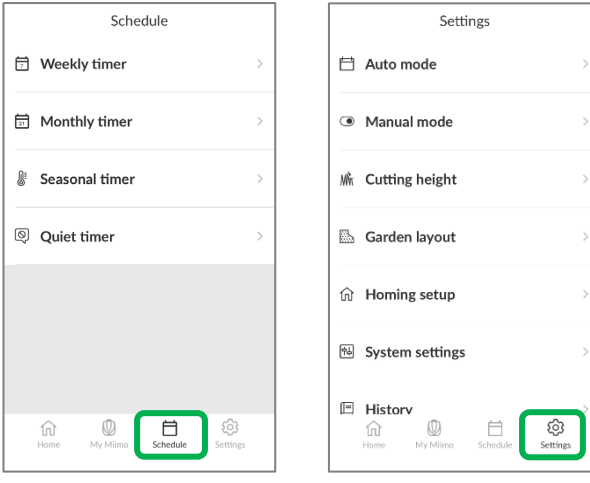

Eri asetuksia voidaan määrittää kohdissa [Schedule] (Aikataulu) ja [Settings] (Asetukset). Lisätietoja asetuksista on omistajan käsikirjassa. Geoaita on varkausilmoitustoiminto, joka lähettää rekisteröidyille käyttäjille ja jälleenmyyjille automaattisesti ilmoituksen (sähköposti/sovellusilmoitus), kun Miimo näkyy asetetun geoaidan (virtuaalisen rajan) ulkopuolella.

- Geoaidan vähimmäiskoko on 100 x 100 m.
- Jos mobiiliverkkoyhteyttä ei ole, geoaidan asetus- ja ilmoitustoiminto ei ole käytettävissä.
- Kun Miimon virta on katkaistu, voit saada sijaintitiedot jopa 24 tunnin ajan TCU-akun avulla.

#### **●Geoaidan luominen/muokkaaminen**

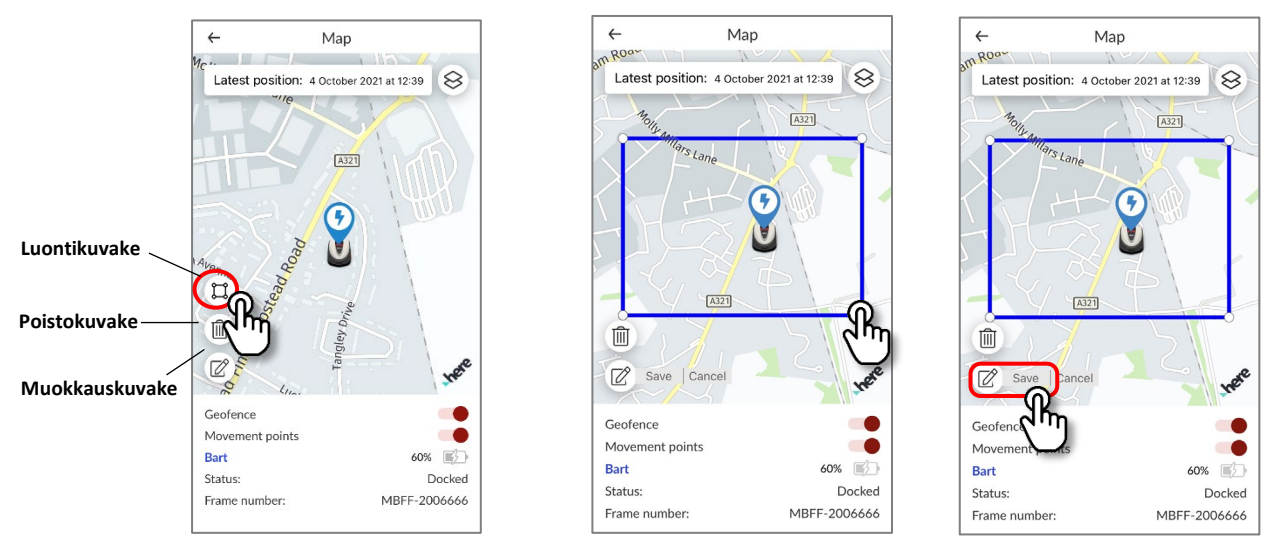

- 1. Napsauta geoaidan luontikuvaketta.
- 2. Muuta geoaidan kokoa vetämällä geoaidan neljää kulmaa.
- 3. Viimeistele geoaidan luonti napsauttamalla tallennuspainiketta.
- \* Voit muuttaa geoaidan kokoa muokkauskuvakkeesta.
- \* Geoaidan vähimmäiskoko on 100 x 100 m.

#### **●Geoaidan poistaminen**

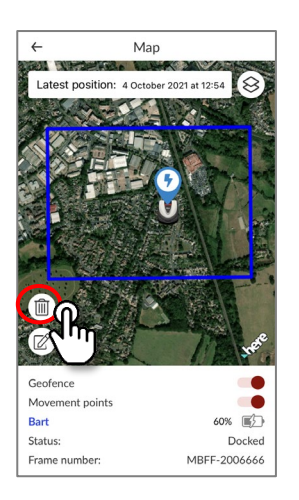

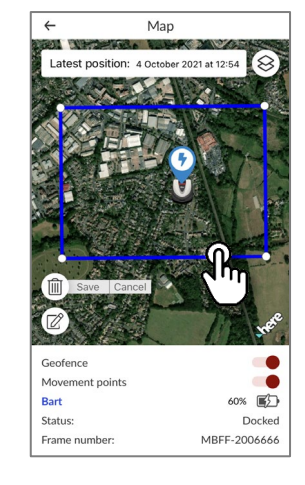

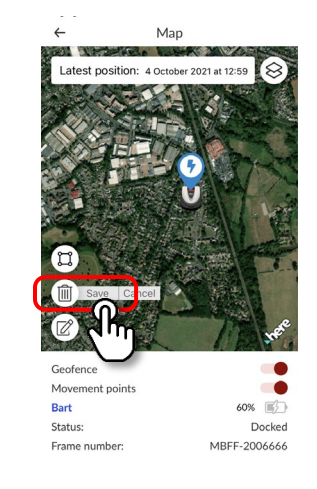

- 1. Napsauta geoaidan poistokuvaketta.
- 2. Valitse geoaita.
- 3. Vahvista, että geoaita on kadonnut. Poista geoaita tallentamalla.

### **Kaukosäätimen käyttäminen (vain Bluetooth)**

Jos haluat ohjata Miimoa manuaalisesti, voit käyttää kaukosäädintä, kun yhdistät Miimo-yksikön ja sovelluksen Bluetooth-yhteydellä.

Varmista, että Bluetooth-yhteys on muodostettu, siirtämällä laite 3 metrin päähän Miimosta. Huolehdi varotoimista, ennen kuin käytät kaukosäädintä.

#### **●Kaukosäädin Android-laitteessa (pariliitos)**

- 1. Poista Miimo latausasemasta.
- 2. Käynnistä Miimo.
- 3. Ota älypuhelimen Bluetooth-yhteys käyttöön.
- 4. Bluetooth-yhteydellä yhdistettyjen laitteiden hakutulokset tulevat näkyviin hetken kuluttua.
- 5. Valitse pariliitettävän yksikön sarjanumero.
- 6. Avaa Mii-monitor HRM3000 Live.
- 7. Valitse aloitusnäytössä [remote control] (kaukosäädin) ja seuraa näytön ohjeita.

#### **●Kaukosäädin iOS-laitteessa**

- 1. Poista Miimo latausasemasta.
- 2. Käynnistä Miimo.
- 3. Ota älypuhelimen Bluetooth-yhteys käyttöön.
- 4. Pariliitosta ei tarvitse tehdä etukäteen iOS-laitteissa.
- 5. Avaa Mii-monitor HRM3000 Live.
- 6. Valitse aloitusnäytössä [remote control] (kaukosäädin) ja seuraa näytön ohjeita.

Jos yhteyden muodostaminen ei onnistu, Miimon tai älypuhelimen Bluetooth-yhteys saattaa olla katkennut. Sammuta Miimo, katkaise älypuhelimen Bluetooth-yhteys, käynnistä Miimo uudelleen ja muodosta pariliitos uudelleen.

#### **●Miimo-leikkurin käyttäminen**

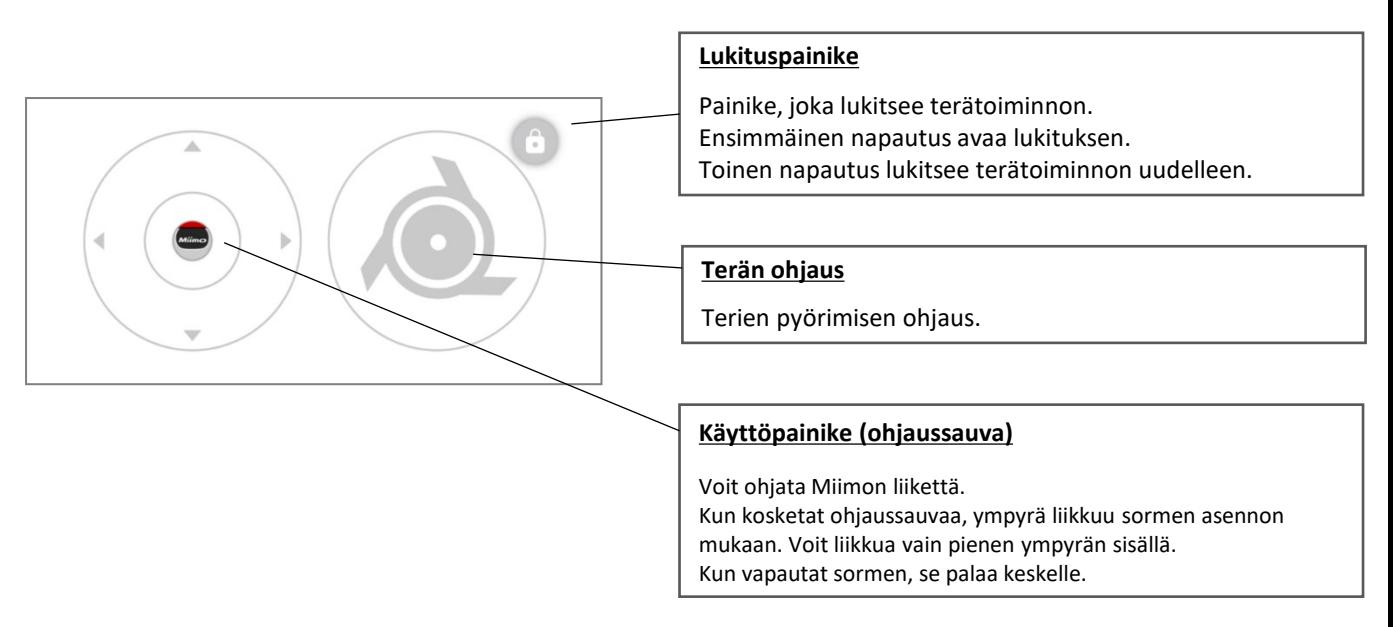

#### **Varotoimet kaukosäädintä käytettäessä**

- Kun käytät kaukosäädintä, pidä Miimo näkyvällä alueella (enintään 3 metrin etäisyydellä) turvallisuussyistä.
- Kun käytät kaukosäädintä, tarkista turvallisuus etu- ja takapuolelta sekä vasemmalta ja oikealta puolelta ennen käytön aloittamista.
- Kun käytät kaukosäädintä, tarkista sovelluksessa näkyvät varotoimet ennen käytön aloittamista.
- Kun Miimo on asemassa, kaukosäätimen käyttö ei ole mahdollista.

### **Alexa-Miimo-taito: Alexan ja Miimon linkittäminen**

### **Tarvitset seuraavat:**

- Amazon-tili.
- Puhelimeesi tai muuhun laitteeseen ladattu Alexa-sovellus. Kirjaudu Alexa-sovellukseen Amazon-tilisi tiedoilla.
- Alexa-sovellukseen pariliitetty Amazon Echo -laite on valinnainen, koska voit käyttää Miimo-taitoa sekä sovelluksella että Echo-laitteella.

Miimo-leikkurin taidon asentaminen ja linkittäminen Mii-monitor-sovellukseen

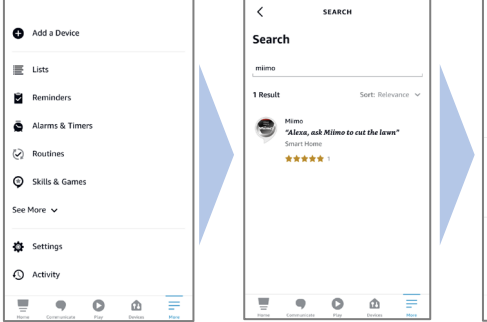

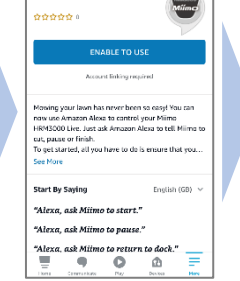

MIIMO MOWER

 $\overline{\phantom{a}}$ 

Miimo Mower

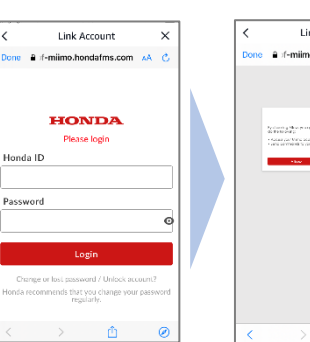

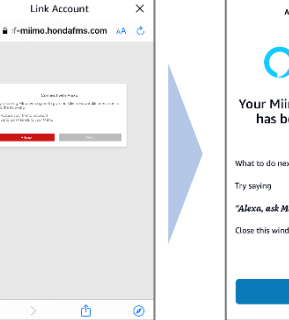

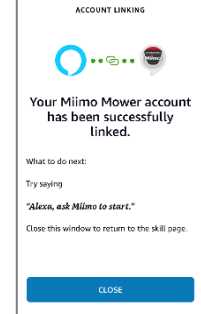

- 1. Etsi Alexan valikosta More> Skills & Games HRM3000 Live -leikkurin Miimo-taito ja valitse Enable to use.
- 2. Näet Mii-monitor-kirjautumisnäytön. Kirjaudu sisään Mii-monitortunnuksellasi ja salasanallasi ja ota Alexa-linkki käyttöön.
	- Mii-monitorsovelluksen ja Alexatilin linkitys on valmis!

**Miimo-taito on saatavilla kaikilla eurooppalaisilla kielillä, joita Alexa tukee tällä hetkellä:** englanti, saksa, ranska, espanja ja italia

### **Alexalle puhuminen**

**Miimon voi ohjata monin tavoin leikkaamaan, keskeyttämään, palaamaan telakkaan tai tarkistamaan tilan. Esimerkki:**

- **Alexa, ask Miimo to mow the lawn**
- **Alexa, ask Miimo to stop**
- **Alexa, ask Miimo to go home**
- **Alexa, ask Miimo for status**

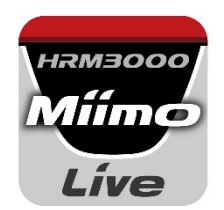

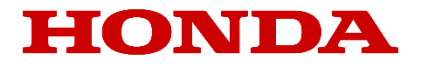

# Mii-monitor pro HRM3000 Live

## *Uživatelská příručka*

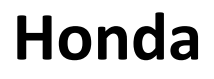

*Robotická sekačka*

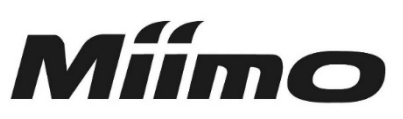

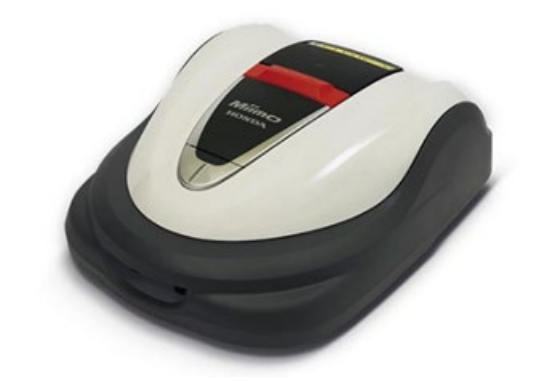

## *HRM3000 Live*

*▼Klikněte sem a nainstalujte si aplikaci*

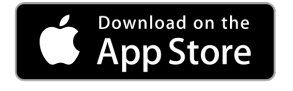

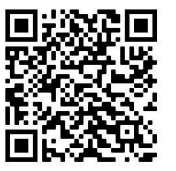

[https://apps.apple.com/us/app/mii-monitor](https://apps.apple.com/jp/app/mii-monitor-hrm3000/id1562803869)hrm3000-live/id1596261905

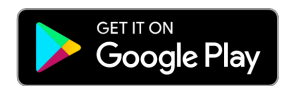

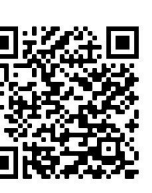

[https://play.google.com/store/apps/details?id=com.](https://play.google.com/store/apps/details?id=com.honda.miimonitor.jp) honda.miimonitor.live

### **Instalace a nová registrace aplikace Mii-monitor**

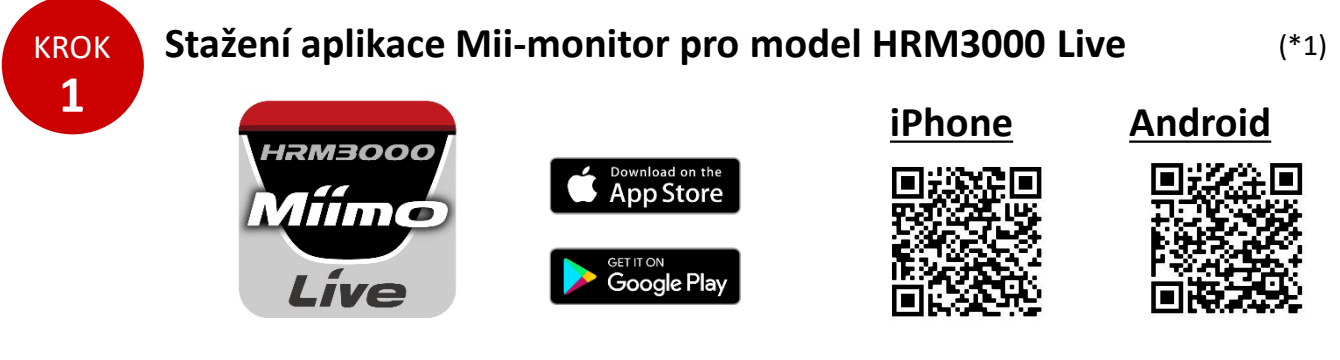

Vyhledejte aplikaci "Mii-monitor - HRM3000 Live" v obchodě Apple Store či Google Play nebo aplikaci nainstalujte naskenováním QR kódu.

\*1 Tato aplikace je pouze pro model HRM3000 Live.

Aplikace je průběžně aktualizována, vždy proto používejte nejnovější verzi. Doporučujeme nastavit automatickou aktualizaci aplikace. Také doporučujeme zapnout funkci zamykání displeje telefonu.

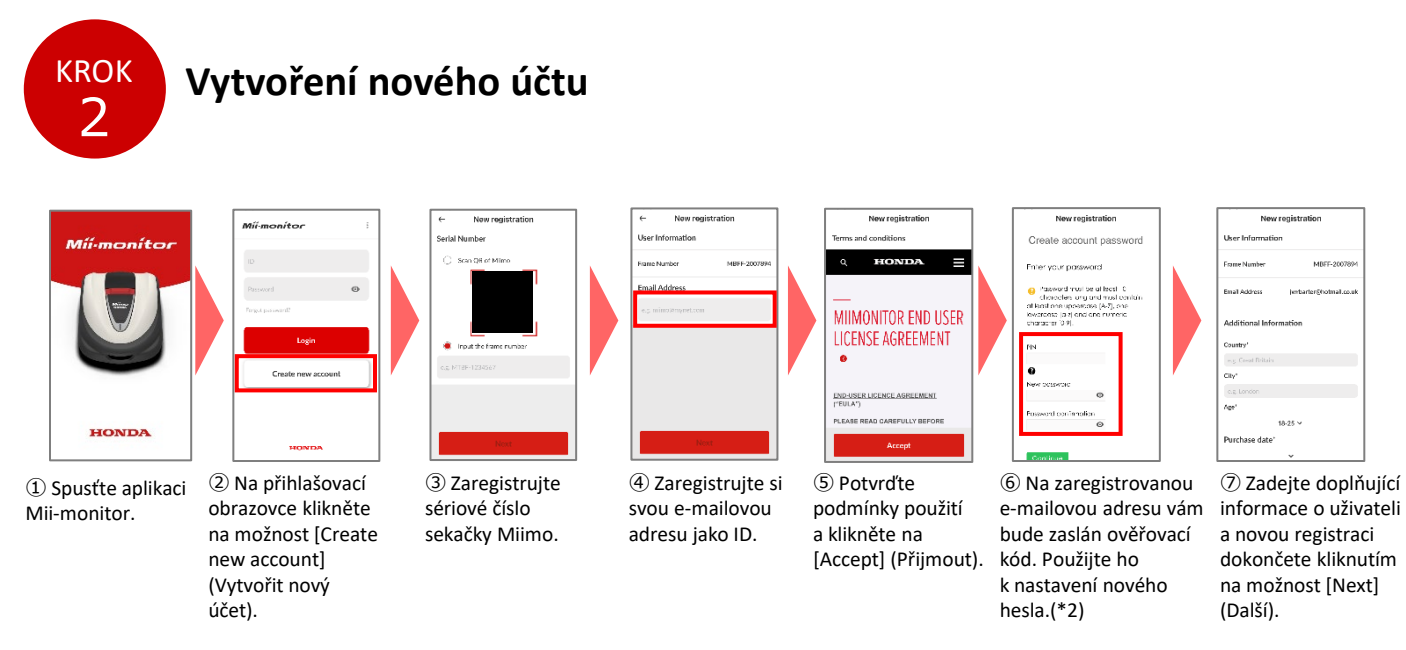

\*2 Pokud neobdržíte ověřovací kód z důvodu chybně zadané e-mailové adresy, restartujte aplikaci a vytvořte si nový účet znovu.

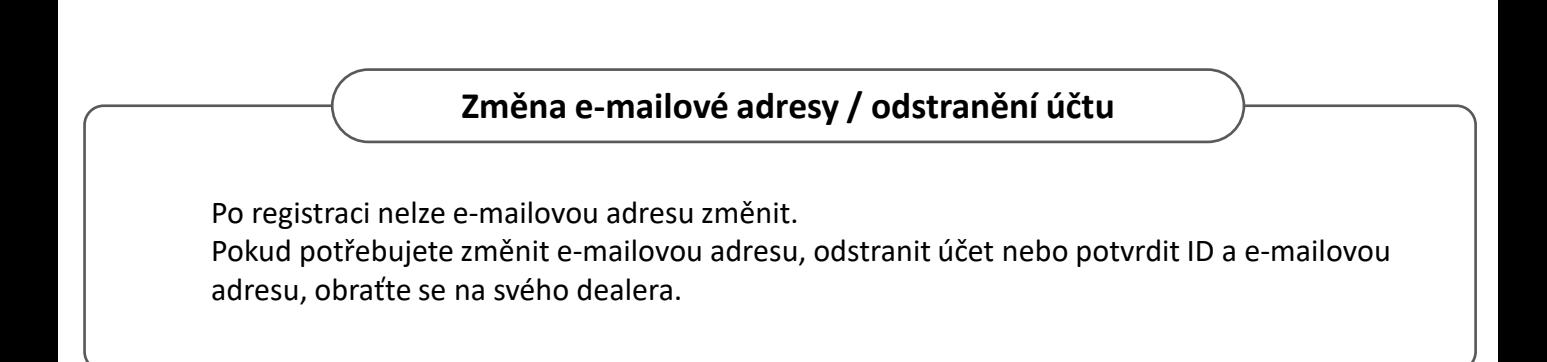

### **Představení funkcí aplikace Mii-monitor**

Použijte aplikaci Mii-monitor ke kontrole stavu sekačky Miimo (HRM3000 Live), upravujte různá nastavení, např. [cutting height] (výška sečení) a [operating time] (provozní doba), dostávejte oznámení o chybách během provozu sekačky Miimo, informace o poloze a oznámení o krádeži díky funkci geofencingu.

Pomocí reproduktoru s umělou inteligencí (Alexa) můžete zadávat hlasové příkazy. Informace o nastavení zařízení Miimo jsou uvedeny v uživatelské příručce.

### **Domovská obrazovka** zpráva

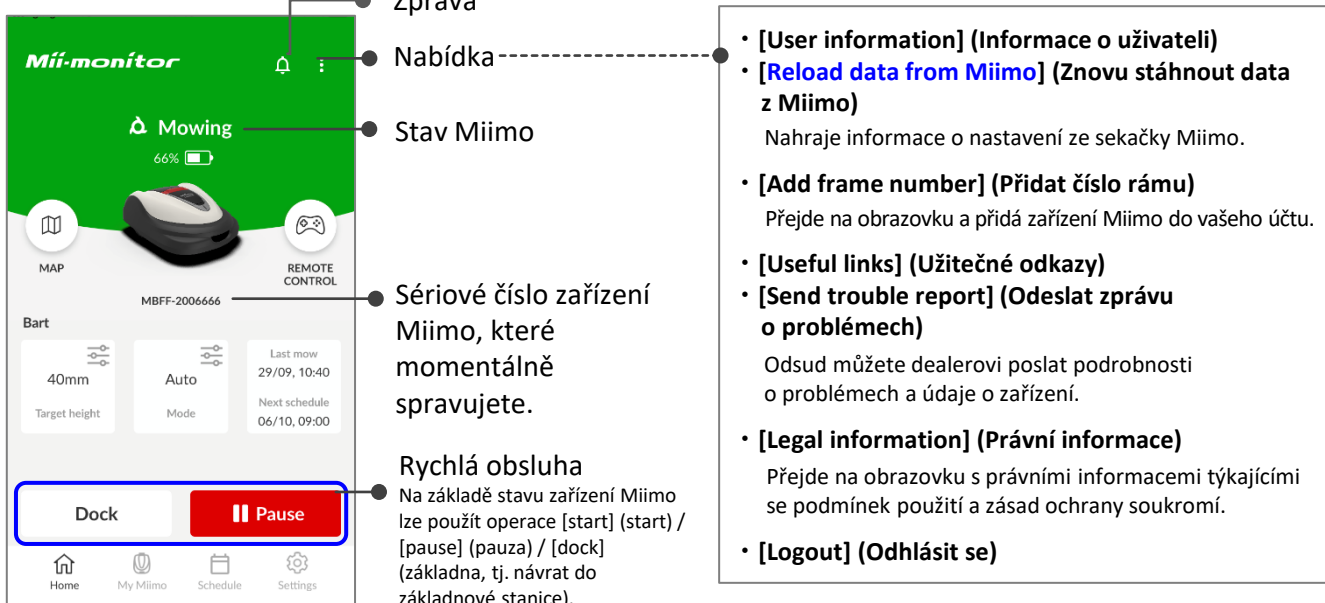

#### **Důležité**

Nastavení na displeji sekačky Miimo nejsou automaticky odesílána do aplikace. Chcete-li stáhnout nastavení na displeji sekačky Miimo do aplikace, klepněte na [:]>[Reload data from Miimo] (Znovu stáhnout data z Miimo).

### **● [My Miimo] (seznam registrovaných zařízení Miimo)**

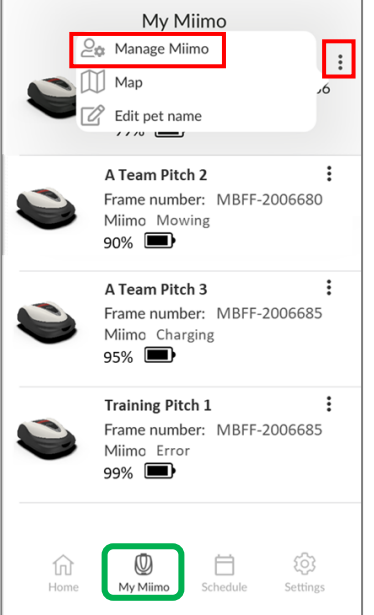

Chcete-li vybrat, které zařízení Miimo ovládat, klepněte vpravo nahoře na symbol [:] vedle možnosti [Manage Miimo] (Správa Miimo).

### **● Různá nastavení**

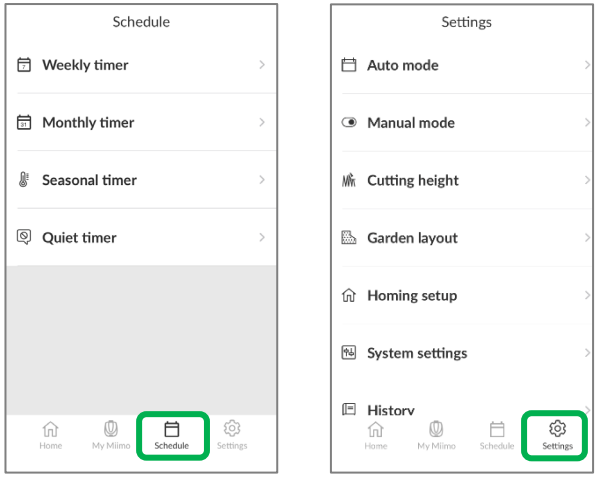

Různá nastavení lze upravit v položkách [Schedule] (Harmonogram) a [Settings] (Nastavení).

Podrobnosti o nastavení jsou uvedeny v uživatelské příručce.

### **Nastavení geofencingu**

Geofencing je funkce upozornění na krádež, která registrovaným uživatelům a prodejcům odesílá automatické oznámení (e-mailem/aplikací), když se Miimo pohybuje mimo nastavenou oblast (virtuální hranici).

- Minimální plocha pro použití geofencingu je 100 x 100 metrů.
- Pokud nemáte k dispozici mobilní připojení k síti, nastavení geofencingu / funkce oznámení nebudou dostupné.
- Když je napájení zařízení Miimo vypnuté, můžete až 24 hodin dostávat informace o poloze prostřednictvím baterie TCU.

#### **● Vytvoření/úprava geofencingu**

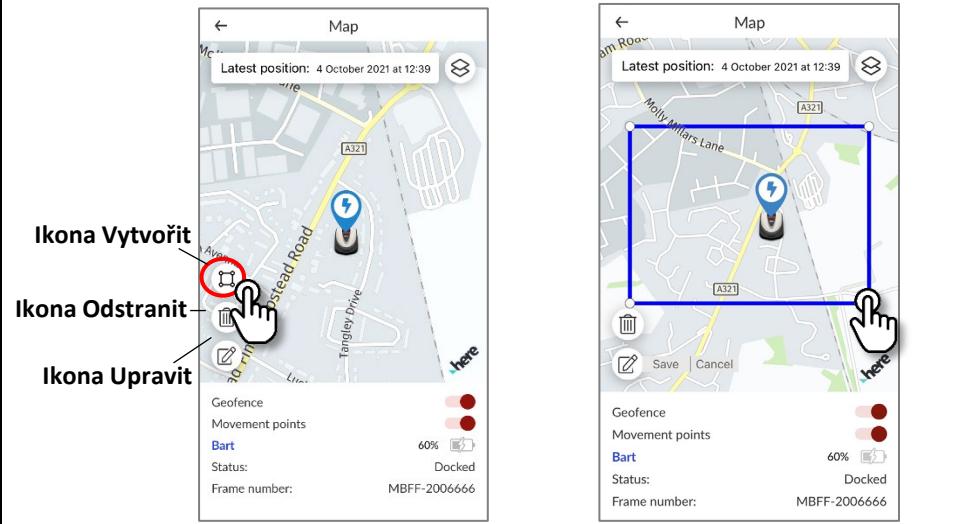

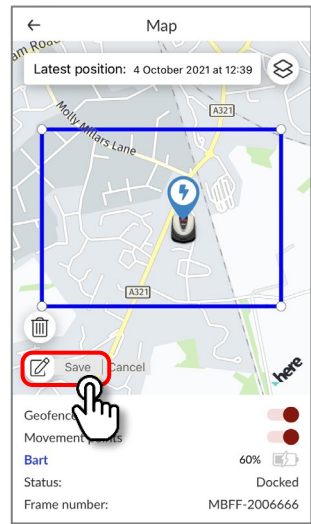

- 1. Klikněte na ikonu pro vytvoření geofencingu.
- 2. Potažením za rohy rámečku upravte velikost oblasti geofencingu.
- 3. Kliknutím na tlačítko Save (Uložit) dokončete nastavení geofencingu.
- \* Velikost oblasti geofencingu můžete měnit pomocí ikony Upravit.
- \* Minimální plocha geofencingu je 100 x 100 metrů.

#### **● Odstranění geofencingu**

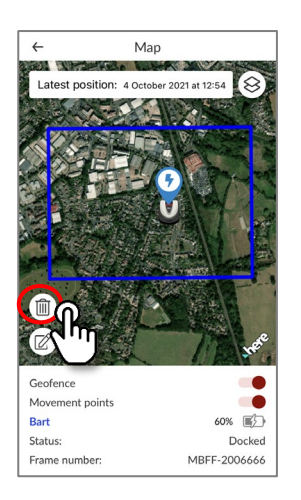

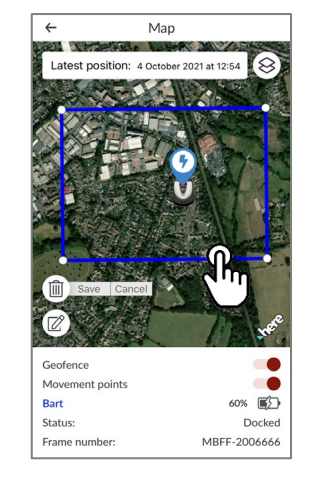

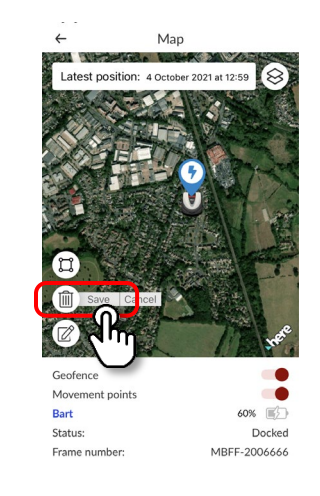

- 1. Klikněte na ikonu pro odstranění geofencingu.
- 2. Klikněte na rámeček vyznačující oblast geofencingu.
- 3. Ověřte, že geofencing zmizel a změny uložte kliknutím na Save (Uložit).

### **Dálkové ovládání (pouze Bluetooth)**

Pokud chcete sekačku Miimo ovládat ručně, můžete ji ovládat na dálku propojením jednotky Miimo a aplikace pomocí rozhraní Bluetooth.

Konektivita Bluetooth funguje do vzdálenosti maximálně 3 metry od sekačky Miimo. Před použitím dálkového ovládání si přečtěte bezpečnostní opatření.

**● Dálkové ovládání pomocí zařízení se systémem Android (párování)**

- 1. Vyjměte sekačku Miimo ze základnové stanice.
- 2. Zapněte Miimo.
- 3. Zapněte Bluetooth na svém telefonu.
- 4. Po chvíli se zobrazí vyhledaná zařízení s připojením Bluetooth.
- 5. Vyberte jednotku se sériovým číslem, kterou chcete spárovat.
- 6. Otevřete aplikaci "Mii-monitor HRM3000 Live".
- 7. Klepněte na možnost [remote control] (dálkové ovládání) na domovské obrazovce a postupujte podle pokynů na obrazovce.
- **● Dálkové ovládání pomocí zařízení se systémem iOS**
- 1. Vyjměte sekačku Miimo ze základnové stanice.
- 2. Zapněte Miimo.
- 3. Zapněte Bluetooth na svém telefonu.
- 4. U zařízení se systémem iOS není párování nutné.
- 5. Otevřete aplikaci "Mii-monitor HRM3000 Live".
- 6. Klepněte na možnost [remote control] (dálkové ovládání) na domovské obrazovce a postupujte podle pokynů na obrazovce.

Pokud spojení nelze navázat, funkce Bluetooth na sekačce Miimo nebo telefonu může být vypnutá. Vypněte napájení sekačky Miimo, vypněte Bluetooth telefonu, znovu je spusťte a proveďte znovu postup párování.

### **● Jak obsluhovat Miimo**

#### **Tlačítko zámku**

Tlačítko zamknutí funkce žacího nože. Prvním klepnutím funkci odemknete. Druhým klepnutím funkci žacího nože znovu zamknete.

#### **Ovládání žacího nože**

Ovládá otáčení žacího nože.

#### **Tlačítko obsluhy (joystick)**

Možnost ovládání pohybu sekačky Miimo. Dotykem joysticku se kruh přesune podle polohy vašeho prstu. Pohyb lze provádět pouze v malém kruhu. Po uvolnění prstu se joystick vrátí doprostřed.

#### **Opatření při použití dálkového ovládání**

- Při použití dálkového ovládání mějte z bezpečnostních důvodů Miimo na dohled (max. 3 m).
- Před použitím dálkového ovládání zkontrolujte celé okolí sekačky z hlediska bezpečnosti.
- Před použitím dálkového ovládání si přečtěte opatření zobrazená v aplikaci.
- Když je Miimo ve stanici, dálkové ovládání není možné.
## **Dovednost Miimo v aplikaci Alexa: postup propojení aplikace Alexa a sekačky Miimo**

## **Budete potřebovat:**

- Účet Amazon.
- Aplikaci Alexa staženou do telefonu nebo jiného zařízení. K aplikaci Alexa se přihlaste pomocí údajů svého účtu Amazon.
- Zařízení Amazon Echo spárované s aplikací Alexa není nutné, protože zařízení Miimo lze ovládat i z aplikace.

Postup instalace dovednosti Miimo a propojení s aplikací Mii-monitor

MIIMO MOWER

Ż

Miimo Mowei

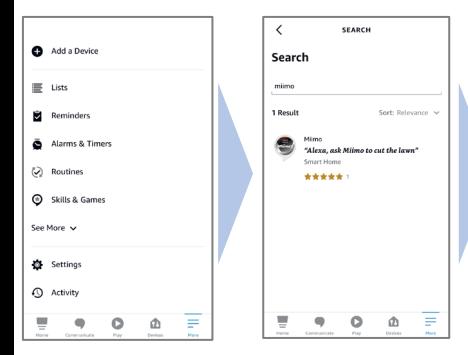

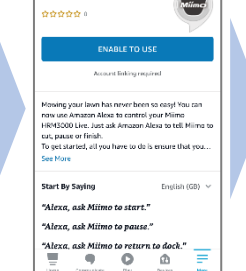

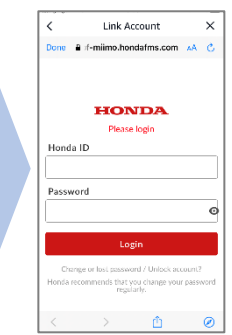

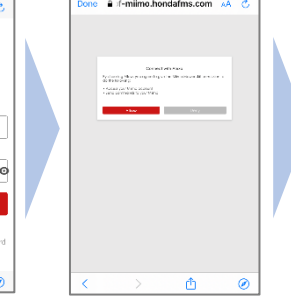

**Link Account** 

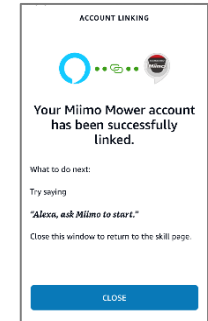

3. Propojení aplikací Mii-monitor a Alexa je dokončeno.

- 1. V nabídce More > Skills & Games aplikace Alexa vyhledejte "Miimo" pro model HRM3000 Live a klepněte na "Enable to use" (Povolit použití).
- 2. Zobrazí se přihlašovací obrazovka "Mii-monitor". Přihlaste se pomocí svého ID a hesla aplikace Miimonitor a povolte propojení s aplikací Alexa.

**Dovednost Miimo je dostupná v těchto evropských jazycích s podporou služby Alexa:** angličtina, němčina, francouzština, španělština a italština

## **Jak komunikovat s asistentem Alexa**

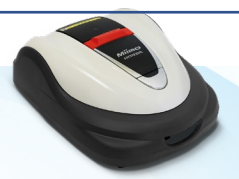

**Je řada způsobů, jak udělit sekačce Miimo příkaz k sečení, pozastavení, návratu do základnové stanice nebo kontrole stavu. Příklady:**

- **Alexa, ask Miimo to mow the lawn**
- **Alexa, ask Miimo to stop**
- **Alexa, ask Miimo to go home**
- **Alexa, ask Miimo for status**